# **INSTRUCTIVO – MINUTA DE INMUBLES**

DGR DIGITAL

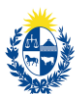

DGR Digital

En caso de no contar con usuario ID Uruguay puede obtenerlo en el siguiente link

**https://mi.iduruguay.gub.uy/registro**

Acceder al trámite en el siguiente link

**https://digital.dgr.gub.uy/DGR\_FRONTEND/servlet/com.tramitesenlinea.bandejaciudadano**

MI – Minuta de Inmuebles – Dirección General de Registros

### **Autenticación – Solicitante**

## Para continuar, elige un método para identificarte

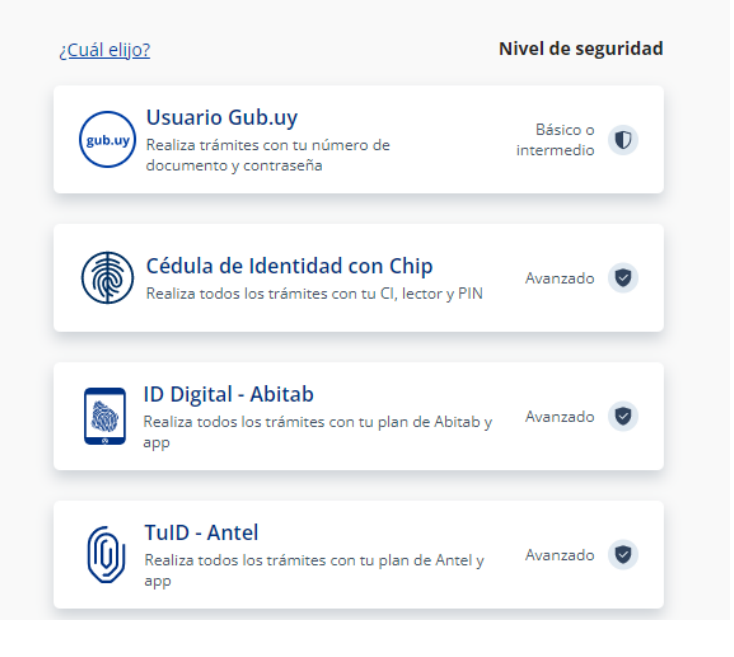

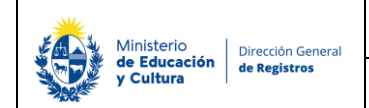

# Identificate con tu usuario gub.uy

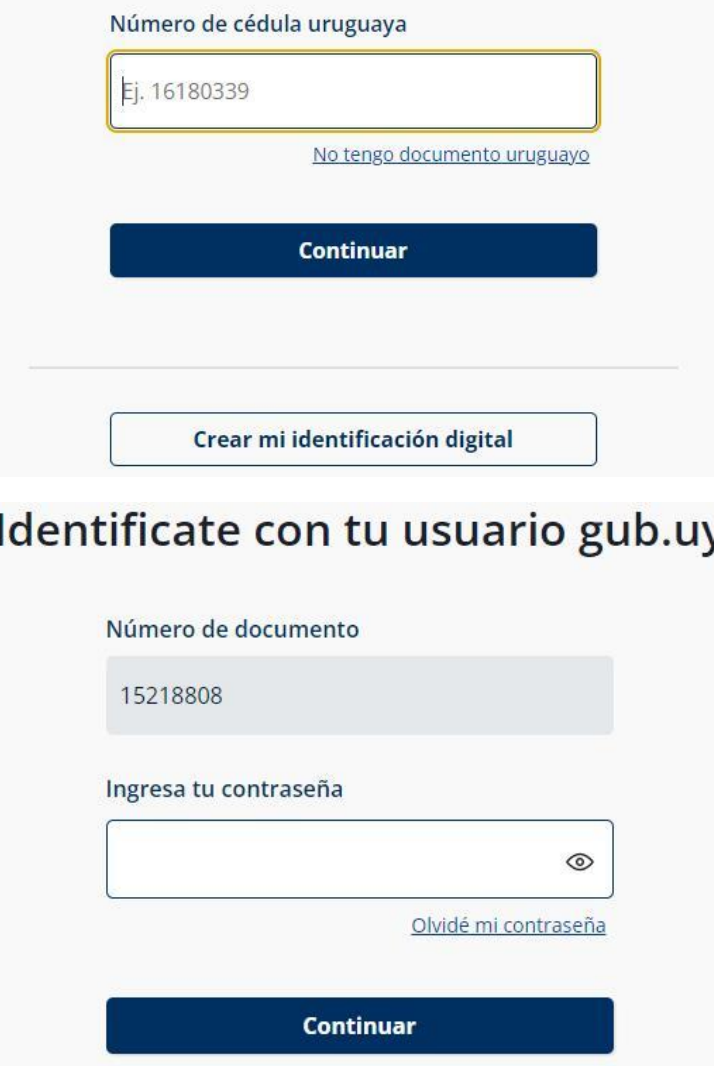

- El solicitante debe completar con su número de documento el espacio "Cédula" y presionar continuar para ingresar su contraseña creada en el Portal del Estado.
- En el caso de que el mismo no cuente con Usuario ID deberá de registrarse y crearse un usuario nivel de seguridad básico ingresando en el siguiente link **<https://mi.iduruguay.gub.uy/registro>** o ingresando en un buscador **"Registro en usuario gub.uy"** y clickeando encima del primer link que visualiza en el mismo, esto lo deberá realizar para poder iniciar el trámite

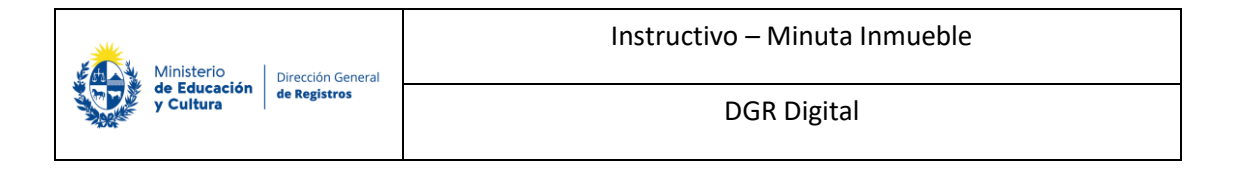

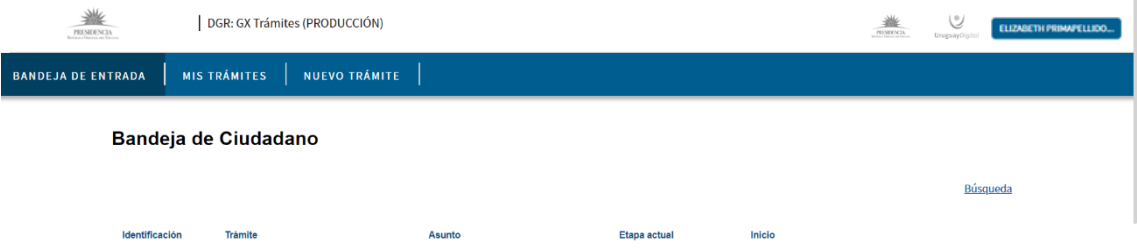

• Una vez ingresado al sistema el usuario visualizara la siguiente pantalla.

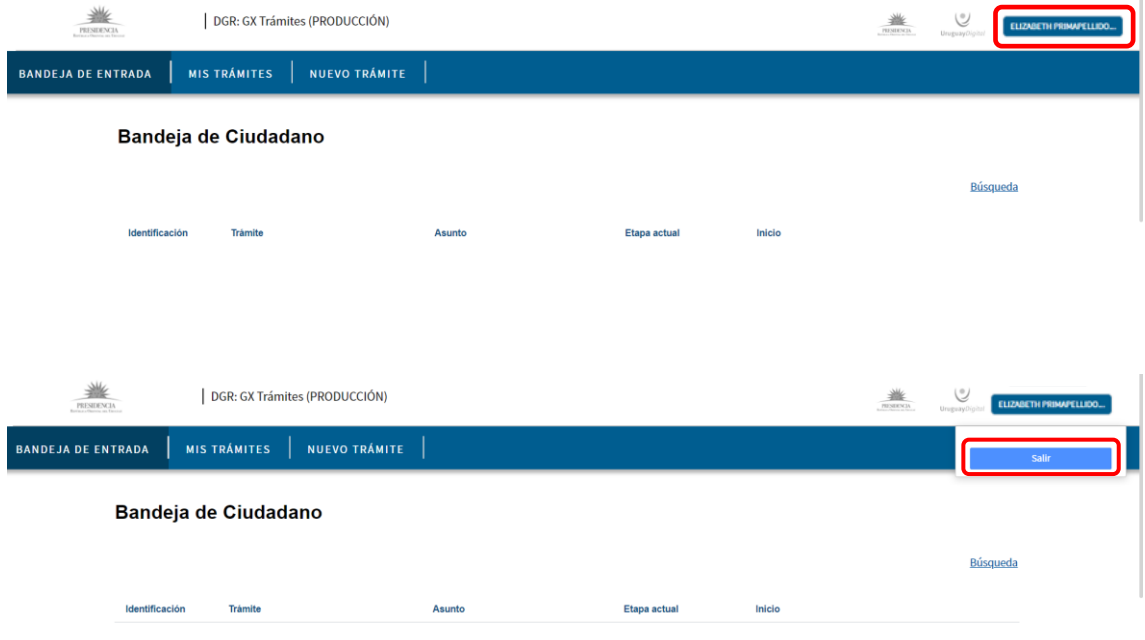

• En la parte superior derecha se podrá visualizar el nombre del usuario el cual se ha logueado, haciendo click sobre el nombre podrá visualizar la opción de desloguearse del sistema (Salir).

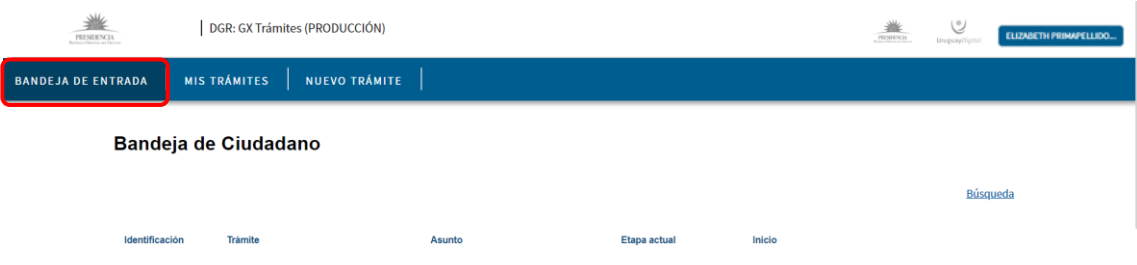

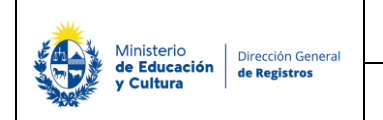

• En la parte superior izquierda se podrá visualizar la **Bandeja de entrada** donde el usuario podrá encontrar todos los tramites los cuales están en proceso de completado por parte de este, por ende, ninguno de los trámites visualizados en esta bandeja están ingresados aun en DGR.

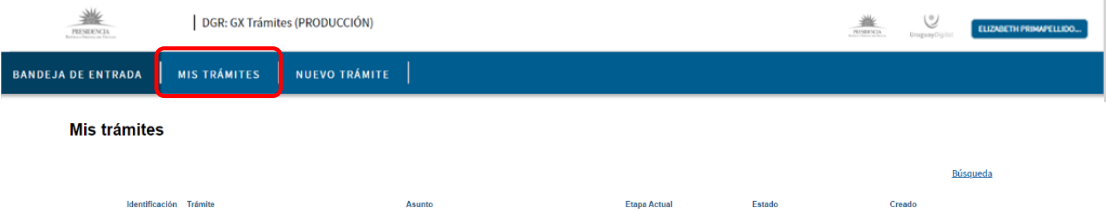

• En la bandeja **Mis trámites** se encuentran todos los tramites ingresados por este usuario con la etapa actual en la que se encuentra, el estado y la fecha y hora de creación.

#### **Estados y Etapas:**

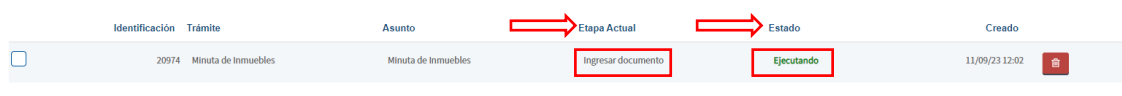

Asimismo, si el trámite se encuentra en la etapa actual de Ingresar documento en el estado EJECUTANDO significa que el mismo está siendo ejecutado por el usuario. Todavía el usuario no ha dado finalizar para que el mismo quede pendiente de ingreso por ventanilla de DGR.

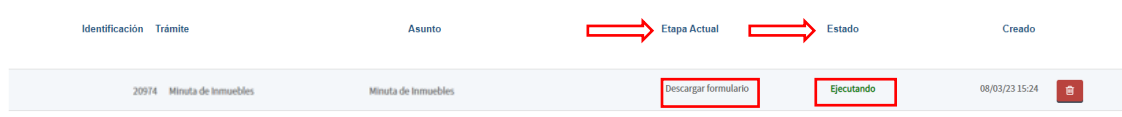

Por último cuando el trámite se encuentra en la etapa actual de Descargar formulario en el estado EJECUTANDO significa que el mismo quedo pendiente de pago y que el usuario deberá de pagar y volver a ingresar a la herramienta para dar finalizar. A continuación, este quedará pendiente de ingreso por ventanilla de DGR.

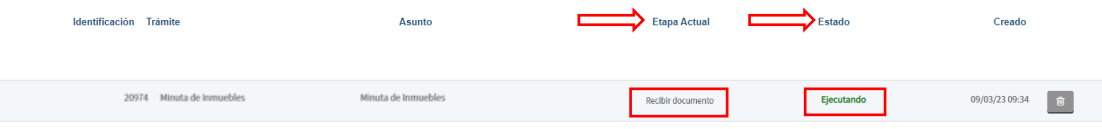

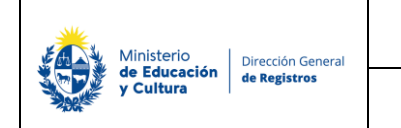

Cuando el trámite se encuentra en la etapa de recibir documento en el estado EJECUTANDO significa que el mismo esta pendiente de ingreso por ventanilla.

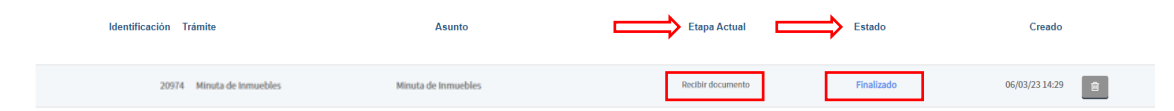

Cuando el trámite se encuentra en esta la etapa de recibir documento en el estado FINALIZADO significa que el mismo ya ingreso al registro.

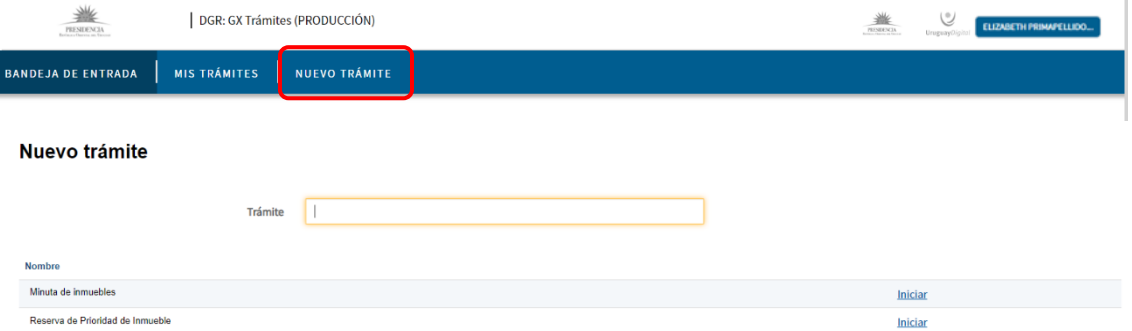

• En la bandeja **Nuevo trámite** el usuario podrá encontrar todos los tramites que este puede iniciar desde su bandeja. Haciendo click en el link "**Iniciar**" de cualquiera de ellos podrá iniciar un nuevo tramite.

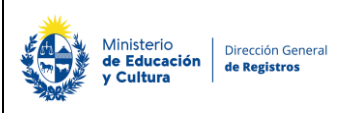

# **I. Nuevo Trámite – Minuta de Inmuebles:**

**Recuerde que al finalizar el ingreso del nuevo trámite deberá hacer click en "Finalizar" para luego poder dar ingreso a su trámite en DGR.**

## **1. Información sobre el trámite:**

Amite DGR: GX Trámites (227) 业  $\sim$   $\sim$   $\sim$ BANDEJA DE ENTRADA | MIS TRÁMITES | NUEVO TRÁMITE |

### Registro de la Propiedad Sección Inmobiliaria - Minuta de inmuebles

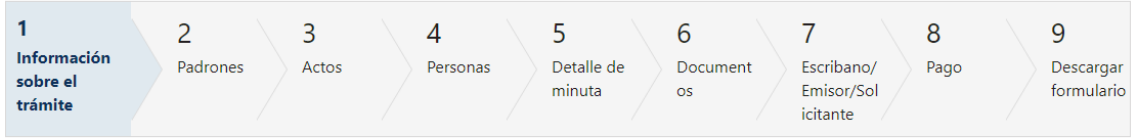

#### Información sobre el trámite

```
Los campos indicados con * son obligatorios
Seleccione el tipo de trámite
          Marque aquí si todos los otorgantes \bigcirc Si
          intervienen en todos los padrones*: ○ No
        Marque si todos los otorgantes tienen \bigcirc Si
               misma cuota parte y naturaleza \bigcirc No
              jurídica en todos los padrones*:
```
- **1.1** El usuario deberá seleccionar si todos los otorgantes intervienen en todos los padrones:
	- Si
	- No
- **1.2** Seguidamente deberá seleccionar si todos los otorgantes tienen la misma cuota parte y la misma naturaleza jurídica para todos los padrones:
	- Si
	- No

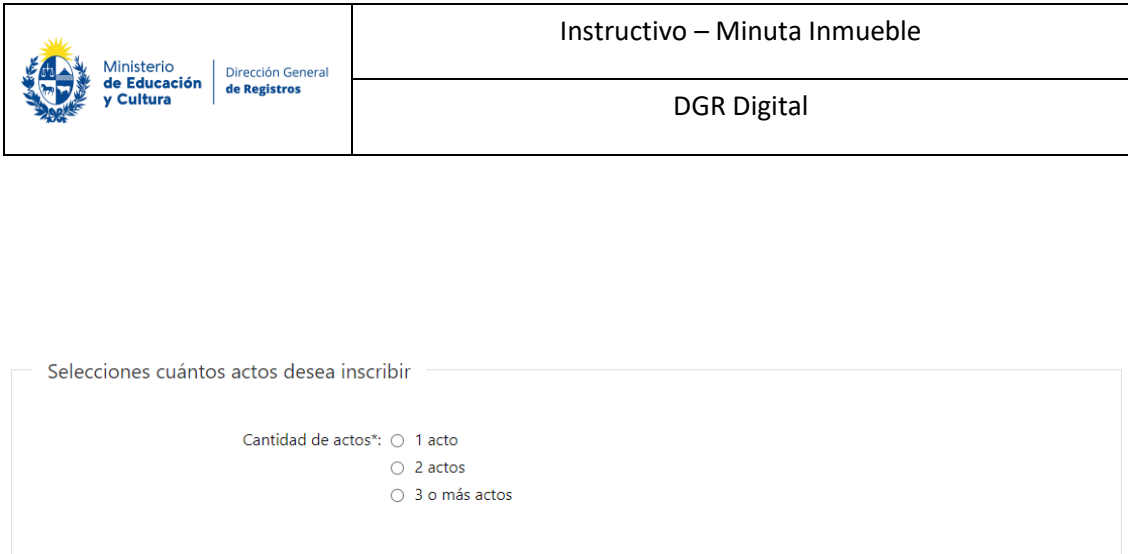

- **1.3** En el caso de haber seleccionado que todos los otorgantes intervienen en todos los padrones y que tienen la misma cuota parte y la misma naturaleza jurídica para todos los padrones se deberá seleccionar cuantos actos deseará inscribir:
	- 1 acto
	- 2 actos
	- 3 o más actos
	- **1.4** En el caso de haber seleccionado que todos los otorgantes intervienen en todos los padrones y que tienen la misma cuota parte y la misma naturaleza jurídica y además que los actos a inscribir son 1 o 2 se presentará el siguiente cartel:

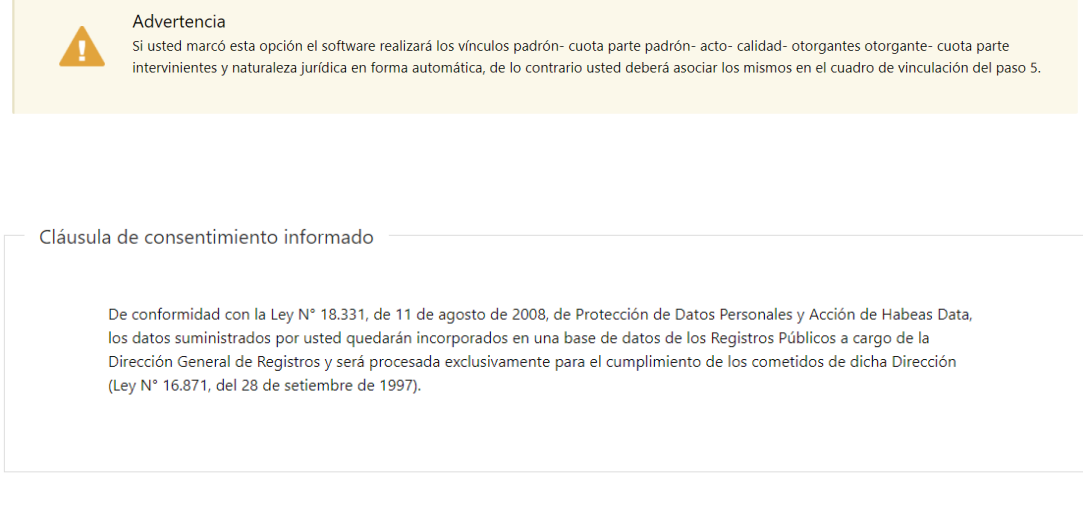

**1.5** En este paso el usuario deberá seleccionar "Siguiente" para poder continuar en el siguiente paso.

Siguiente >>

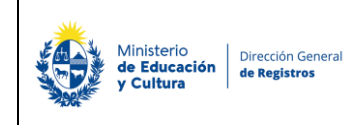

# **2. Padrones**

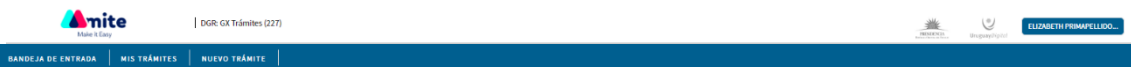

### Registro de la Propiedad Sección Inmobiliaria - Minuta de inmuebles

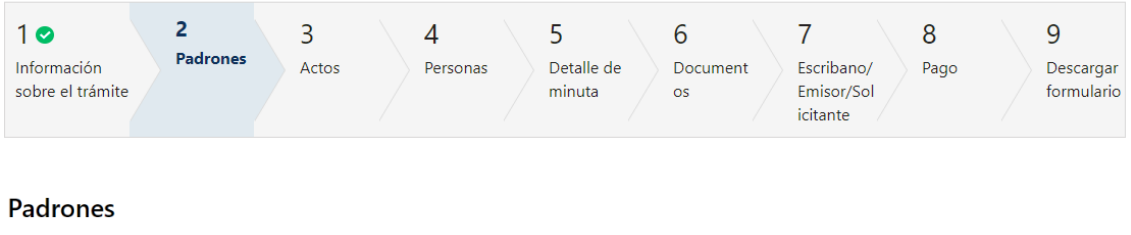

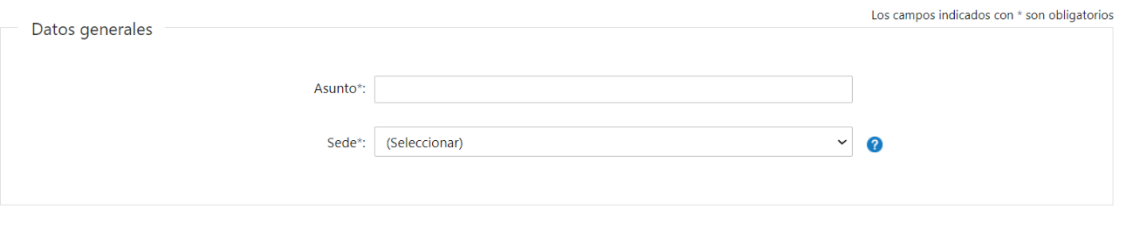

#### **2.1** El usuario deberá completar **obligatoriamente** los siguientes campos:

- Asunto.
- Sede deberá seleccionar una sede en la cual el usuario presentará la minuta de la lista desplegable, la cual tiene como opciones los 19 departamentos y para el caso de canelones se tendrá las siguientes tres:
	- Canelones Canelones.
	- Canelones Ciudad de la costa.
	- Canelones Pando.

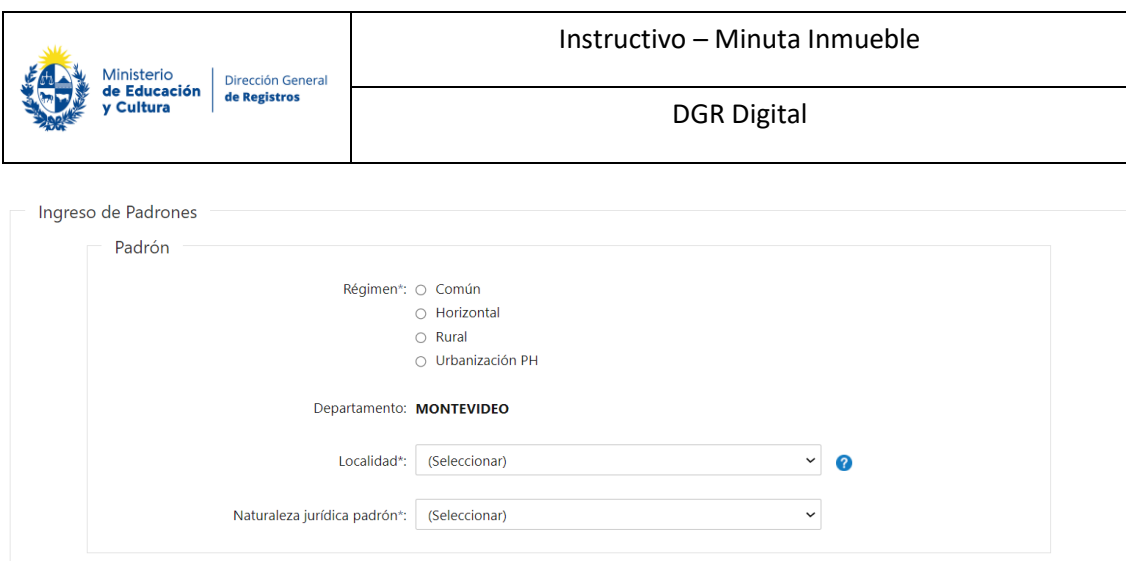

**2.2** El usuario deberá seleccionar el Régimen del padrón ya que es un campo **obligatorio**:

- Común.
- Horizontal.
- Rural.
- Urbanización PH.

Para todos los casos se deberá completar:

- Departamento Se desplegará el Departamento de la sede en modo solo lectura. En caso de ser Sede Pando, Ciudad de la Costa o Canelones se desplegará Departamento Canelones.
- Naturaleza jurídica del padrón se despliega todas las naturalezas jurídicas y aparece por defecto en modo editable la naturaleza dominio pleno.

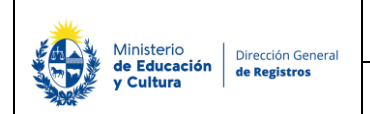

 $\mathcal{L}=\mathcal{L}=\mathcal{L}$ 

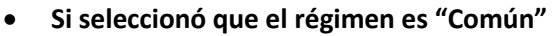

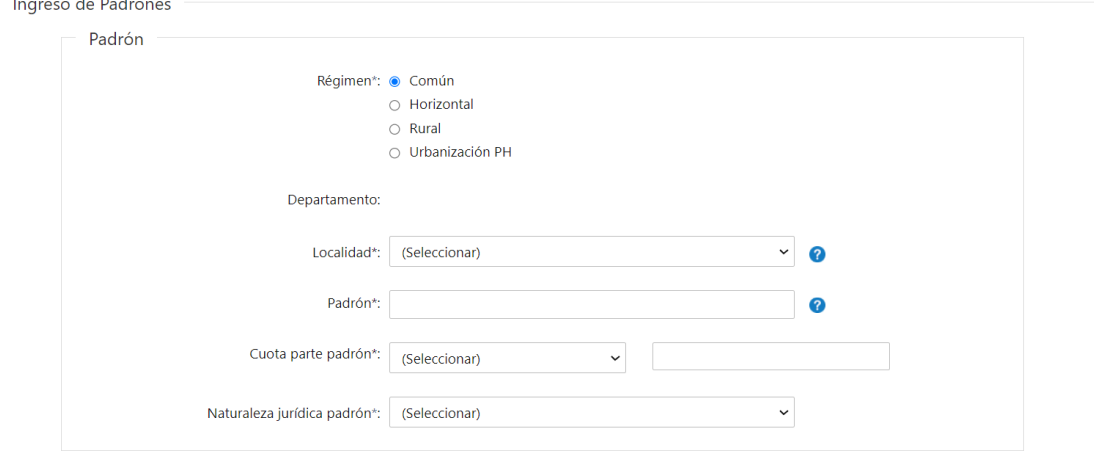

Deberá completar los siguientes datos **obligatoriamente:**

- Localidad deberá seleccionar una localidad de la lista desplegable. La misma estará condicionada al departamento seleccionado en el campo anterior, es decir, asociadas a la sede.
- Padrón deberá ingresar el número que tiene el padrón.
- Cuota parte padrón Este campo se presenta en el caso de haber seleccionado que todos los otorgantes intervienen en todos los padrones, que tienen la misma cuota parte, la misma naturaleza jurídica y además que los actos a inscribir son 1 o 2 se presentará este campo combinado en donde el primero despliega una lista con las opciones de fracción y porcentaje y el segundo es un campo de texto libre.

• **Si seleccionó que el régimen es "Horizontal"** deberá completar los siguientes datos **obligatoriamente**:

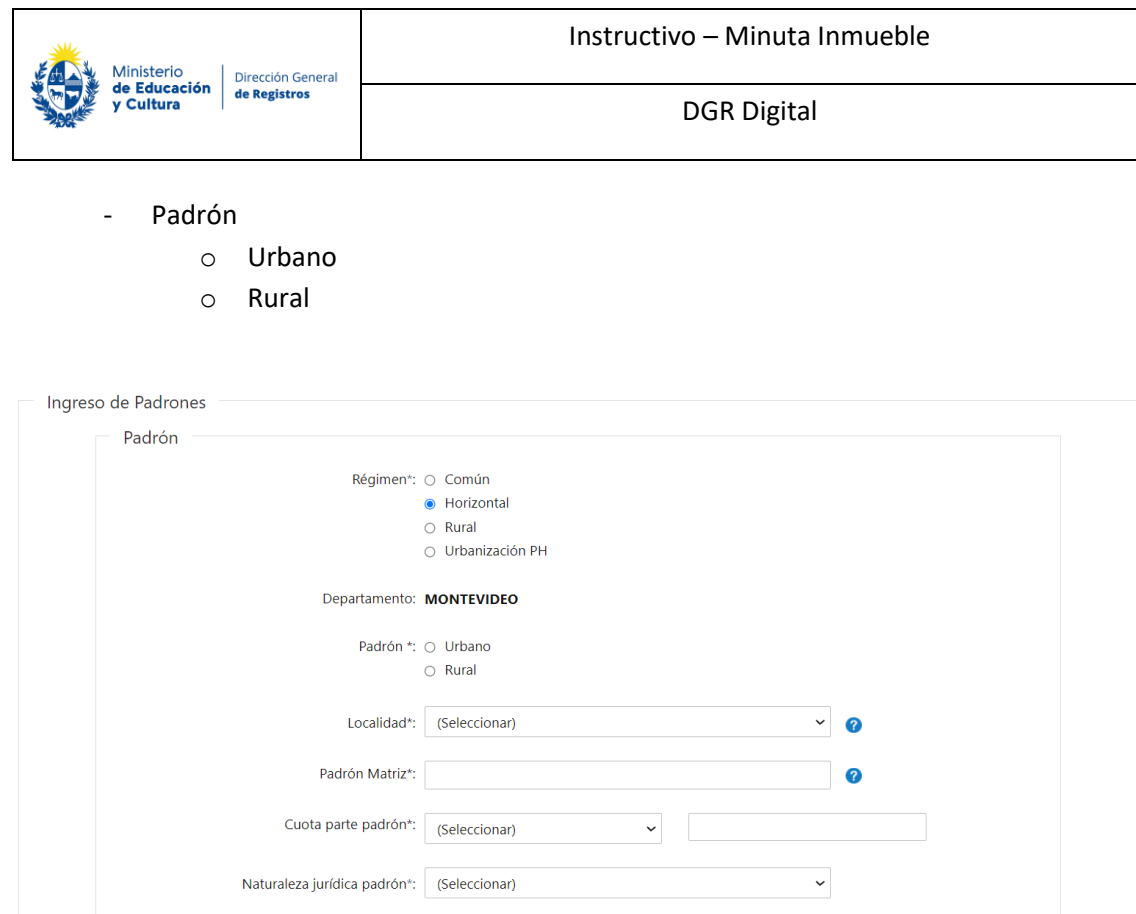

- Padrón Matriz deberá ingresar **obligatoriamente** el número que tiene el padrón.
- Cuota parte padrón Este campo se presenta en el caso de haber seleccionado que todos los otorgantes intervienen en todos los padrones, que tienen la misma cuota parte, la misma naturaleza jurídica y además que los actos a inscribir son 1 o 2 tanto para Padrón urbano como para rural, se presentará este campo combinado en donde el primero despliega una lista con las opciones de fracción y porcentaje y el segundo es un campo de texto libre.

En caso de seleccionar **"Urbano"** Deberá completar los siguientes datos del *Padrón:*

• Localidad – deberá seleccionar **obligatoriamente** una localidad de la lista desplegable. La misma va a estar condicionada al departamento seleccionado en el campo anterior.

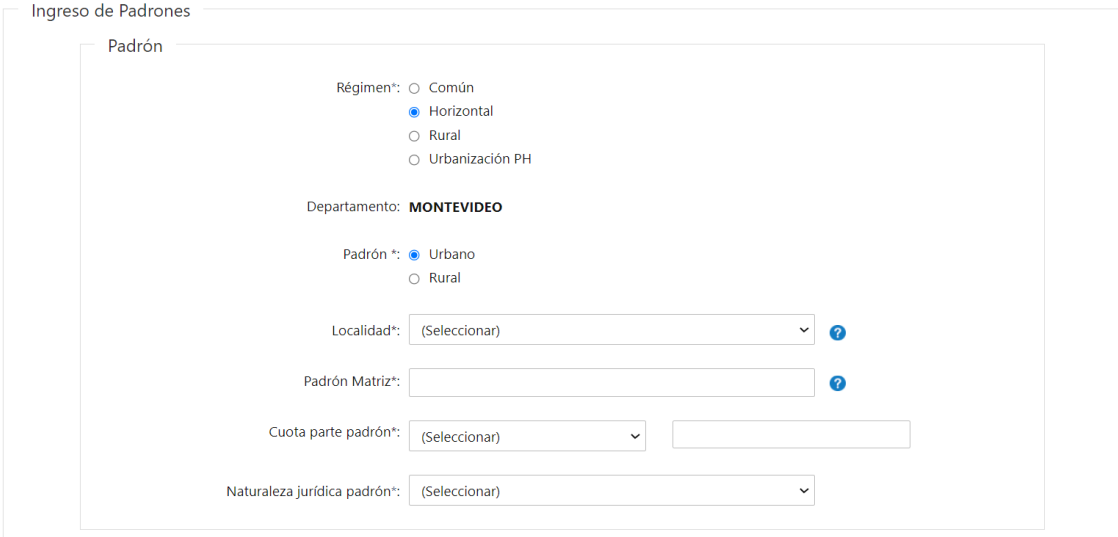

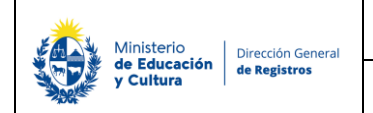

• Sección Catastral- deberá seleccionar **obligatoriamente** de la lista desplegable la sección catastral correspondiente al padrón. En caso de que el padrón se encuentre en Montevideo no se deberá seleccionar ninguna, y se presentará una leyenda indicando que no hay sección catastral disponible.

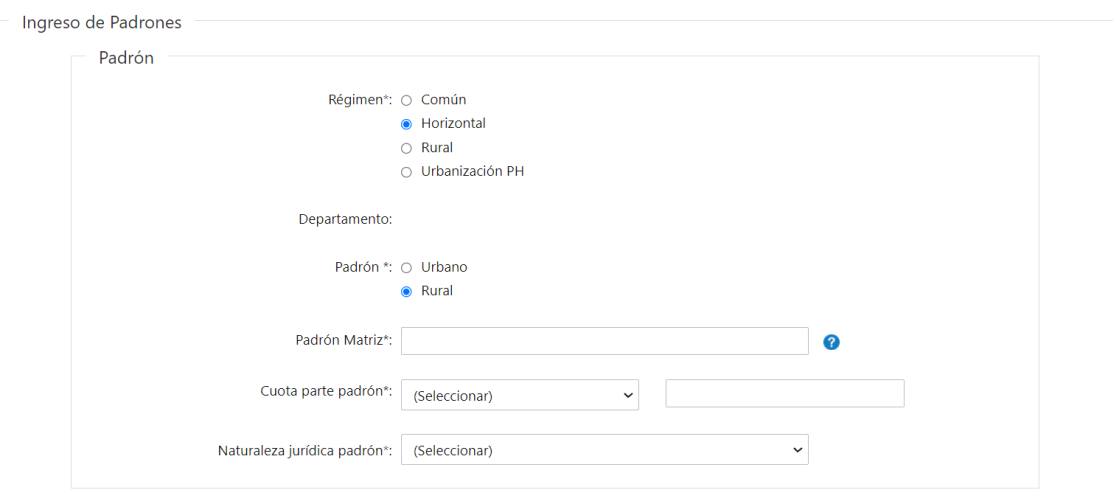

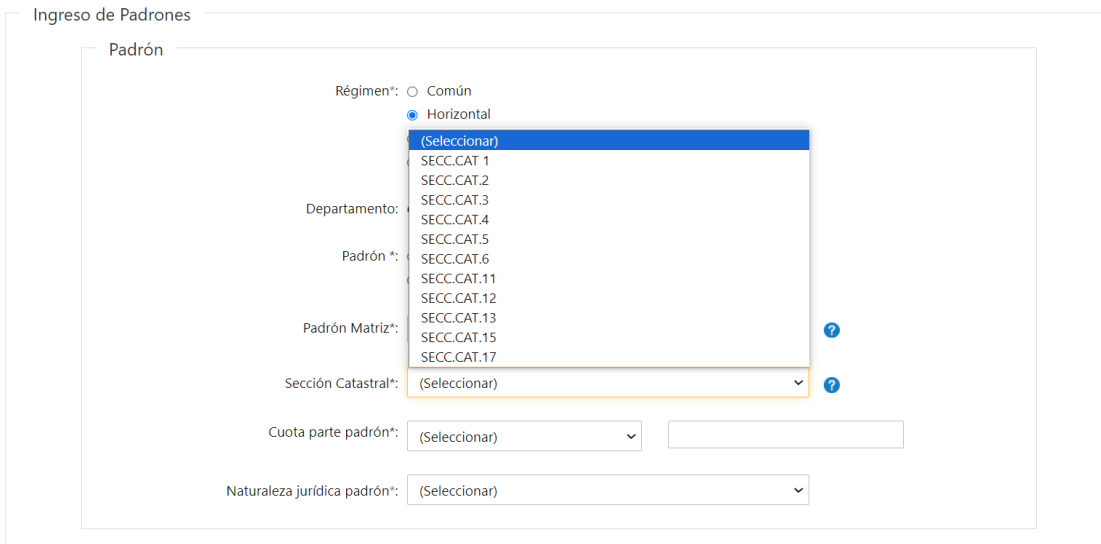

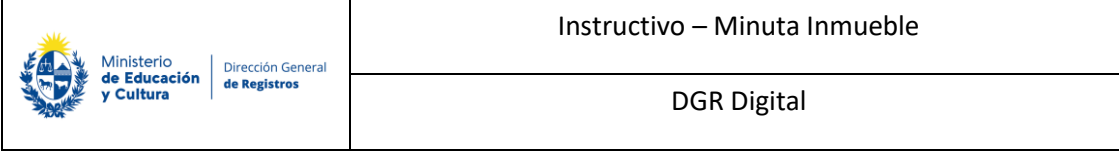

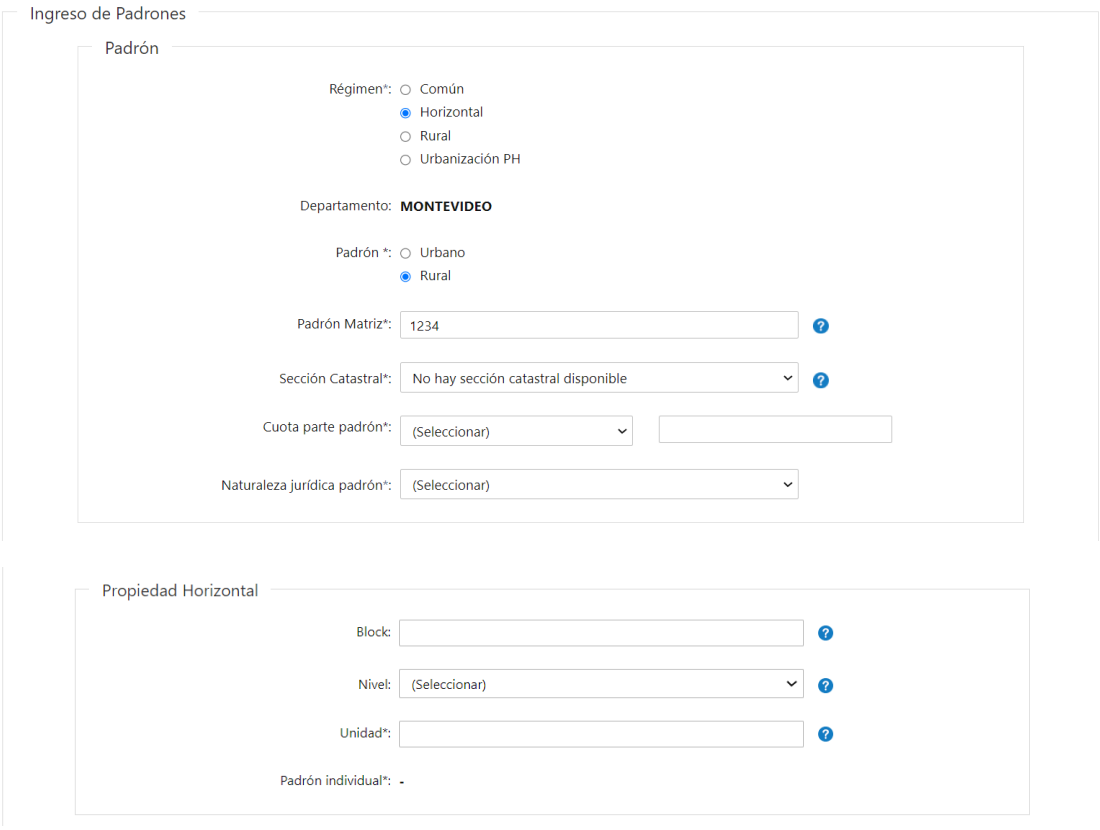

Independiente de lo que se seleccionó en el campo Padrón el usuario podrá completar la información correspondiente a la *Propiedad horizontal:*

- Block deberá indicarlo únicamente si forma parte del parte del bien.
- Nivel podrá seleccionar **opcionalmente** un nivel de la lista desplegable
	- o Entrepiso
	- o Subsuelo
- Unidad
- Padrón individual se visualizará en formato lectura. Concatena los valores escritos en los campos padrón matriz, manzana, block, nivel, unidad, obviando los nulos.

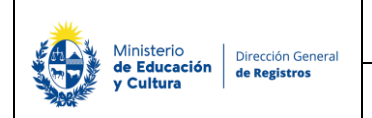

#### • **Si seleccionó que el régimen es "Rural"**

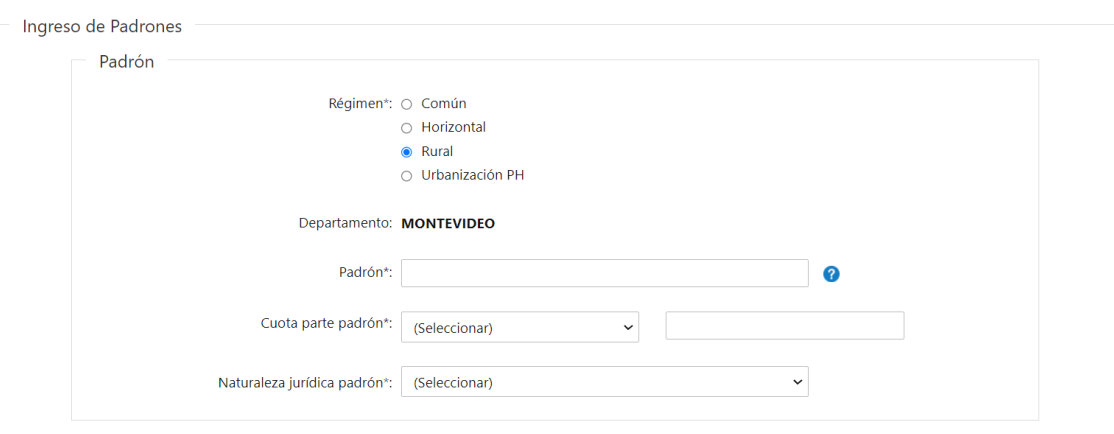

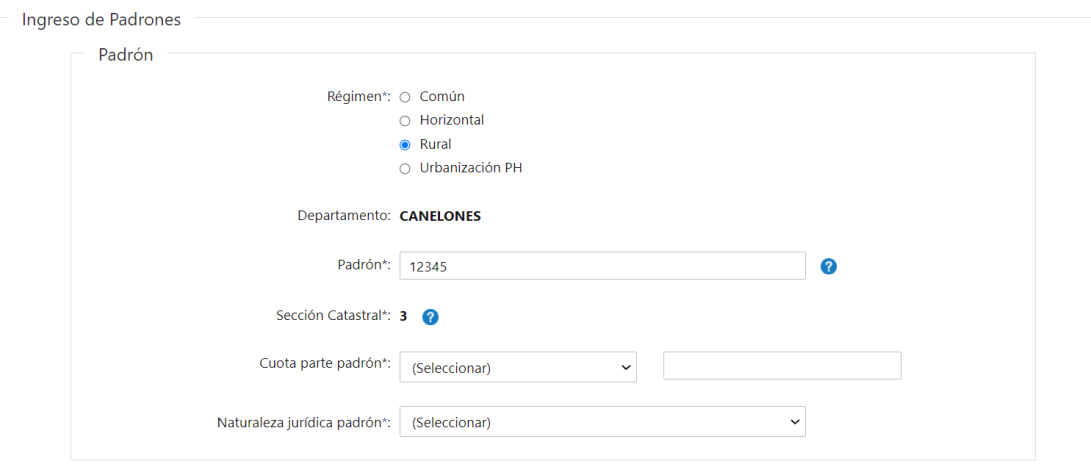

Ingreso de Padrones

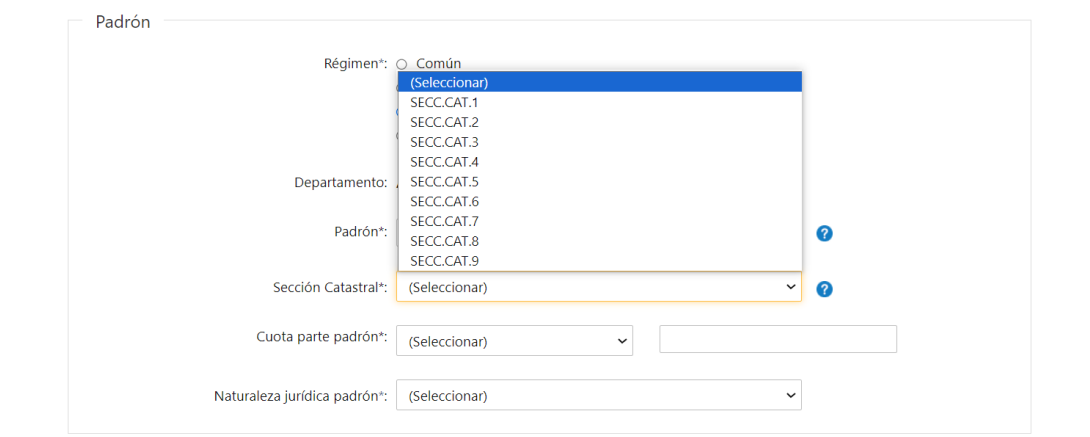

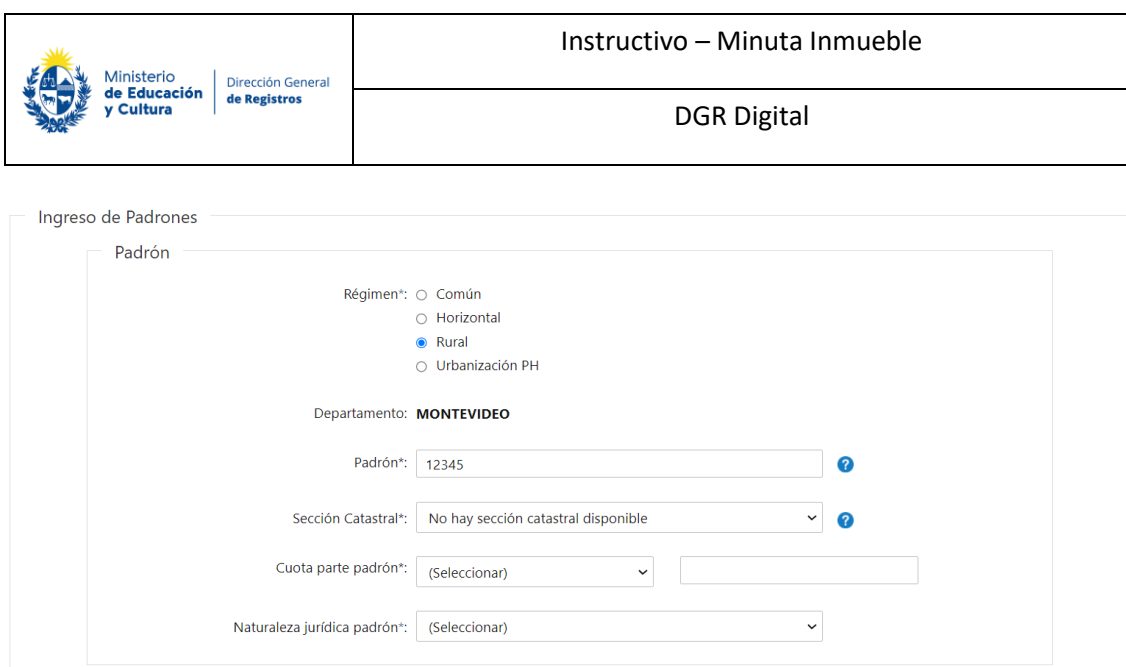

El usuario deberá completar los siguientes datos del *Padrón*:

- Padrón deberá ingresar el número que tiene el padrón.
- Sección Catastral- deberá seleccionar **obligatoriamente** de la lista desplegable la sección catastral correspondiente al padrón. En caso de que el padrón se encuentre en Montevideo no se deberá seleccionar ninguna, y se presentará una leyenda indicando que no hay sección catastral disponible.

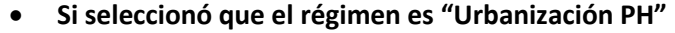

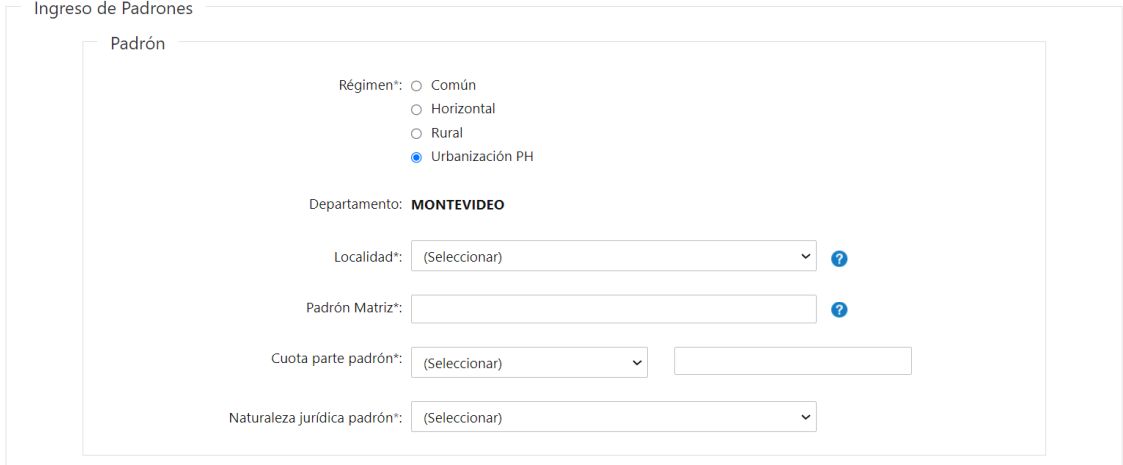

Deberá completar los siguientes datos del *Padrón:*

- Localidad seleccionar **obligatoriamente** una localidad de la lista desplegable. La misma va a estar condicionada al departamento seleccionado en el campo anterior.
- Padrón Matriz deberá ingresar **obligatoriamente** el número que tiene el padrón.

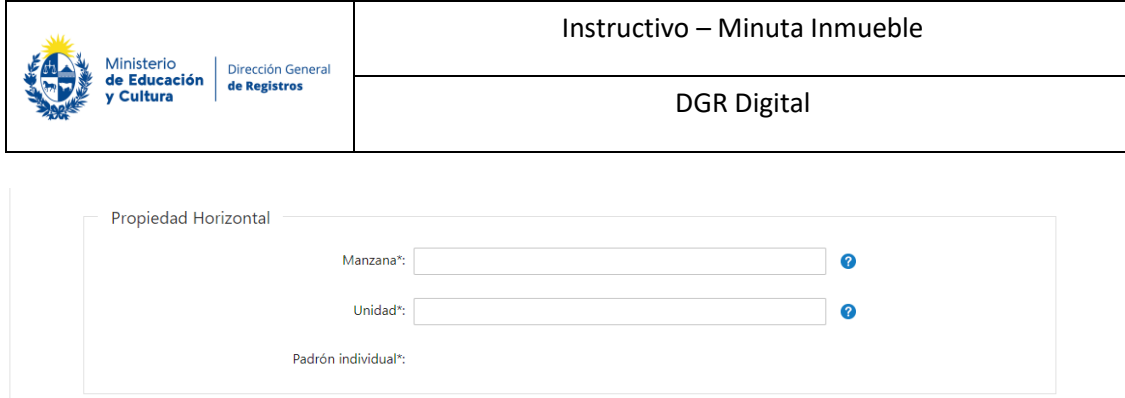

El usuario deberá completar la información correspondiente a la *Propiedad horizontal:*

- Manzana
- Unidad
- Padrón individual se visualizará en formato solo lectura el padrón individual el cual concatena los valores escritos en los campos padrón matriz, manzana, block, nivel, unidad, obviando los nulos.
- ❖ **Independientemente del régimen seleccionado, una vez ingresado el padrón, se controla que el mismo sea uno existente contra el servicio de la DNC:**
- **Si el padrón existe:**

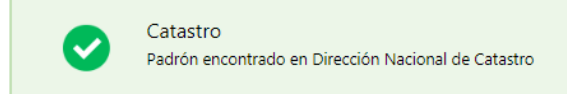

#### - **Si el padrón no existe:**

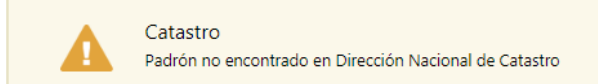

- **Si el sistema no se pudo conectar con el servicio de DNC al momento de consultar el mismo:** 

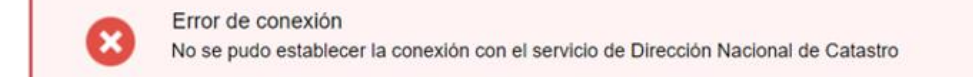

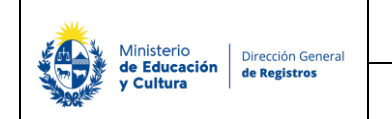

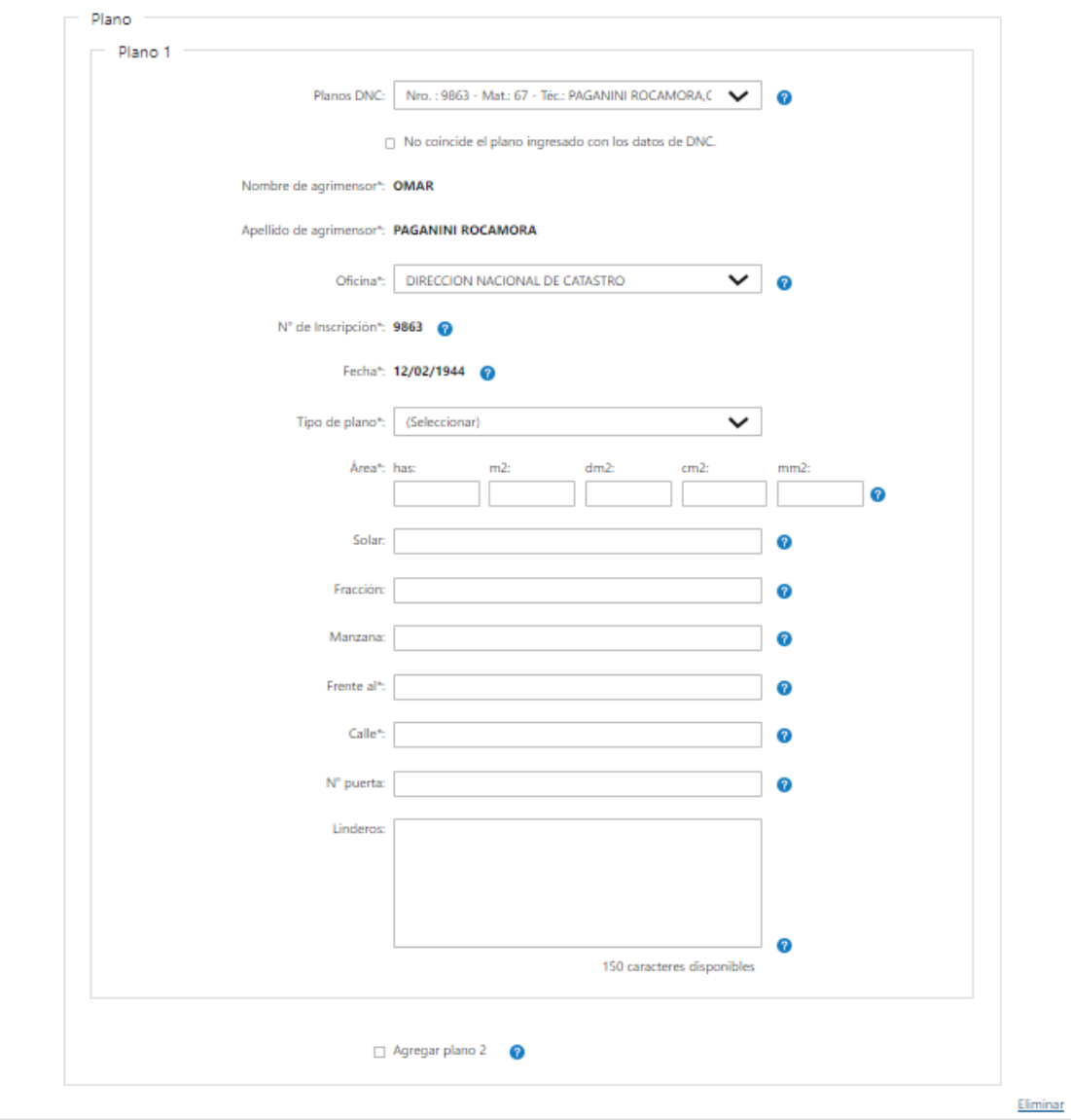

 $+$  Agregar

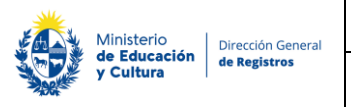

#### **2.3 En caso de haber seleccionado que se trata de una propiedad común o rural el usuario deberá completar los siguientes campos:**

• Planos DNC – los planos que se visualizarán en esta lista serán los extraídos por el sistema de DNC asociados al padrón ingresado.

#### **En el caso de que el plano exista en catastro pero que los datos relacionados al mismos no coincidan con los ingresados en DNC se presenta el siguiente campo:**

• No coincide el plano ingresado con los datos de DNC –los datos relacionados al plano del padrón se deberán de completar manualmente.

En caso de que el plano exista en catastro todos los datos relacionados al mismo se extraerán del sistema de DNC, y se visualizaran en formato solo lectura:

- Agrimensor
- Nombres
- **Apellidos** 
	- Oficina donde podrá editar la misma.
	- N° de inscripción
	- Fecha

A si mismo deberá de completar manualmente los siguientes datos:

- Tipo de plano
- Área
	- o Has
	- o M2
	- o Dm2
	- o Cm2
	- o Mm2
- Solar
- Fracción
- Manzana
- Frente al
- Calle
- N° de puerta
- **Linderos**

En caso de tener un segundo y/o tercer plano deberá de seleccionar:

• Agregar plano 2

Luego de completado el plano 2 en el caso de contar con un tercer plano deberá de seleccionar:

• Agregar plano 3

Donde se desplegarán todos los campos mencionados anteriormente para el plano 1 los cuales deberá de completar.

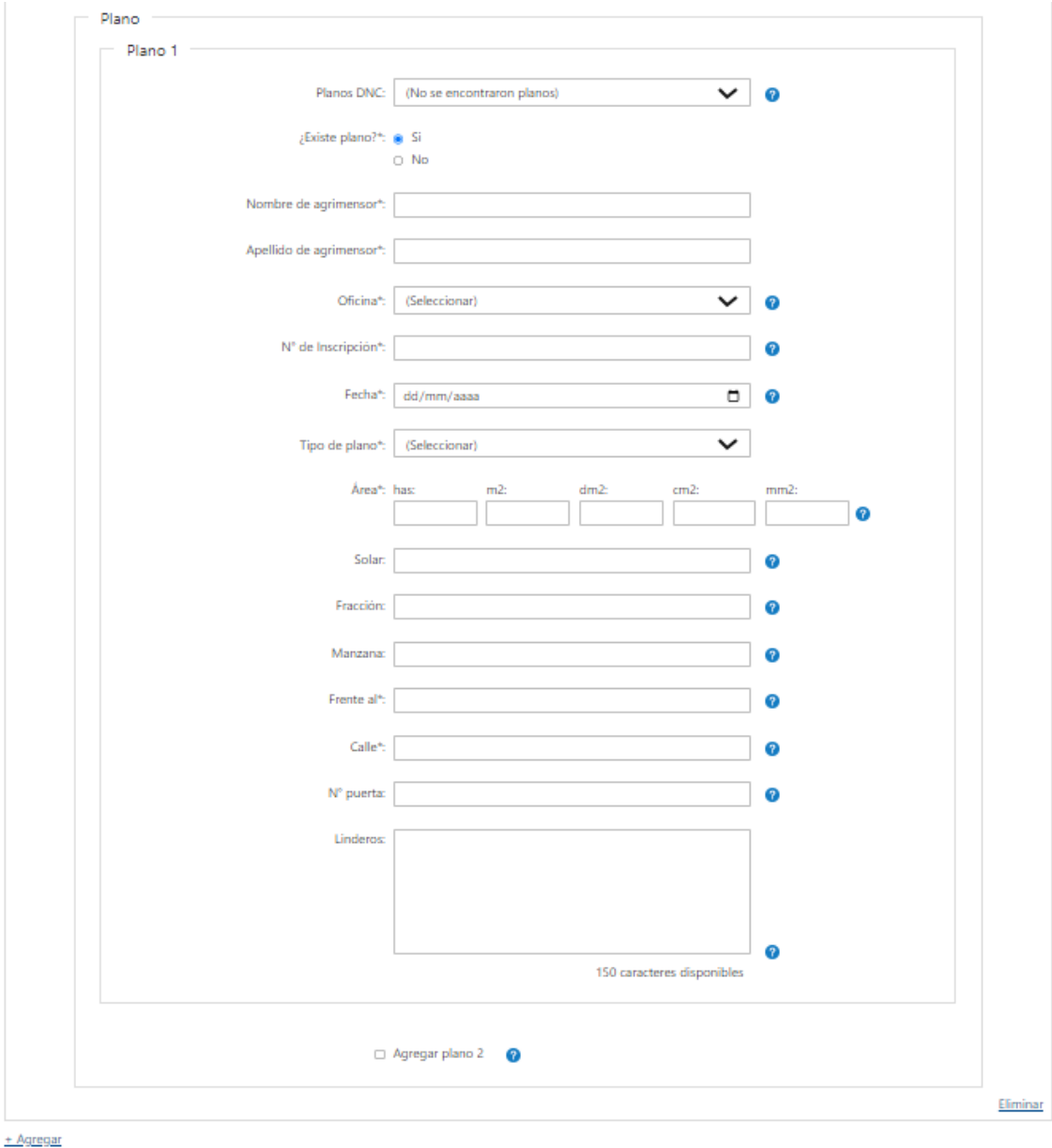

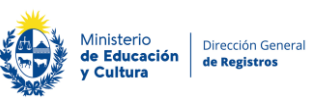

**En caso de que el sistema no encuentre ningún plano en catastro, en la lista de planos DNC se visualizará la leyenda "No se encontraron planos", y se presentará el siguiente campo obligatorio de selección excluyente:**

- ¿Existe plano?
	- o Si
	- o No

En el caso de que se seleccione que "Si" el usuario deberá completar manualmente los siguientes campos:

- Agrimensor
- **Nombres**
- Apellidos
	- Oficina
	- N° de inscripción
	- Fecha
	- Tipo de plano
	- Área
		- o Has
		- o M2
		- o Dm2
		- o Cm2
		- o Mm2
	- Solar
	- Fracción
	- Manzana
	- Frente al
	- Calle
	- N° de puerta
	- Linderos

En caso de tener un segundo y/o tercer plano deberá de seleccionar:

• Agregar plano 2

Luego de completado el plano 2 en el caso de contar con un tercer plano deberá de seleccionar:

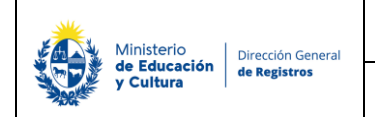

DGR Digital

• Agregar plano 3

Donde se desplegarán todos los campos mencionados anteriormente para el plano 1 los cuales deberá de completar.

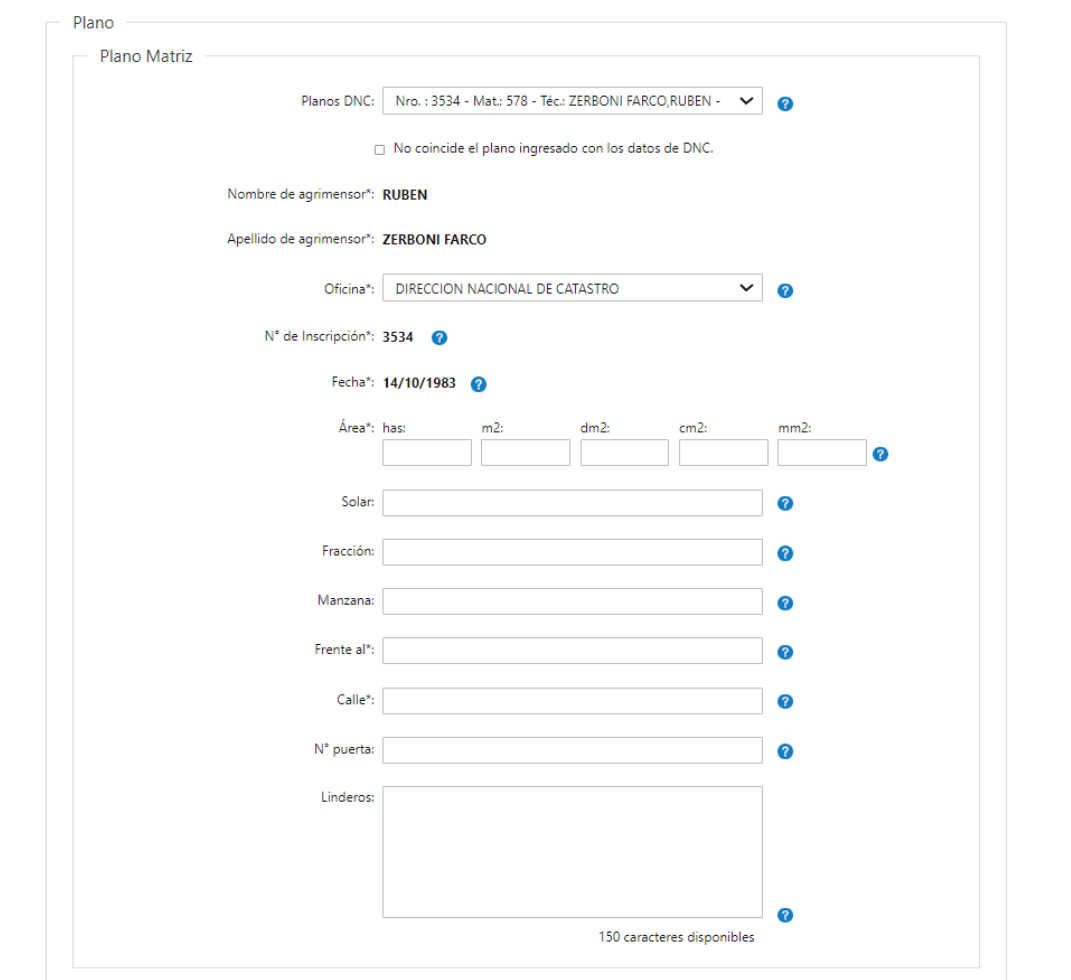

**En caso de seleccionar que se trata de una propiedad horizontal o urbanización PH los campos a completar son los siguientes:**

• Planos DNC – los planos que se visualizarán en esta lista serán los extraídos por el sistema de DNC asociados al padrón ingresado.

**En el caso de que el plano exista en catastro pero que los datos relacionados al mismos no coincidan con los ingresados en DNC se presenta el siguiente campo:** 

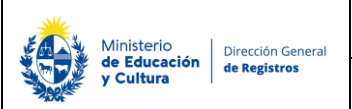

• No coincide el plano ingresado con los datos de DNC –los datos relacionados al plano del padrón se deberán de completar manualmente.

En caso de que el plano exista en catastro todos los datos relacionados al mismo se extraerán del sistema de DNC, y se visualizaran en formato solo lectura:

- Agrimensor
	- o Nombres
	- o Apellidos
- Oficina donde podrá editar la misma.
- N° de inscripción
- Fecha

A si mismo deberá de completar manualmente los siguientes datos:

- Tipo de plano
- Área
	- o Has
	- o M2
	- o Dm2
	- o Cm2
	- o Mm2
- Solar
- Fracción
- Manzana
- Frente al
- Calle
- N° de puerta
- Linderos

En caso de tener un segundo y/o tercer plano deberá de seleccionar:

• Agregar plano 2

Luego de completado el plano 2 en el caso de contar con un tercer plano deberá de seleccionar:

• Agregar plano 3

Donde se desplegarán todos los campos mencionados anteriormente para el plano 1 los cuales deberá de completar.

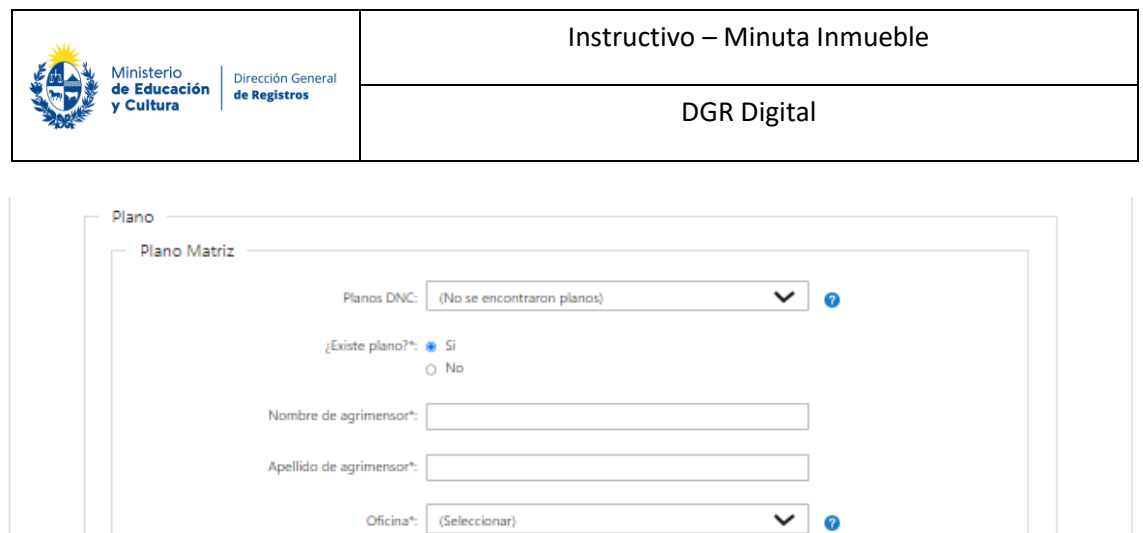

 $\bullet$ 

 $\bullet$ 

 $\bullet$ 

 $\bullet$  $\bullet$ 

 $\bullet$ 

 $\ddot{\bm{\theta}}$ 

 $\bullet$ 

150 caracteres disponibles

 $\bullet$ 

 $\Box$  0

 $\mathsf{N}^{\mathfrak{d}}$  de Inscripción\*:

Fecha<sup>+</sup>: dd/mm/aaaa

 $m<sup>2</sup>$ 

Área<sup>4</sup>: has

Solar:

Fracción:

Manzana:

Frente al<sup>e</sup>: Callet:

Nº puerta:

Linderos

En caso de que el sistema no encuentre ningún plano en catastro, en la lista de planos DNC se visualizará la leyenda "No se encontraron planos", y se presentara el siguiente campo obligatorio:

- ¿Existe plano?
	- o Si
	- o No

En el caso de que se seleccione que "Si" el usuario deberá completar manualmente los siguientes campos:

- Agrimensor
- Nombres
- Apellidos

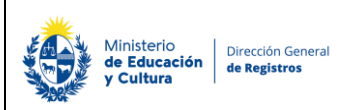

- Oficina
- N° de inscripción
- Fecha
- Tipo de plano
- Área
	- o Has
	- o M2
	- o Dm2
	- o Cm2
	- o Mm2
- Solar
- Fracción
- Manzana
- Frente al
- Calle
- N° de puerta
- Linderos

En el caso de que seleccione que "No" existe el plano no deberá completar ningún campo referente a este.

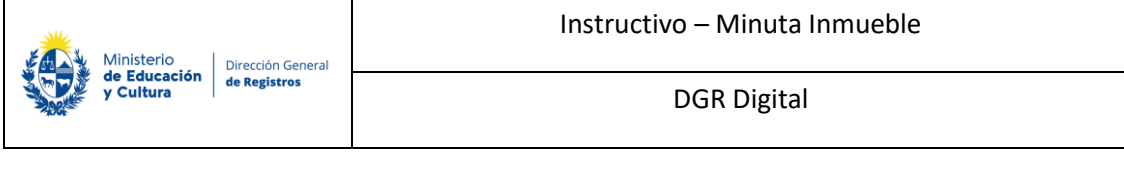

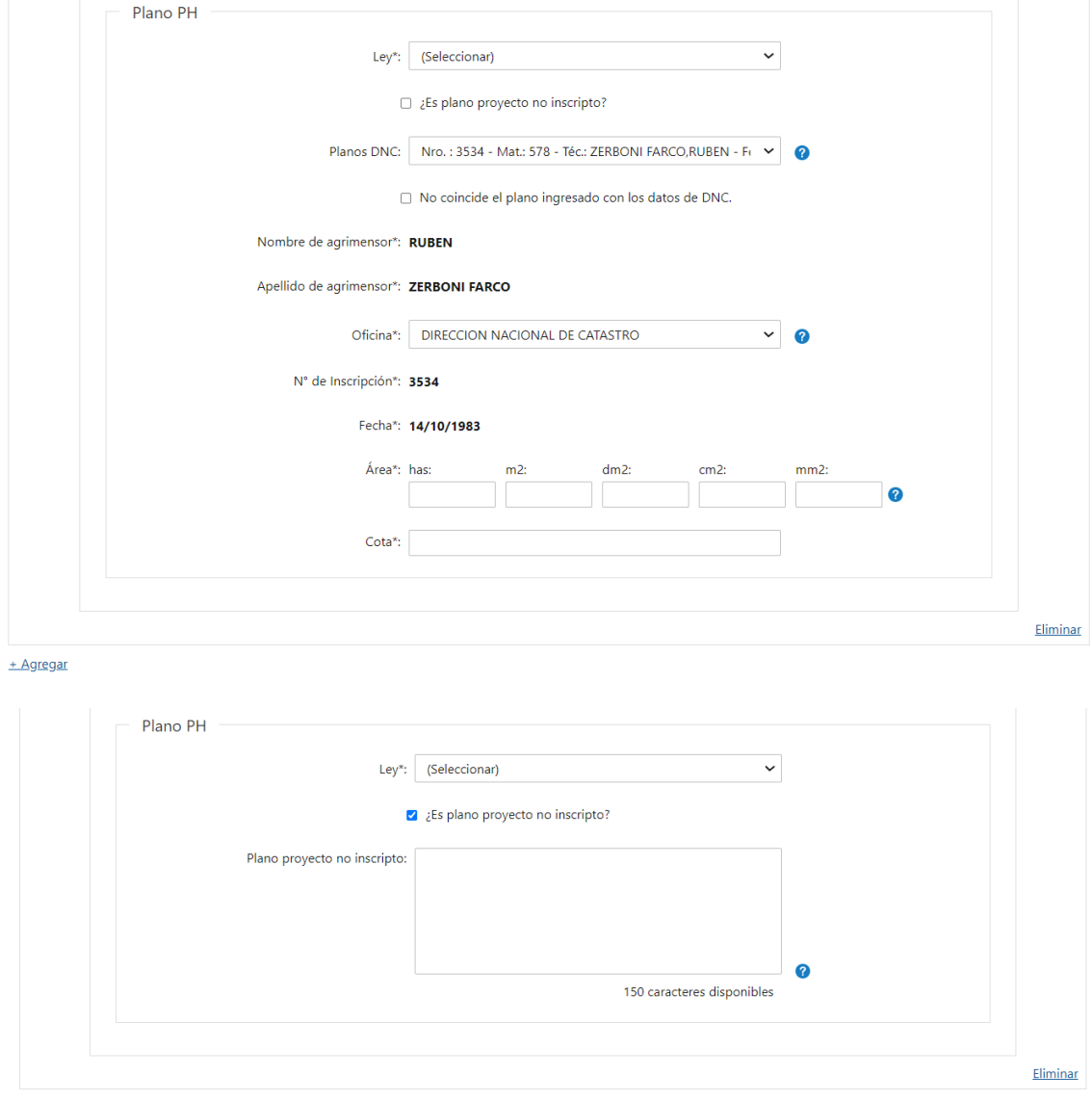

+ Agregar

#### **En caso de seleccionar que se trata de una urbanización PH los campos a completar son los siguientes:**

- Ley **-** deberá seleccionar **obligatoriamente** de la lista despegable una de las opciones para poder continuar con el trámite.
- ¿Es plano proyecto no inscripto? en caso de seleccionar este campo se deberá de completar el campo de plano proyecto no inscripto con los datos del nombre del agrimensor y fecha del plano proyecto.
- Planos DNC los planos que se visualizarán en esta lista serán los extraídos por el sistema de DNC asociados al padrón ingresado.

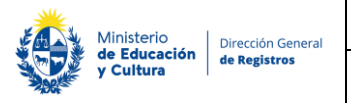

#### **En el caso de que el plano exista en catastro pero que los datos relacionados al mismos no coincidan con los ingresados en DNC se presenta el siguiente campo:**

• No coincide el plano ingresado con los datos de DNC –los datos relacionados al plano del padrón se deberán de completar manualmente.

En el caso de que el padrón exista en catastro todos los datos relacionados al mismo se extraerán del sistema de DNC y se visualizarán en formato solo lectura:

- Agrimensor
- **Nombres**
- **Apellidos** 
	- Oficina donde podrá editar la misma.
	- N° de inscripción
	- Fecha

A si mismo deberá de completar manualmente los siguientes datos:

- Tipo de plano
- Área
	- o Has
	- $O$  M2
	- o Dm2
	- o Cm2
	- o Mm2
- Frente al
- Calle
- N° puerta
- Cota este dato se solicita solamente en el caso de que se haya seleccionado el régimen Horizontal.

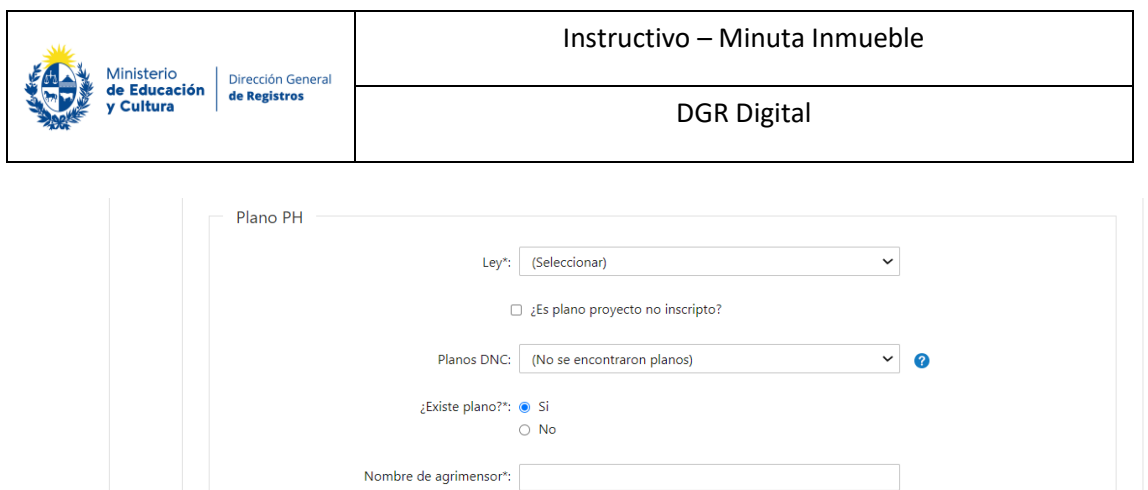

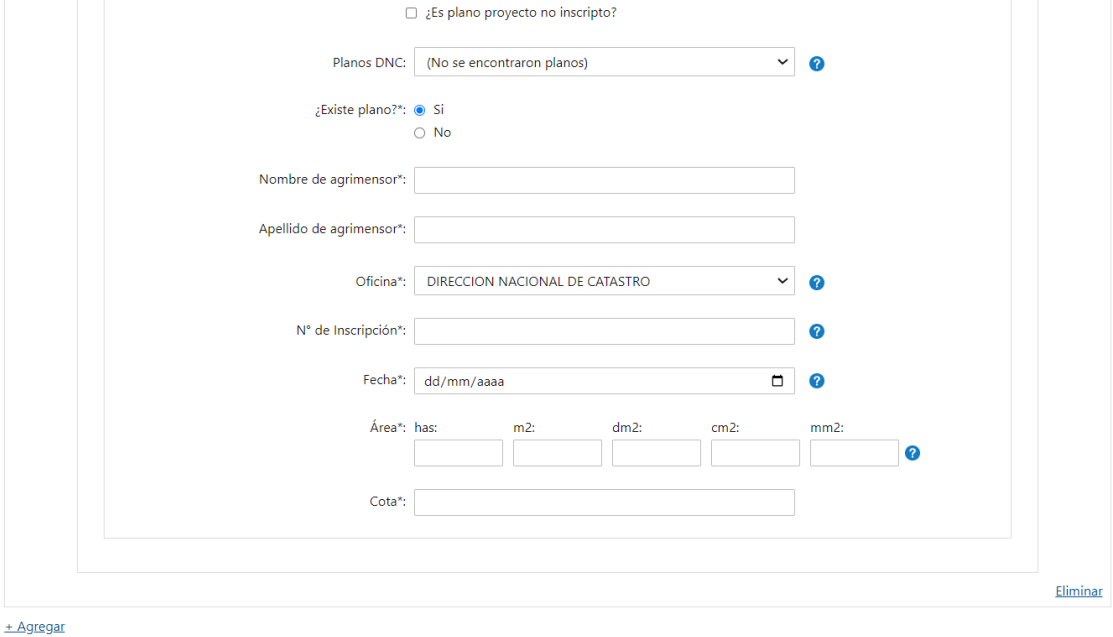

En caso de que el sistema no encuentre ningún plano en catastro, en la lista de planos DNC se visualizará la leyenda "No se encontraron planos", y se presentara el siguiente campo obligatorio:

- ¿Existe plano?
	- o Si
	- o No

En el caso de que se seleccione que "Si" el usuario deberá completar manualmente los siguientes campos:

- Agrimensor
- Nombres
- Apellidos
	- Oficina
	- N° de inscripción
	- Fecha
	- Tipo de plano
	- Área
		- o Has
		- o M2
		- o Dm2
		- o Cm2
		- o Mm2

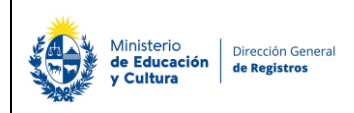

- Frente al
- Calle
- N° puerta
- Cota este dato se solicita solamente en el caso de que se haya seleccionado el régimen Horizontal.

#### ❖ **Independientemente del régimen seleccionado:**

Si desea inscribir otro padrón, deberá presionar **"+ Agregar"**. Al hacerlo, se desplegarán todos los campos que tuvo que completar anteriormente para el primer padrón.

En caso de que desease eliminar toda la información ingresada sobre un padrón, podrá hacerlo al presionar **"Eliminar"**. Acto seguido, se elimina todo lo seleccionado e ingresado. Esto permite que el usuario pueda ingresar toda la información nuevamente sin tener que eliminar cada uno de los datos.

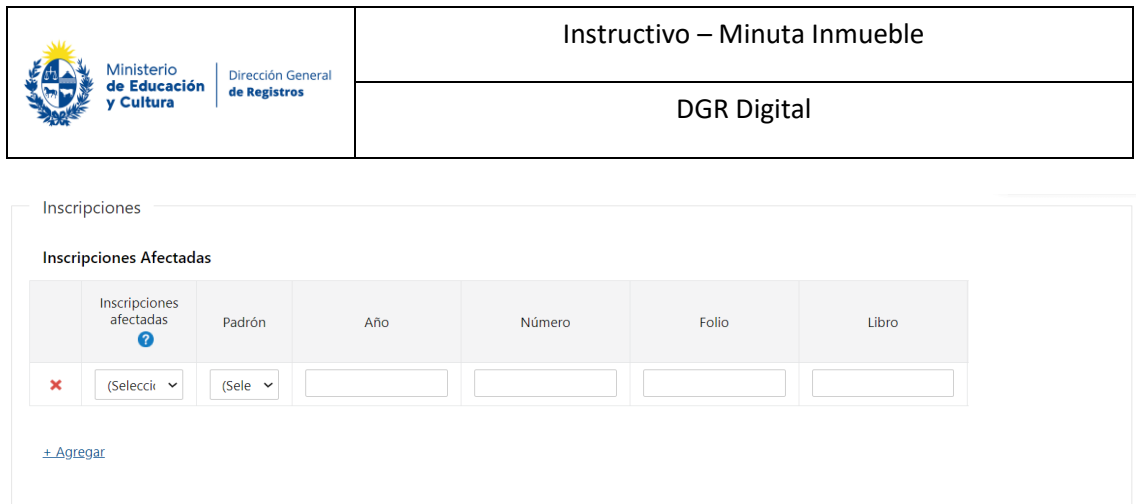

#### **2.4** Inscripciones

- Inscripciones afectadas:

#### **Recuerde: Se deberá de completar al menos una fila por padrón ingresado**

- Inscripciones afectadas
	- Si
	- No
- Padrón los padrones que se visualizarán en esta lista serán los padrones ingresados anteriormente. En caso de ser régimen común o rural se visualizará el n° de padrón; en caso de ser horizontal o urbanización PH se visualizará el padrón individual.
- Año
- Número
- Folio
- Libro

El solicitante deberá de tener la posibilidad de completar dicha grilla de 3 formas posibles, dónde el mismo deberá completar obligatoriamente una de ellas:

- o La primera opción sería que complete las 4 primeras columnas Inscripciones afectadas, Padrón, Año y Número.
- o La segunda que complete Inscripciones afectadas, Padrón, Año, Número, Folio y Libro.
- o La tercera que seleccione que no tiene inscripciones afectadas asociadas.

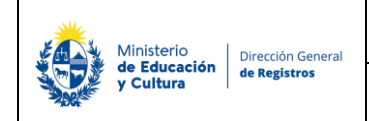

# **3.Actos:**

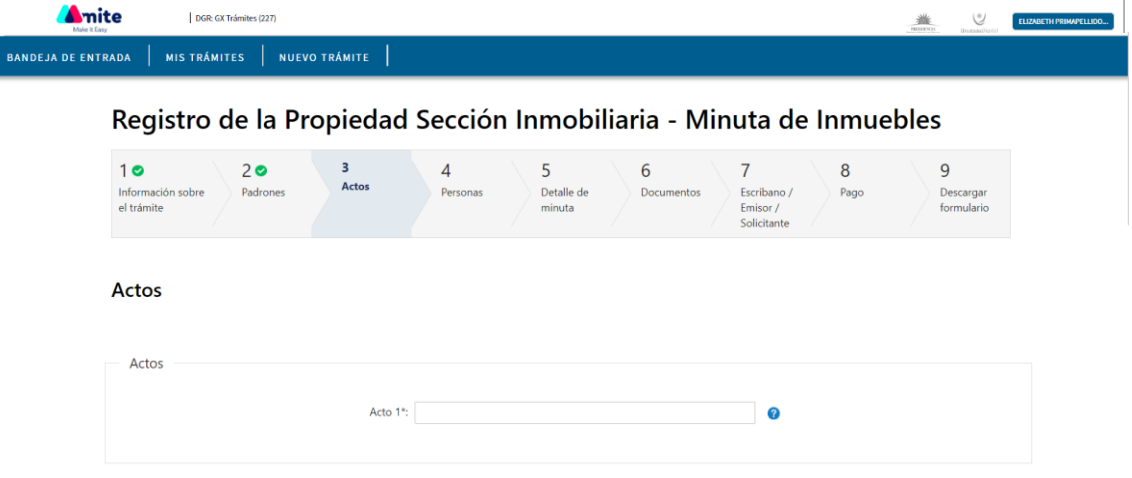

- **3.1** En el caso de haber seleccionado que todos los otorgantes intervienen en todos los padrones, que tienen la misma cuota parte, la misma naturaleza jurídica para todos los padrones y que el acto a inscribir es 1 se presentará el siguiente campo **obligatorio**:
- Acto 1 se deberá de comenzar a completar el campo con el acto a inscribir y se desplegará una lista con todos los actos para minuta donde deberá seleccionar uno.

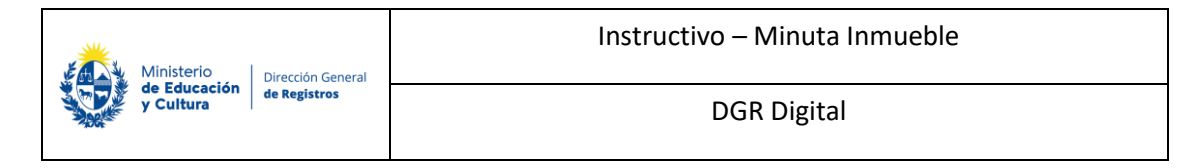

### Registro de la Propiedad Sección Inmobiliaria - Minuta de Inmuebles

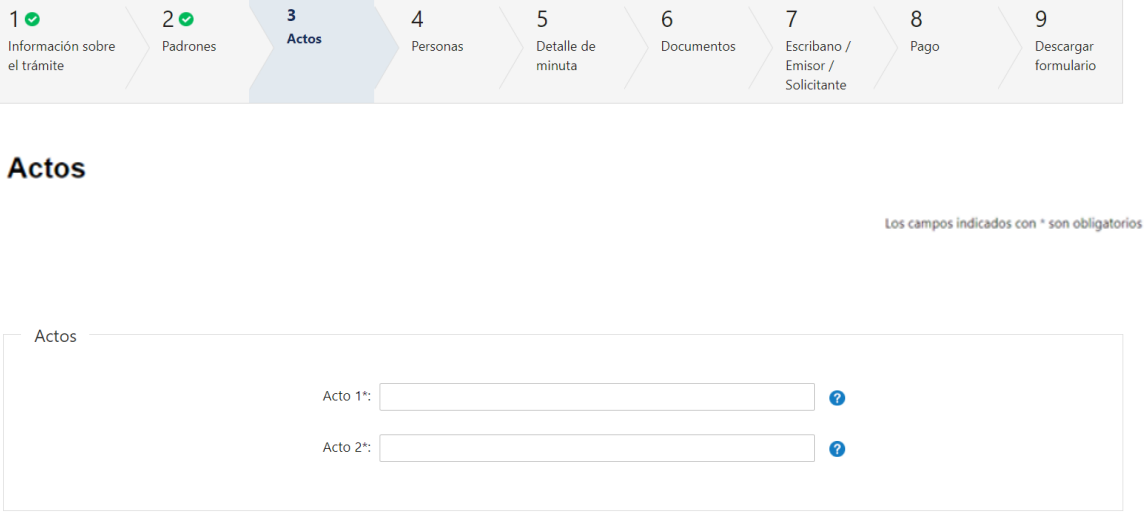

En el caso de haber seleccionado que todos los otorgantes intervienen en todos los padrones, que tienen la misma cuota parte, la misma naturaleza jurídica para todos los padrones y que los actos a inscribir son 2 se presentará los siguientes campos **obligatorios**:

- Acto 1 se deberá de comenzar a completar el campo con el acto a inscribir y se desplegará una lista con todos los actos para minuta donde deberá seleccionar uno.
- Acto 2 se deberá de comenzar a completar el campo con el acto a inscribir y se desplegará una lista con todos los actos para minuta donde deberá seleccionar uno.

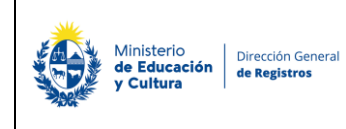

### Registro de la Propiedad Sección Inmobiliaria - Minuta de Inmuebles

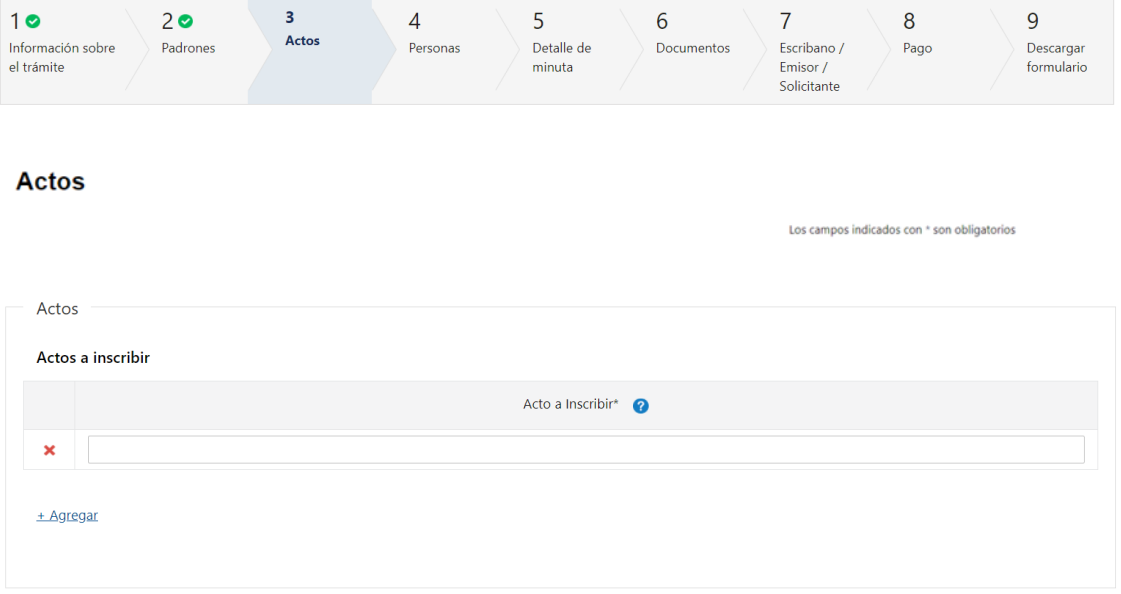

En el caso de haber seleccionado que no todos los otorgantes intervienen en todos los padrones y/o que no todos ellos tienen la misma cuota parte, la misma naturaleza jurídica para todos los padrones y/o se desean inscribir 3 actos o más se presentará el siguiente campo **obligatorio**:

• Actos para inscribir – - se deberá de comenzar a completar el campo con el acto a inscribir y se desplegará una lista con todos los actos para minuta. Deberá seleccionar **obligatoriamente** al menos un acto y podrá agregar todos los actos que desee.

Si desea agregar otro actor, deberá presionar **"+ Agregar"**. Al hacerlo, se desplegará nuevamente la lista de actos para los cuales se puede solicitar la minuta. En caso que desee eliminar un acto, podrá hacerlo al presionar " **x** ".

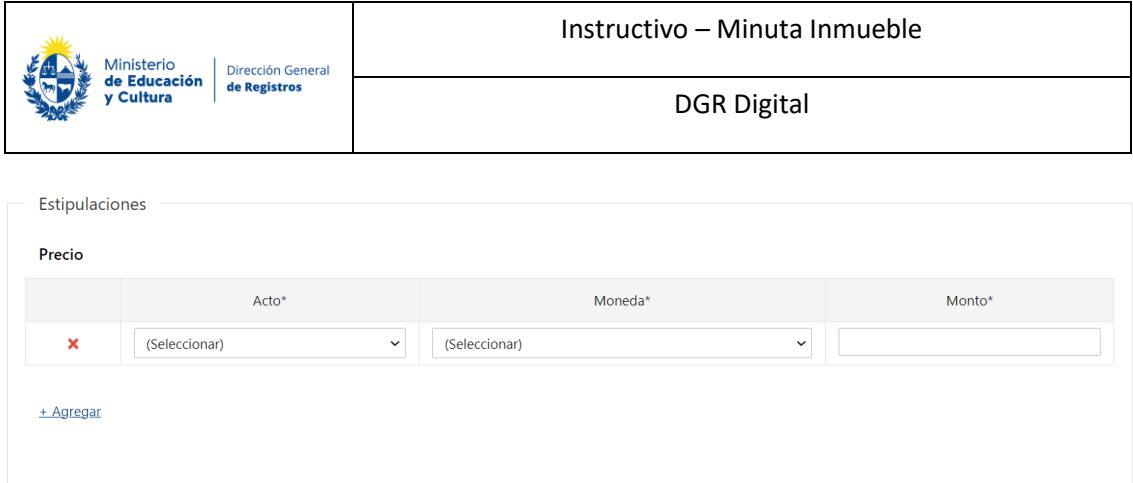

#### **3.2 Estipulaciones**

- Precio:
	- o Actos los actos que se visualizarán en esta lista son los actos ingresados en la tabla actos y que deben llevar moneda y monto obligatorio u opcional.
	- o Moneda se desplegará una lista con todas las monedas.
	- o Monto

El usuario podrá agregar todos los precios por padrón que desee. Se controlará que actos deben llevar moneda y monto obligatorio y cuáles no.

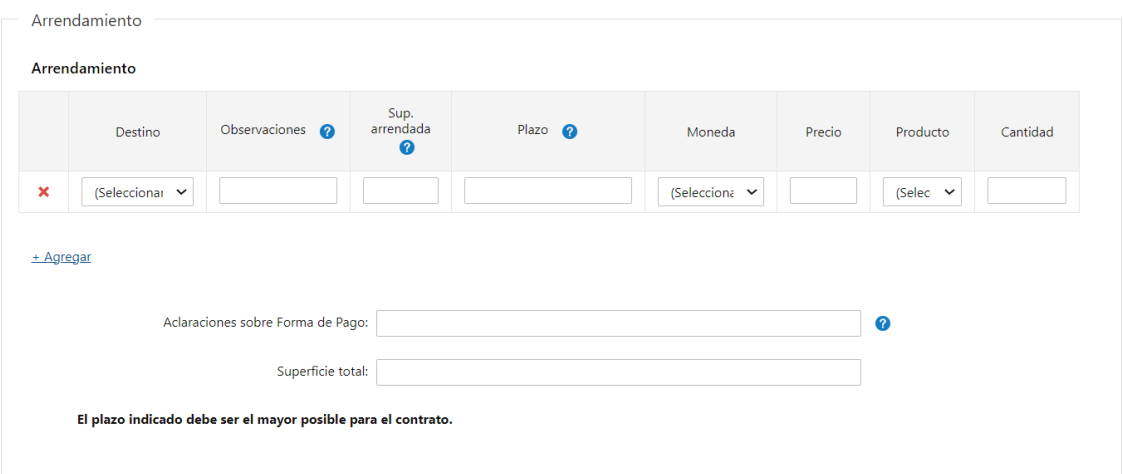

#### **3.3 Arrendamiento**

**Si eligió uno de los actos referentes a arrendamiento se solicitarán los siguientes campos de forma opcional:** 

- Destino
	- o Ganadería
	- o Agricultura secano
	- o Arroz
	- o Lechería
	- o Forestación

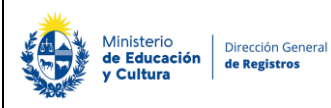

- o Frutícola
- o Hortícola
- o Citricultura
- o Agrícola- Ganadero
- o Agrícola Lechero
- o Lechera -Ganadero
- o Arrocera Ganadero
- o Agrícola Arrocero
- o Sin datos
- o Otros (suinos, aves, etc)
- **Observaciones**
- Sup. Arrendada (en has)
- Plazo
- Moneda lista desplegable de monedas
- Precio
- Producto lista desplegable de productos
- Cantidad
- Aclaraciones sobre Forma de Pago si en producto eligió "Otros" como forma de pago ingrese aquí las aclaraciones correspondientes.
- Superficie total

El plazo indicado debe ser el mayor posible para el contrato.

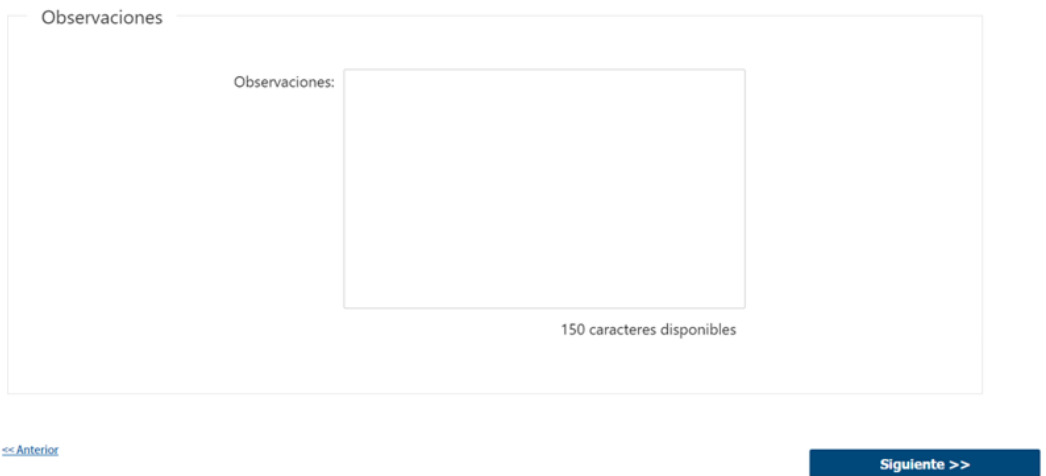

• De forma opcional se podrá completar el campo de observaciones el cual cuenta con 150 caracteres disponibles.
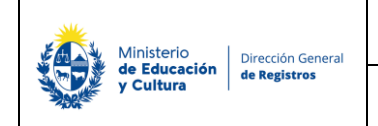

## **4.Personas:**

BANDEJA DE ENTRADA | MIS TRÁMITES | NUEVO TRÁMITE |

Registro de la Propiedad Sección Inmobiliaria - Minuta de Inmuebles

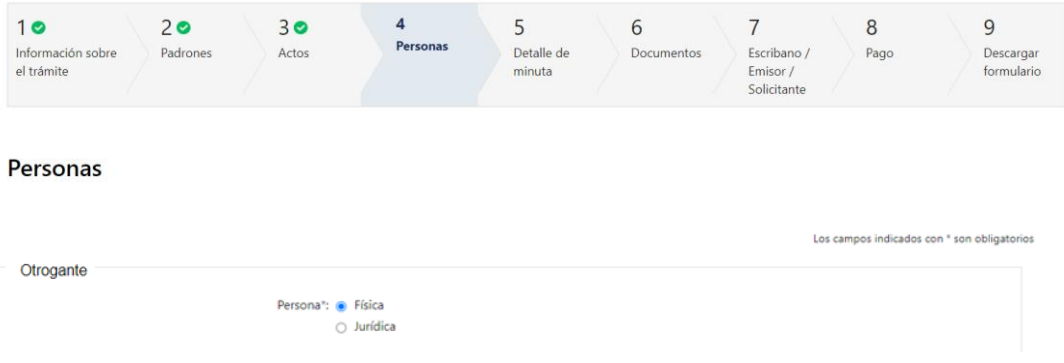

#### **4.1 Otorgante**

El usuario deberá seleccionar el tipo de persona, la **obligatoriedad** de este campo dependerá del acto seleccionado:

- o Física
- o Jurídica
- En caso de seleccionar **"Persona Física"** se presentará un checkbox para indicar si esa persona **"Es variante o no"**, si seleccionó que no es **"Variante"** deberá de completar los siguientes datos de forma obligatoria:

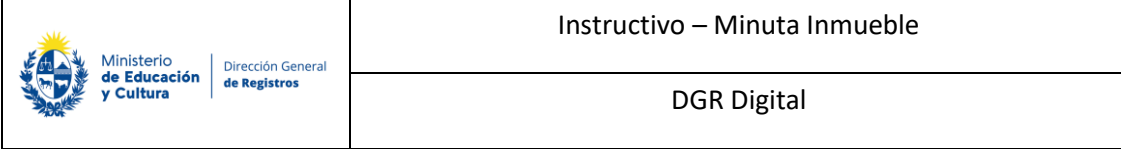

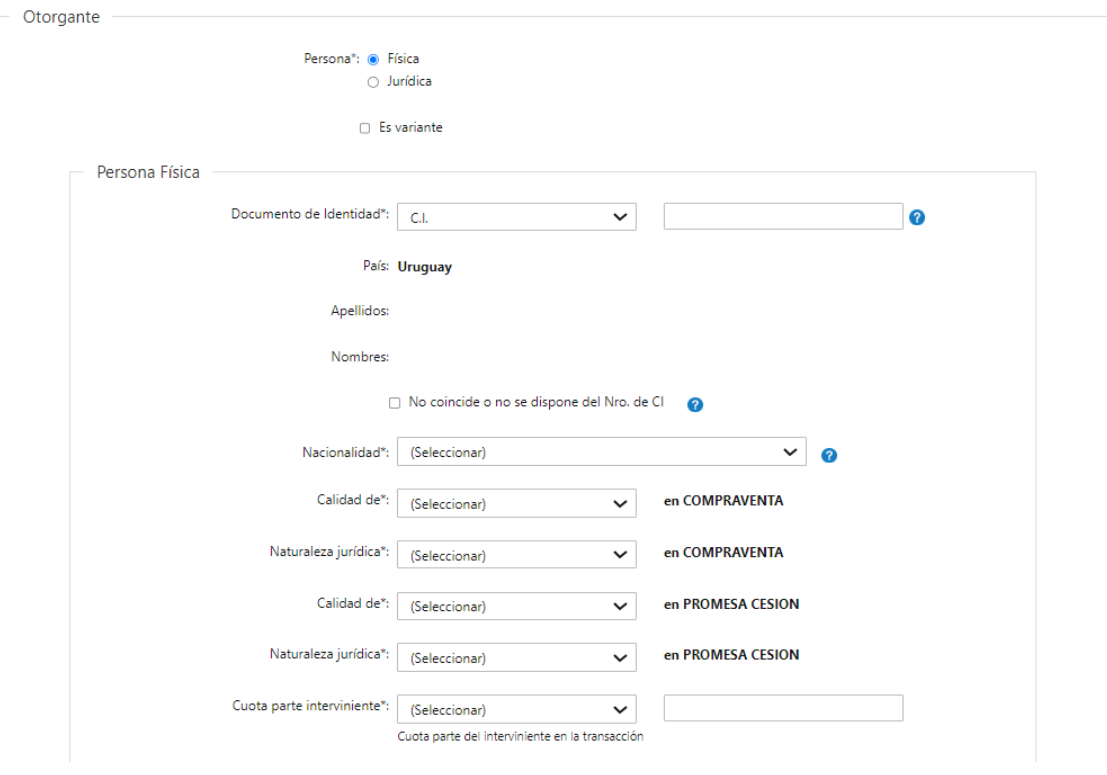

- Documento de identidad deberá seleccionar el tipo de documento y luego deberá ingresar **obligatoriamente** el número del mismo:
	- o CI
	- o Pasaporte
	- o Otros
- Nacionalidad deberá seleccionar **obligatoriamente** de la lista despegable la nacionalidad de la persona.

**En el caso de haber seleccionado que todos los otorgantes intervienen en todos los padrones, que tienen la misma cuota parte, la misma naturaleza jurídica para todos los padrones y que el acto a inscribir es 1 se presentará el siguiente campo obligatorio:**

- Calidad de XX en X se presentará una lista desplegable con los intervinientes dependiendo del acto seleccionado más la opción no aplica. A continuación, se presentará en formato solo lectura el acto seleccionado en el campo acto 1.
- Naturaleza jurídica XX en X se presentará una lista desplegable con las distintas naturalezas jurídicas. A continuación, se presentará en formato solo lectura el acto seleccionado en el campo acto 1.

**En el caso de haber seleccionado que todos los otorgantes intervienen en todos los padrones, que tienen la misma cuota parte, la misma naturaleza jurídica para todos** 

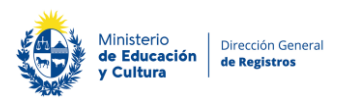

#### **los padrones y que los actos a inscribir son 2 se presentará el siguiente campo obligatorio:**

- Calidad de XX en XX se presentará una lista desplegable con los intervinientes dependiendo del acto seleccionado más la opción no aplica. A continuación, se presentará en formato solo lectura el acto seleccionado en el campo acto 1.
- Naturaleza jurídica XX en X se presentará una lista desplegable con las distintas naturalezas jurídicas. A continuación, se presentará en formato solo lectura el acto seleccionado en el campo acto 1.
- Calidad de XX en XX se presentará una lista desplegable con los intervinientes dependiendo del acto seleccionado más la opción no aplica. A continuación, se presentará en formato solo lectura el acto seleccionado en el campo acto 2.
- Naturaleza jurídica XX en X se presentará una lista desplegable con las distintas naturalezas jurídicas. A continuación, se presentará en formato solo lectura el acto seleccionado en el campo acto 2.
- Cuota parte interviniente Este campo se presenta en el caso de haber seleccionado que todos los otorgantes intervienen en todos los padrones, que tienen la misma cuota parte, la misma naturaleza jurídica y además que los actos a inscribir son 1 o 2 se presentará este campo combinado en donde el primero despliega una lista con las opciones de fracción y porcentaje y el segundo es un campo de texto libre.

**En caso de seleccionar "CI" al completar el número de documento se extraerá los datos de Apellidos y Nombres de y se visualizarán en solo lectura. Además, el campo país se completará automáticamente Uruguay y se presentará en formato solo lectura.** 

Se presentará el siguiente campo el cual es opcional:

• No coincide o no se dispone del Nro. de CI

En caso de seleccionar que "No coindice o no se dispone del Nro. de CI" deberá de completar los siguientes campos **obligatoriamente**:

- Apellidos
- Nombres

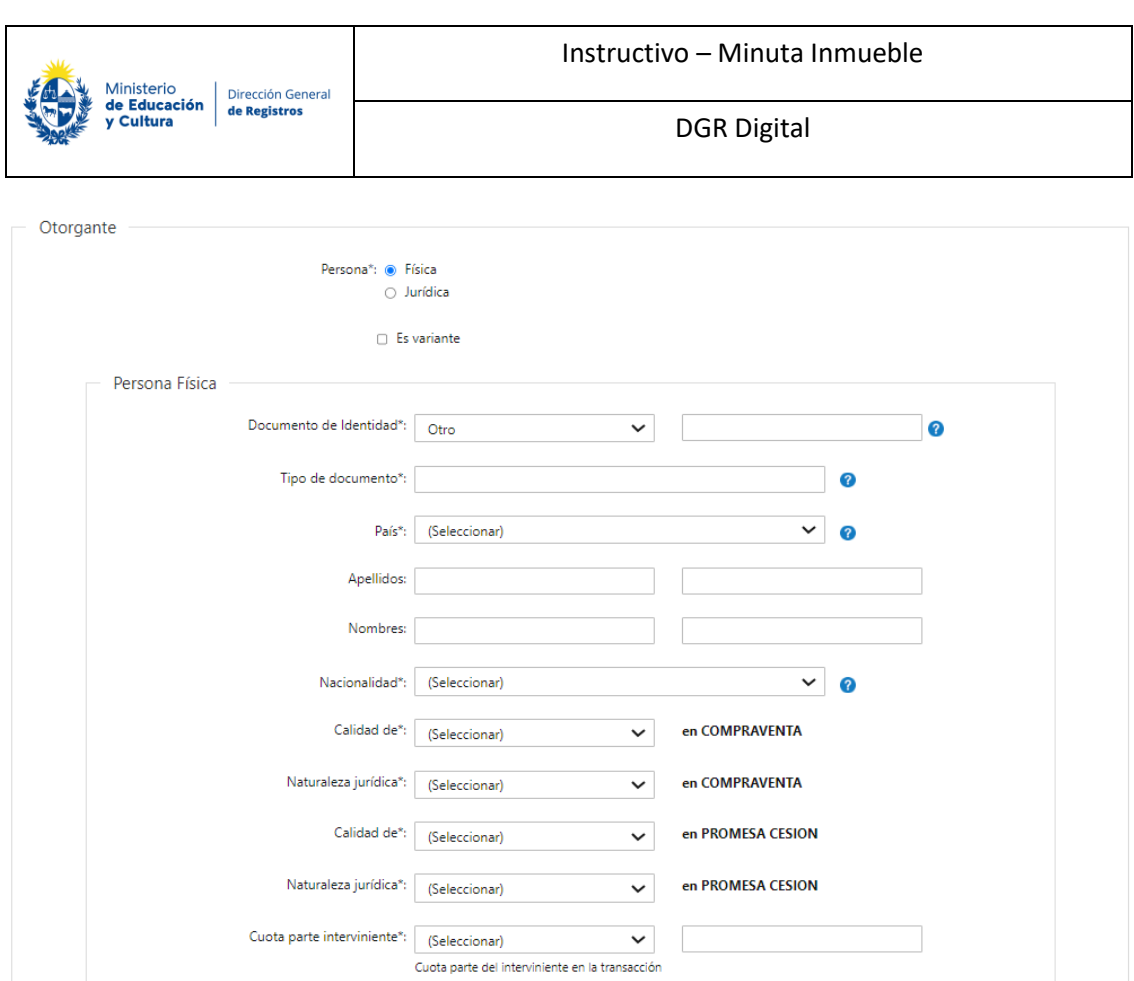

**En caso** de seleccionar "Pasaporte" u "Otros" deberá de completar los siguientes campos, los cuales son **obligatorios**:

- Tipo de documento se habilita solo en caso de haber seleccionado "Otros".
- País Se deberá ingresar obligatoriamente una opción de la lista despegable.
- Apellidos
- Nombres
- Nacionalidad

**En el caso de haber seleccionado que todos los otorgantes intervienen en todos los padrones, que tienen la misma cuota parte, la misma naturaleza jurídica para todos los padrones y que el acto a inscribir es 1 se presentará el siguiente campo obligatorio:**

- Calidad de XX en X se presentará una lista desplegable con los intervinientes dependiendo del acto seleccionado más la opción no aplica. A continuación, se presentará en formato solo lectura el acto seleccionado en el campo acto 1.
- Naturaleza jurídica XX en X se presentará una lista desplegable con las distintas naturalezas jurídicas. A continuación, se presentará en formato solo lectura el acto seleccionado en el campo acto 1.

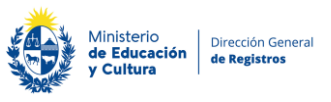

DGR Digital

**En el caso de haber seleccionado que todos los otorgantes intervienen en todos los padrones, que tienen la misma cuota parte, la misma naturaleza jurídica para todos los padrones y que los actos a inscribir son 2 se presentará el siguiente campo obligatorio:**

- Calidad de XX en XX se presentará una lista desplegable con los intervinientes dependiendo del acto seleccionado más la opción no aplica. A continuación, se presentará en formato solo lectura el acto seleccionado en el campo acto 1.
- Naturaleza jurídica XX en X se presentará una lista desplegable con las distintas naturalezas jurídicas. A continuación, se presentará en formato solo lectura el acto seleccionado en el campo acto 1.
- Calidad de XX en XX se presentará una lista desplegable con los intervinientes dependiendo del acto seleccionado más la opción no aplica. A continuación, se presentará en formato solo lectura el acto seleccionado en el campo acto 2.
- Naturaleza jurídica XX en X se presentará una lista desplegable con las distintas naturalezas jurídicas. A continuación, se presentará en formato solo lectura el acto seleccionado en el campo acto 2.
- Cuota parte interviniente Este campo se presenta en el caso de haber seleccionado que todos los otorgantes intervienen en todos los padrones, que tienen la misma cuota parte, la misma naturaleza jurídica y además que los actos a inscribir son 1 o 2 se presentará este campo combinado en donde el primero despliega una lista con las opciones de fracción y porcentaje y el segundo es un campo de texto libre.

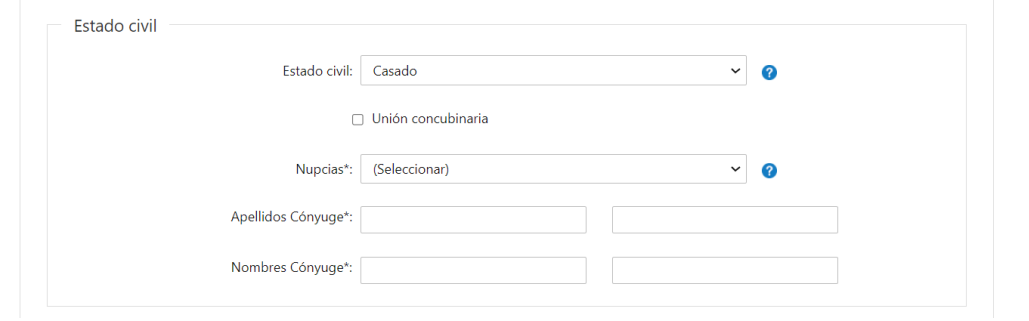

#### **4.2 Estado Civil**

En caso de seleccionar cualquiera de los tipos de documentos el usuario podrá completar los siguientes datos:

- Estado civil:
	- o Casado
	- o Soltero
	- o Casado c/sep. de bienes

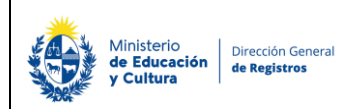

- o Divorciado
- o Viudo
- Unión concubinaria

En caso de haber seleccionado el campo unión concubinaria el usuario deberá de completar el siguiente campo obligatorio

• Nombre Concubino

En caso de seleccionar cualquiera de los estados civiles excepto **"Soltero"** el usuario deberá de completar los siguientes campos obligatoriamente:

- Nupcias
- Apellidos Cónyuge
- Nombres Cónyuge

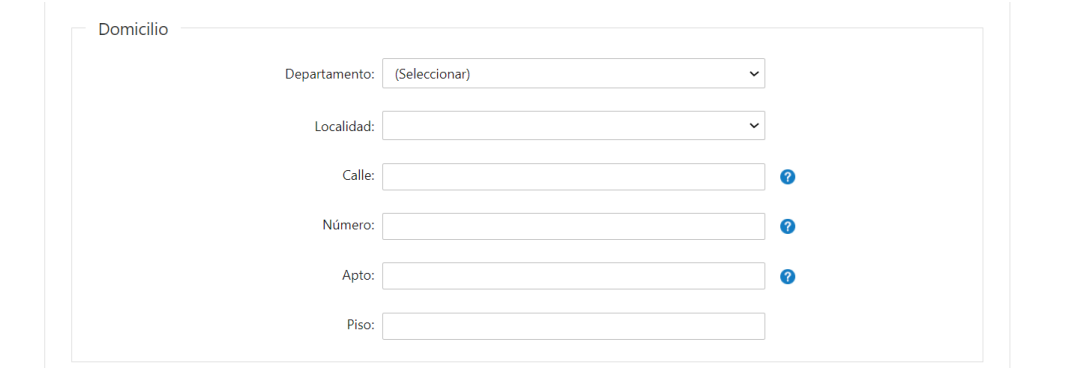

#### **4.3 Domicilio**

Los datos de domicilio se solicitarán de forma opcional:

- Departamento
- Localidad
- Calle
- Número
- Apto
- Piso

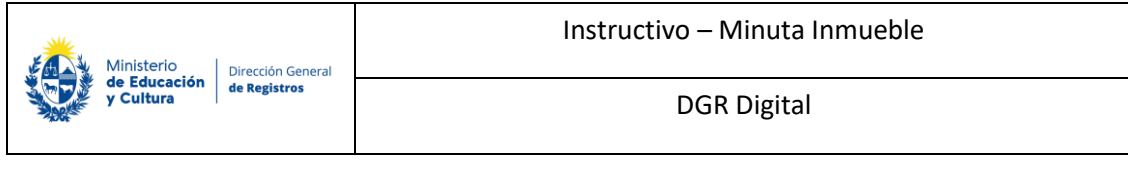

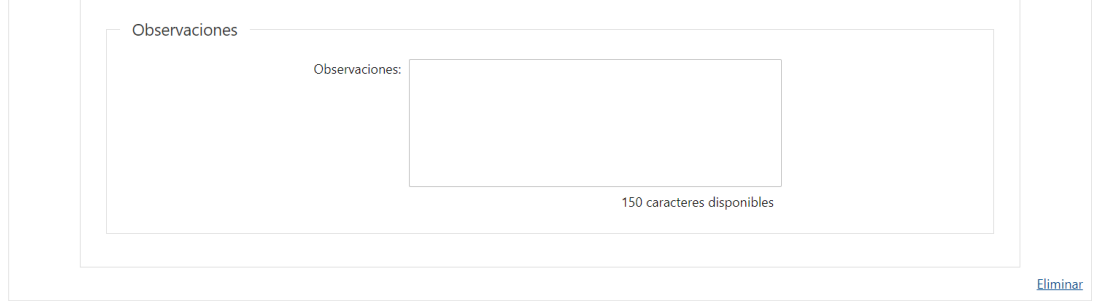

+ Agregar

<< Anterior

 $Siguiente$ 

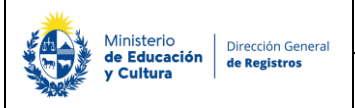

DGR Digital

- ❖ **En caso de seleccionar "Persona Jurídica" deberá completar obligatoriamente los siguientes datos excepto Nro. de RUT y Denominación:**
- Sociedad extranjera
	- o No
	- o Si
- Nro. de RUT (Campo de ayuda: "El número a ingresar es el del Registro Único Tributario (RUT) otorgado a la persona jurídica.) Se controla que tenga 12 caracteres.
- Denominación una vez ingresado el Nro. de RUT el sistema verificará en DGI y devolverá la denominación asociada a ese número.

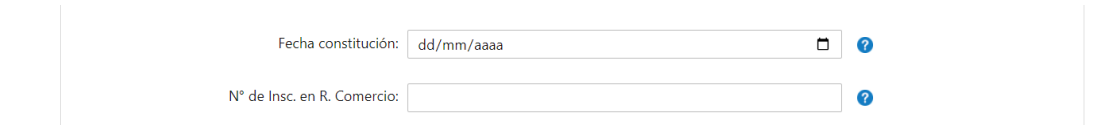

Además, se presentará los siguientes campos opcionales:

- No coincide o no se dispone del Nro. de RUT. En caso de seleccionar "No coindice" deberá de completar obligatoriamente el campo: Denominación
- Fecha constitución.
- N° de Insc. en R. Comercio.

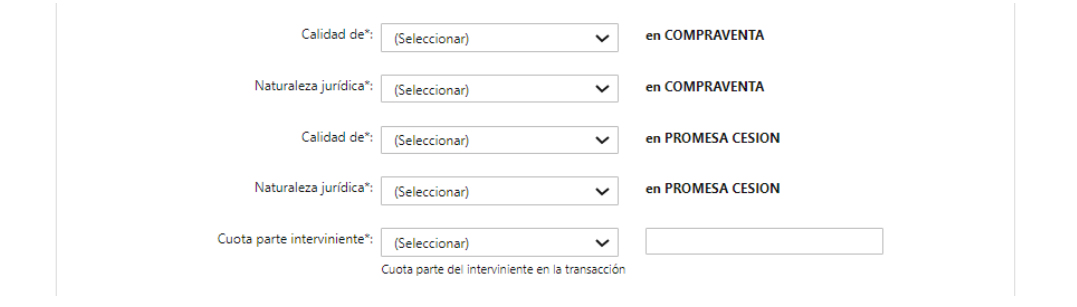

**En el caso de haber seleccionado que todos los otorgantes intervienen en todos los padrones, que tienen la misma cuota parte, la misma naturaleza jurídica para todos los padrones y que el acto a inscribir es 1 se presentará el siguiente campo obligatorio:**

Instructivo – Minuta Inmueble

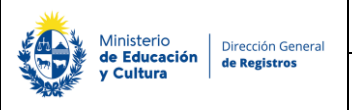

- Calidad de XX en XX se presentará una lista desplegable con los intervinientes dependiendo del acto seleccionado más la opción no aplica. A continuación, se presentará en formato lectura en el acto y el acto seleccionado en el campo acto 1.
- Naturaleza jurídica XX en X se presentará una lista desplegable con las distintas naturalezas jurídicas. A continuación, se presentará en formato solo lectura el acto seleccionado en el campo acto 1.

**En el caso de haber seleccionado que todos los otorgantes intervienen en todos los padrones, que tienen la misma cuota parte, la misma naturaleza jurídica para todos los padrones y que los actos a inscribir son 2 se presentará el siguiente campo obligatorio:**

- Calidad de XX en XX se presentará una lista desplegable con los intervinientes dependiendo del acto seleccionado más la opción no aplica. A continuación, se presentará en formato solo lectura el acto seleccionado en el campo acto 1.
- Naturaleza jurídica XX en X se presentará una lista desplegable con las distintas naturalezas jurídicas. A continuación, se presentará en formato solo lectura el acto seleccionado en el campo acto 1.
- Calidad de XX en XX se presentará una lista desplegable con los intervinientes dependiendo del acto seleccionado más la opción no aplica. A continuación, se presentará en formato solo lectura el acto seleccionado en el campo acto 2.
- Naturaleza jurídica XX en X se presentará una lista desplegable con las distintas naturalezas jurídicas. A continuación, se presentará en formato solo lectura el acto seleccionado en el campo acto 2.
- Cuota parte interviniente Este campo se presenta en el caso de haber seleccionado que todos los otorgantes intervienen en todos los padrones, que tienen la misma cuota parte, la misma naturaleza jurídica y además que los actos a inscribir son 1 o 2 se presentará este campo combinado en donde el primero despliega una lista con las opciones de fracción y porcentaje y el segundo es un campo de texto libre.

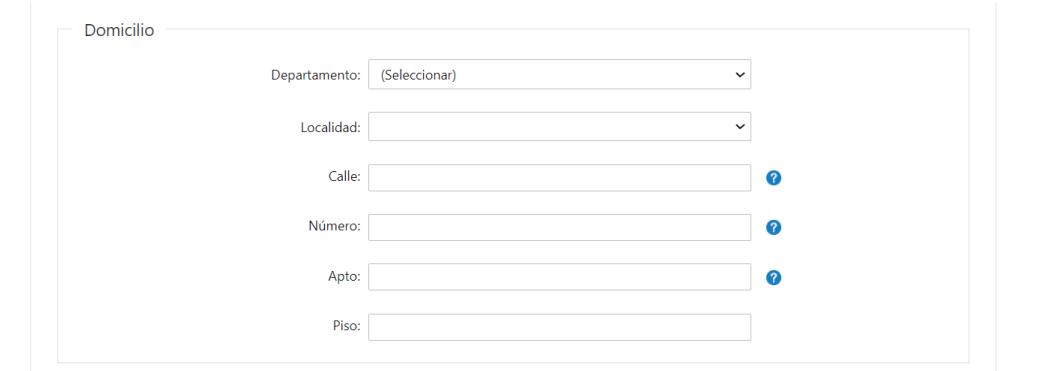

- Departamento
- Localidad
- Calle

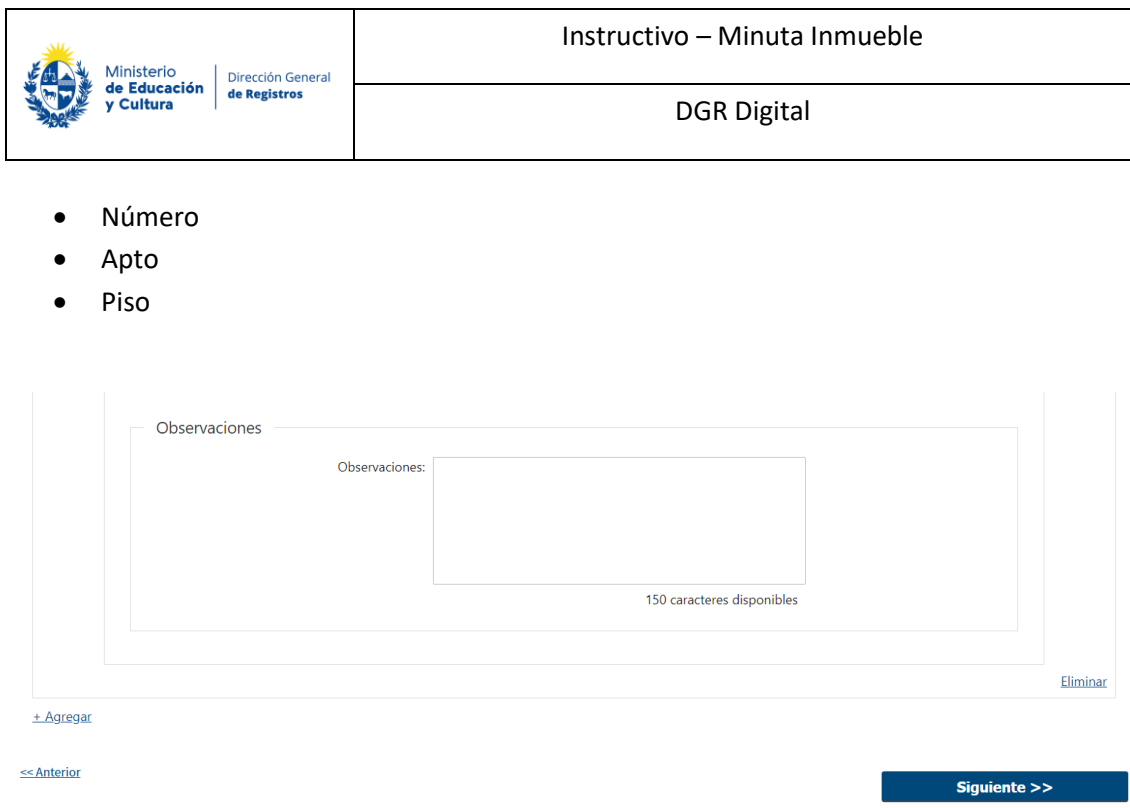

Se podrá agregar todas las personas que considere necesarias. La **obligatoriedad** del ingreso de personas dependerá del acto seleccionado.

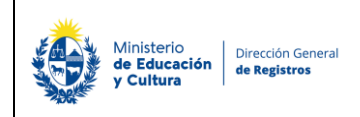

# **5.Detalle de minuta:**

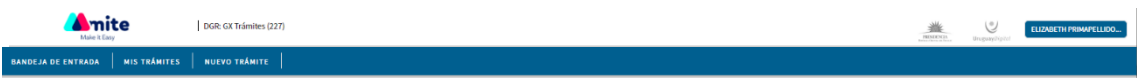

## Registro de la Propiedad Sección Inmobiliaria - Minuta de Inmuebles

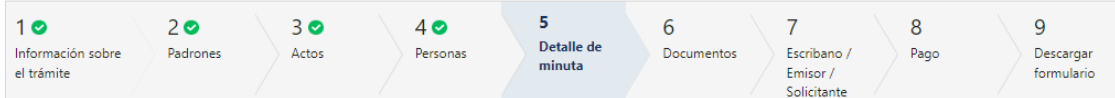

#### Detalle de minuta

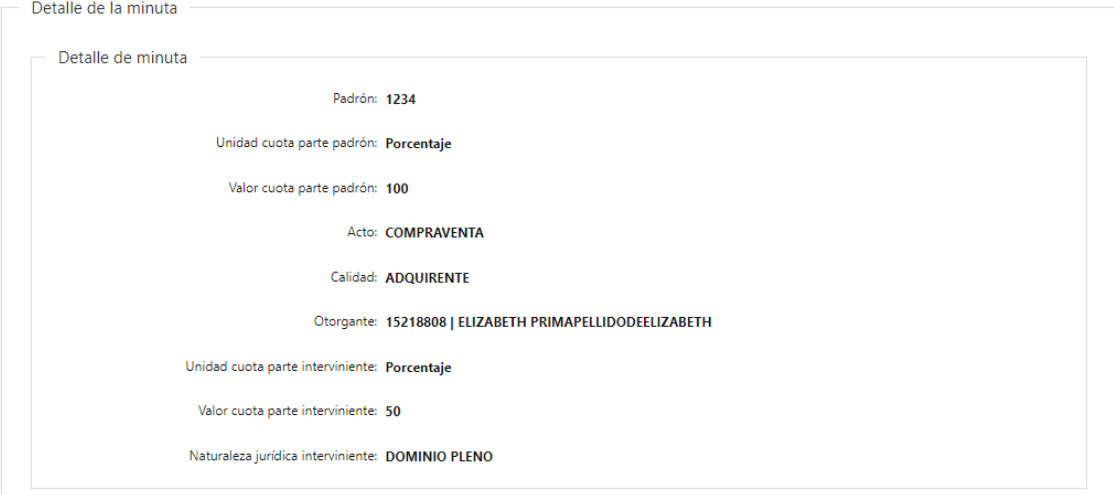

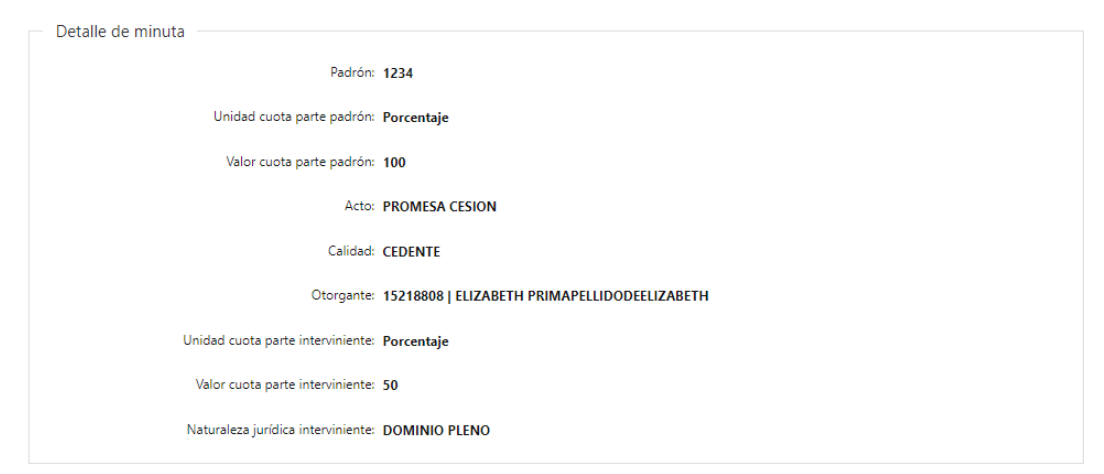

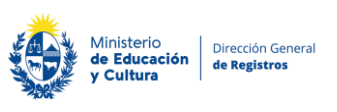

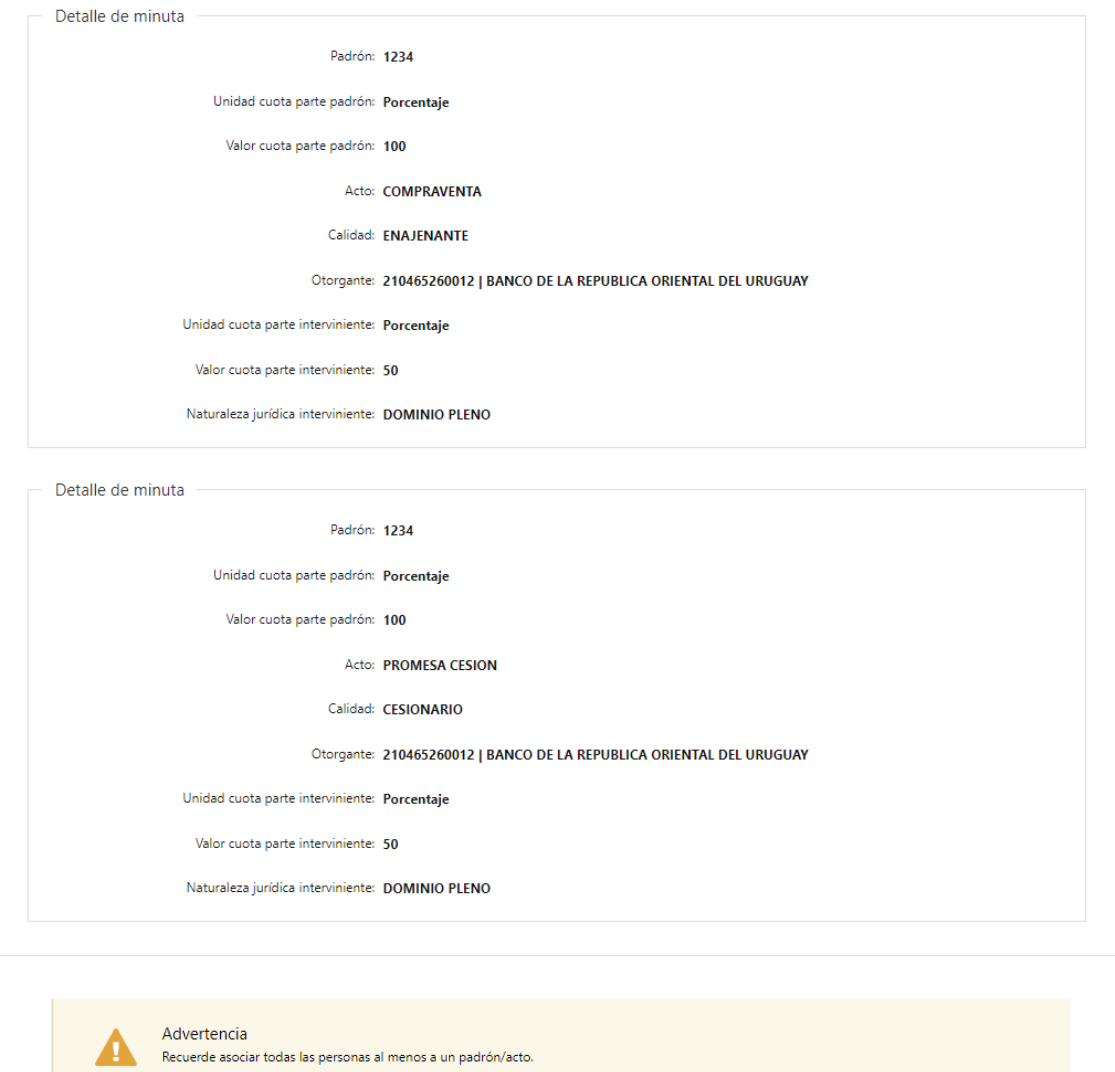

 $\leq$  Anterior

En el caso de haber seleccionado que todos los otorgantes intervienen en todos los padrones, que tienen la misma cuota parte, la misma naturaleza jurídica y además que los actos a inscribir son 1 o 2 se presentará una grilla con todos los vínculos realizados de forma automática por el sistema en formato solo lectura:

Siguiente >>

- Padrón los padrones que se visualizarán serán los padrones ingresados en el paso padrones. En el caso de ser común o rural se visualizará el nro. de padrón. En caso de ser horizontal se concatena el nro. de padrón, block, nivel y unidad, obviando los nulos. En caso de seleccionar urbanización ph se concatena el nro. de padrón, block y unidad, obviando los nulos.
- Cuota parte padrón se visualizará la cuota parte del padrón que el usuario ingreso en el paso padrones.

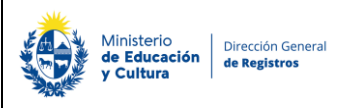

- Acto se visualizarán los actos que se son los mismos actos que el usuario ingresó en el paso actos.
- Calidad se visualizarán las calidades seleccionadas en el paso anterior dependiendo del acto y de la persona
- Otorgante se visualizará el número de documento + primer nombre + primer apellido de las personas físicas, y el número de RUT + denominación de las personas jurídicas que se ingresaron en el paso personas relacionadas a la calidad seleccionada.
- Cuota parte interviniente se visualizará la cuota parte del interviniente que el usuario ingreso en el paso personas.
- Naturaleza jurídica

Se establecerá un control donde la forma de ingreso de las cuotas partes intervinientes deberá de ser siempre la misma.

Se presentará el siguiente cartel de advertencia y no se podrá continuar con el trámite:

#### **Recuerde asociar todas las personas al menos a un padrón/acto**

- Todos los actos de la lista deben de estar asociados a al menos un mismo padrón y a las personas de corresponder.
- Todos los actos para los cuales se requieran el ingreso de personas obligatorias tendrán que estar vinculados al menos al interviniente que participa del acto y a una persona. Por ejemplo, para un acto de hipoteca se debe vincular necesariamente una persona a un hipotecante y otra persona a un acreedor.
- Todos los otorgantes de un mismo (acto, padrón) deben tener misma unidad de la cuota parte interviniente.

La unidad de la cuota parte padrón debe ser la misma para todos los registros que tengan un mismo (acto, padrón) - y el valor que se toma como válido es el que se declara en el primer padrón.

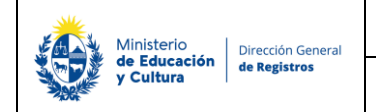

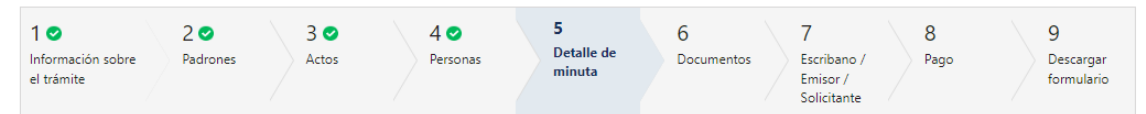

#### Detalle de minuta

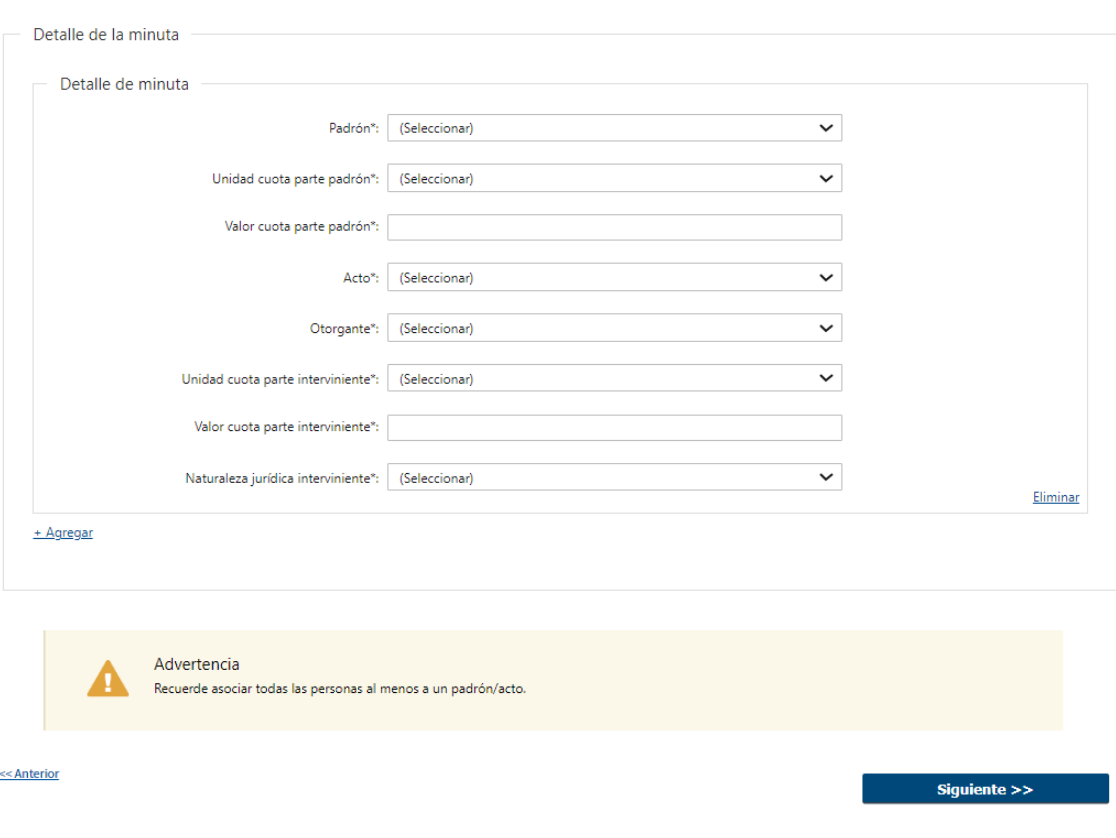

En el caso de haber seleccionado que no todos los otorgantes intervienen en todos los padrones y/o que no todos ellos tienen la misma cuota parte, la misma naturaleza jurídica para todos los padrones y/o se desean inscribir 3 actos o más se presentarán los siguientes campos donde el usuario deberá de vincular los siguientes datos:

- Padrón los padrones que se visualizarán serán los ingresados en la lista, los que se ingresaron en el paso padrones.
	- En el caso de ser común o rural se visualizará el nro. de padrón.
	- En caso de ser horizontal se concatena el nro. de padrón, block, nivel y unidad, obviando los nulos.
	- En caso de seleccionar urbanización ph se concatena el nro. de padrón, block y unidad, obviando los nulos

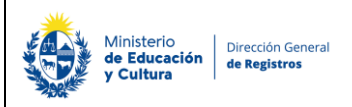

- Cuota parte padrón el usuario deberá de ingresar la cuota parte del padrón.
- Acto los actos que se visualizaran en esta lista son los mismos actos que el usuario ingresó en el paso actos.
- Calidad dependerá del acto seleccionado las calidades que se visualizaran. Se controlará que se ingresen como mínimo las calidades obligatorias de acuerdo con el acto seleccionado.
- Otorgante se visualizará el número de documento + primer nombre + primer apellido de las personas físicas, y el número de RUT + denominación de las personas jurídicas que se ingresaron en el paso personas.
- Cuota parte interviniente se deberá de ingresar la cuota parte de los intervinientes del acto.
- Naturaleza jurídica.

Se establecerá un control donde la forma de ingreso de las cuotas partes intervinientes deberá de ser siempre la misma.

En caso de que una persona ingresada en el paso anterior ("Personas") no está asociada a ningún padrón/acto se presentará el siguiente cartel de advertencia y no se podrá continuar con el trámite:

#### **Recuerde asociar todas las personas al menos a un padrón/acto**

- Todos los actos de la lista deben de estar asociados a al menos un mismo padrón y a las personas de corresponder.
- Todos los actos para los cuales se requieran el ingreso de personas obligatorias tendrán que estar vinculados al menos al interviniente que participa del acto y a una persona. Por ejemplo, para un acto de hipoteca se debe vincular necesariamente una persona a un hipotecante y otra persona a un acreedor.

Instructivo – Minuta Inmueble

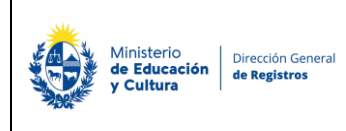

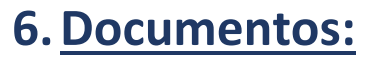

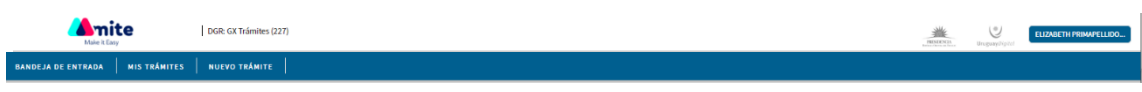

### Registro de la Propiedad Sección Inmobiliaria - Minuta de Inmuebles

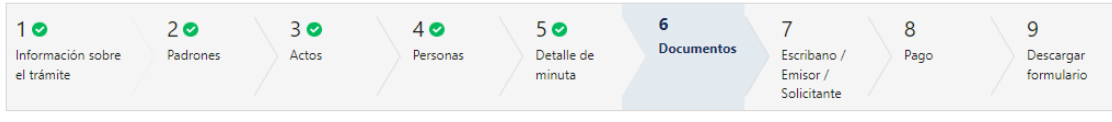

#### **Documentos**

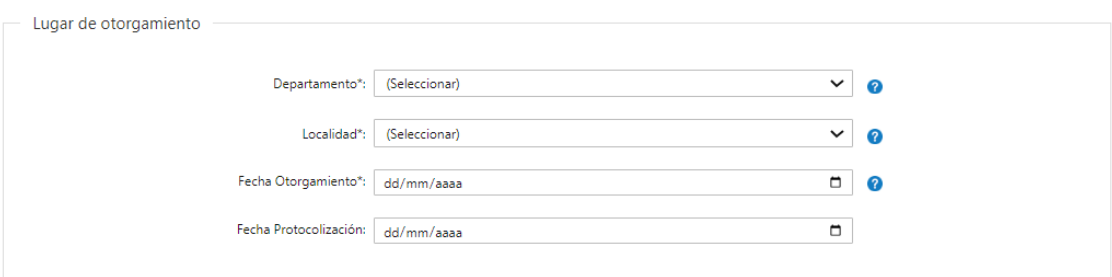

#### **6.1 Documentos**

#### **Lugar de otorgamiento Departamento**

- Departamento el usuario deberá seleccionar el departamento correspondiente en la lista despegable.
- Localidad se deberá seleccionar una localidad de la lista despegable.
- Fecha de otorgamiento
- Fecha de protocolización el usuario deberá controlar que la fecha de protocolización sea mayor o igual a la fecha de otorgamiento.

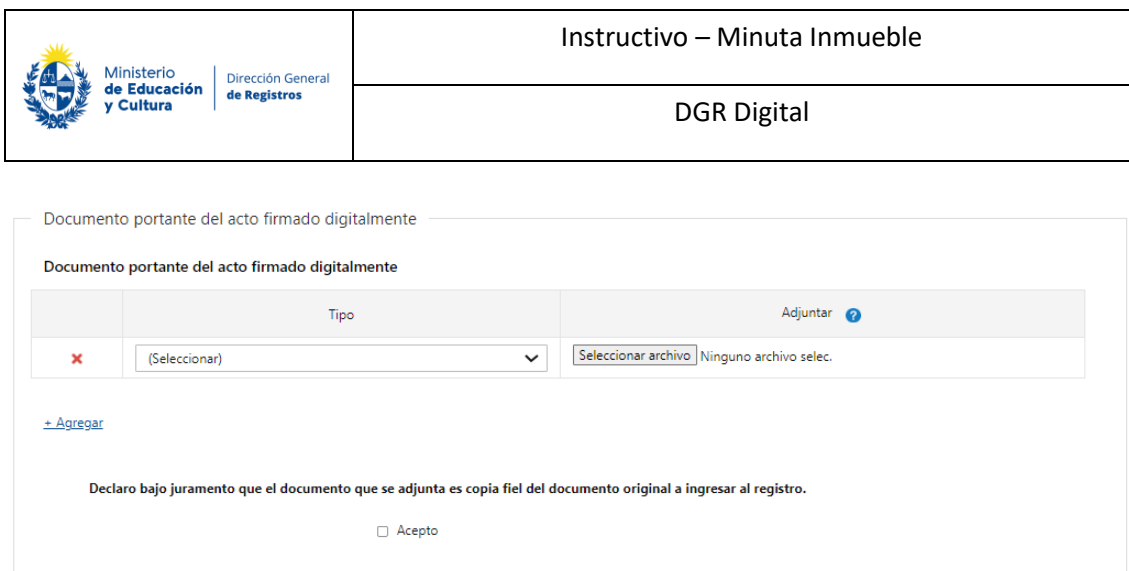

#### **6.2 Documento portante del acto firmado digitalmente**

Podrá adjuntar el documento portante del acto firmado digitalmente de forma opcional:

- Tipo
	- o Soporte notarial electrónico
	- o Documento escaneado
- Adjuntar

Podrá adjuntar solamente un archivo, es decir el máximo de filas es uno.

• Declaro bajo juramento que el documento que se adjunta es copia fiel del documento original a ingresar al registro.

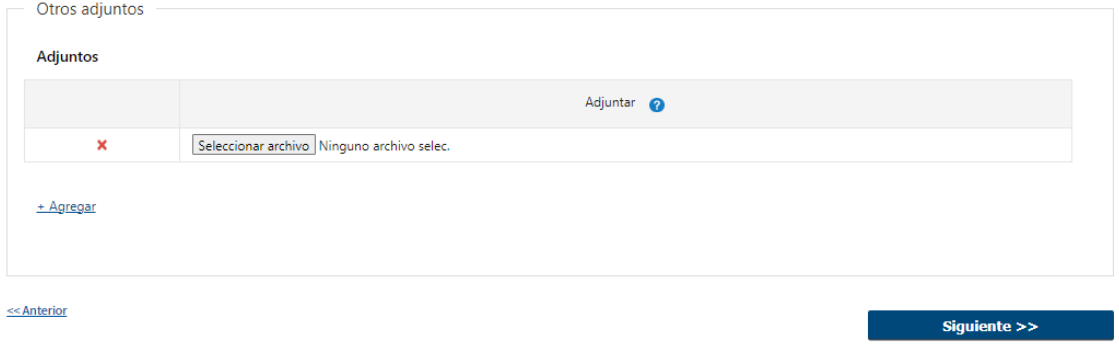

#### **6.3 Otros adjuntos**

El usuario podrá agregar todos los adjuntos que desee.

• Adjuntar.

DGR Digital

# **7.Escribano/Emisor/Solicitante:**

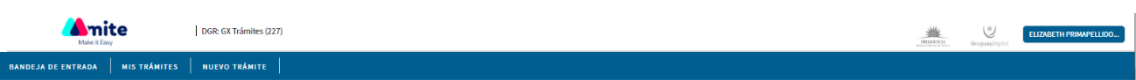

## Registro de la Propiedad Sección Inmobiliaria - Minuta de Inmuebles

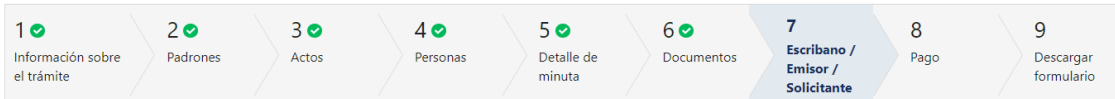

#### Escribano / Emisor / Solicitante

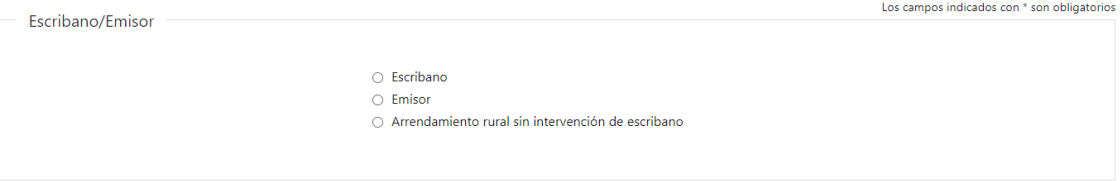

#### **7.1 Escribano/Emisor**

Se deberá seleccionar una de las siguientes opciones para poder continuar con el trámite:

- o Escribano
- o Emisor
- o Arrendamiento rural sin intervención de escribano

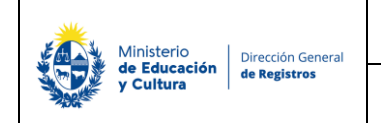

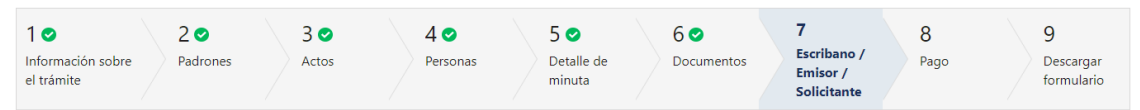

#### Escribano / Emisor / Solicitante

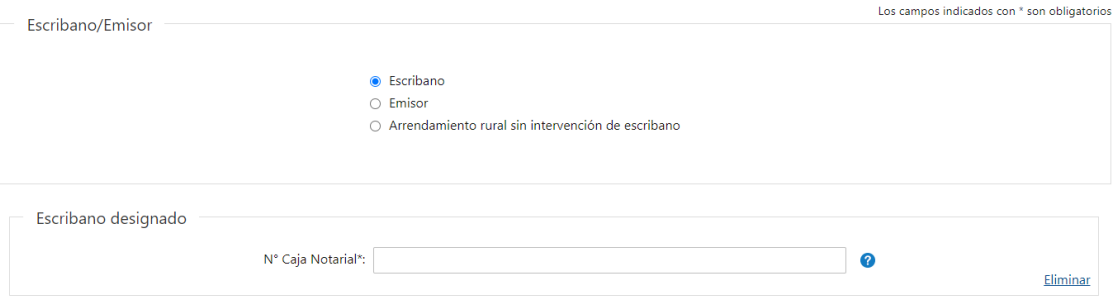

+ Agregar

- ❖ En caso de seleccionar **"Escribano"** deberá completar **obligatoriamente** los siguientes datos:
- N° Caja Notarial.

Una vez ingresado el Nro. de Caja Notarial el sistema verificará en Caja Notarial y devolverá nombres y apellidos, que se presentaran en formato solo lectura. En caso de que el escribano este suspendido se presentará un cartel de advertencia indicando que el mismo no se encuentra habilitado y el sistema no permitirá continuar avanzando.

#### Escribano / Emisor / Solicitante

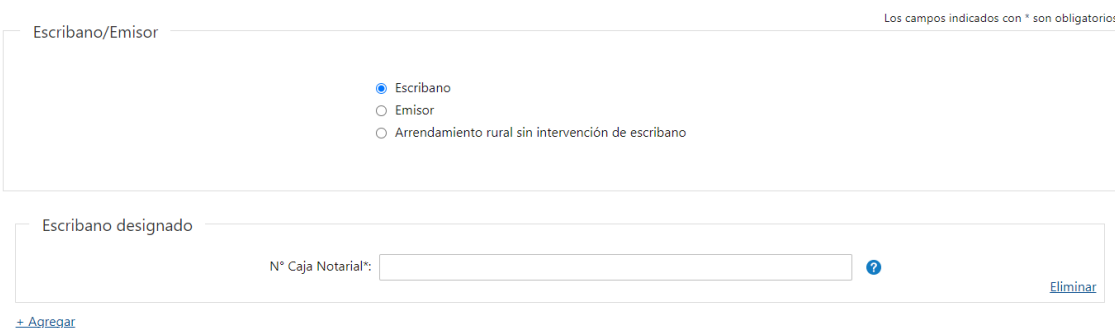

- ❖ En caso de seleccionar **"Emisor"** deberá completar **obligatoriamente** los siguientes datos:
- Organismo emisor –deberá seleccionar un organismo emisor de la lista despegable correspondiente.

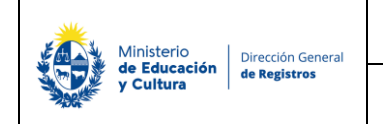

#### Escribano / Emisor / Solicitante

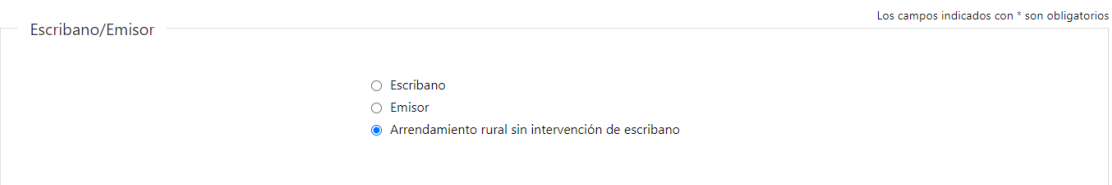

❖ En caso de seleccionar **"Arrendamiento rural"** no deberá de completar ningún campo adicional.

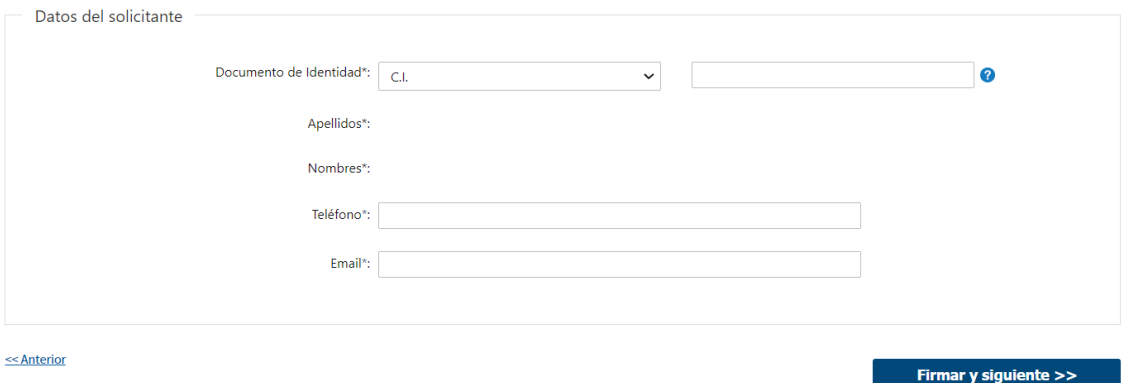

#### **7.2 Datos del solicitante**

El usuario deberá seleccionar el Documento de identidad con el cual desea seguir con el trámite, es de forma **obligatoria**:

- Documento de identidad
	- o CI
	- o Pasaporte
	- o Otros
- ❖ En caso de seleccionar "CI" al completar el número de documento se extraerá los datos de Apellidos y Nombres de DNIC y se visualizarán en solo lectura.
- ❖ En caso de seleccionar "Pasaporte" u "Otros" deberá de completar manualmente los siguientes campos:
- Apellidos
- Nombres
- Teléfono
- Email

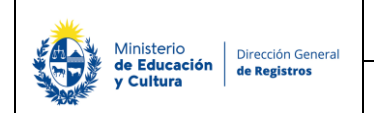

Al presionar **"Firmar y siguiente"** se presentará una ventana donde podrá previsualizar el documento con los datos cargados anteriormente y deberá hacer click en **"Firmar"** para efectuar la firma electrónica.

## **Firma electrónica:**

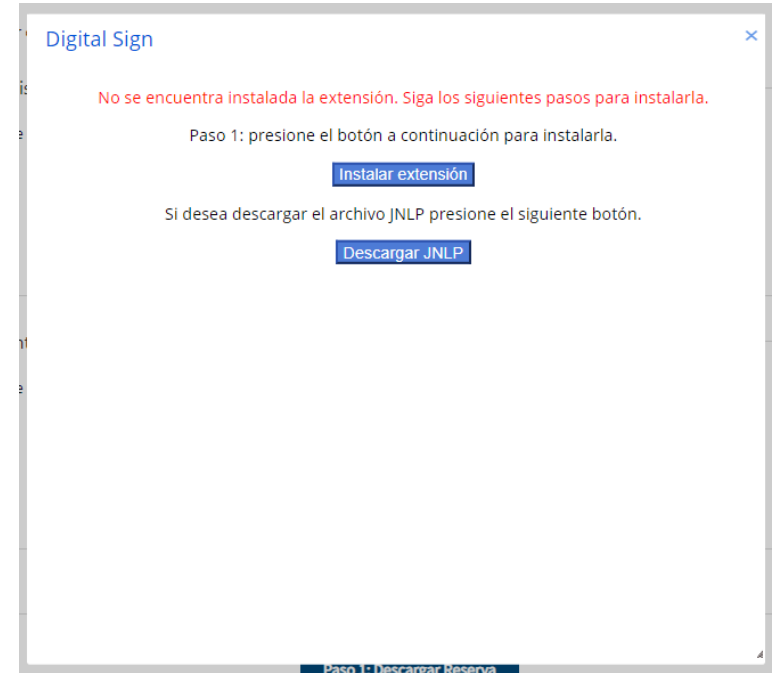

**1. En caso de que no tenga instalada la aplicación de Digital Sign se abrirá una ventana emergente donde podrá proceder a instalar la extensión. Allí deberá presionar el botón "Instalar extensión"**

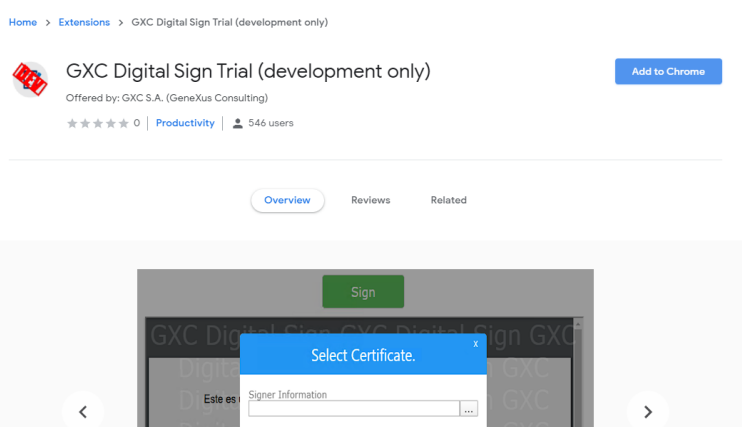

**1.1 Deberá hacer click en el botón azul ubicado del lado derecho "Add to Chrome". Luego se abrirá una ventana emergente:**

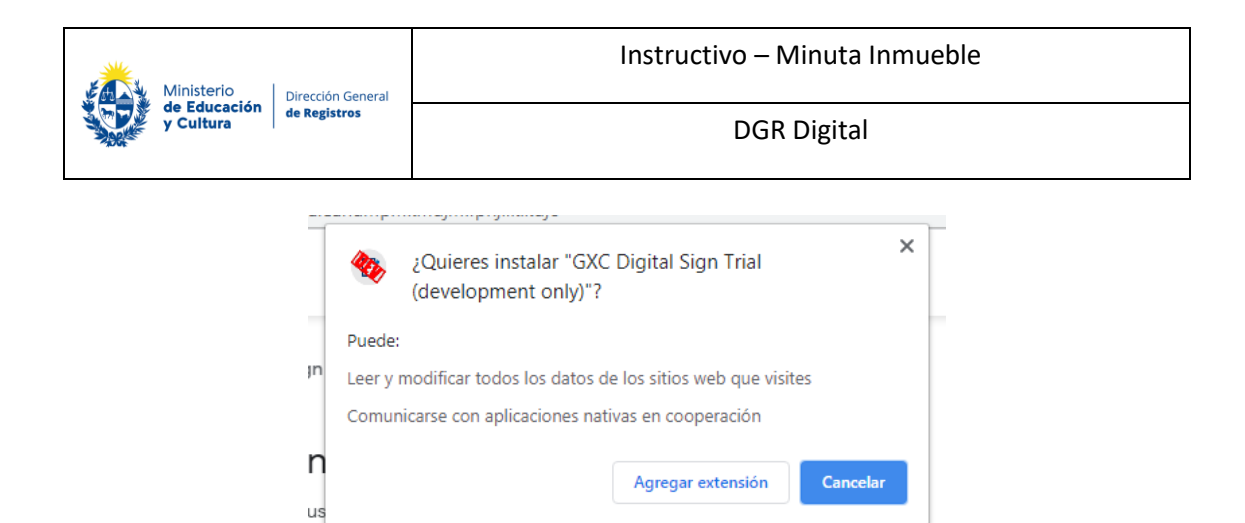

**1.2 Deberá presionar el botón "Agregar extensión" para proceder a la instalación. Una vez instalada, presione F5 para recargar la página. Luego, deberá presionar nuevamente "Firmar y Siguiente". Allí se le abrirá una ventana emergente para descargar la aplicación de Digital Sign:**

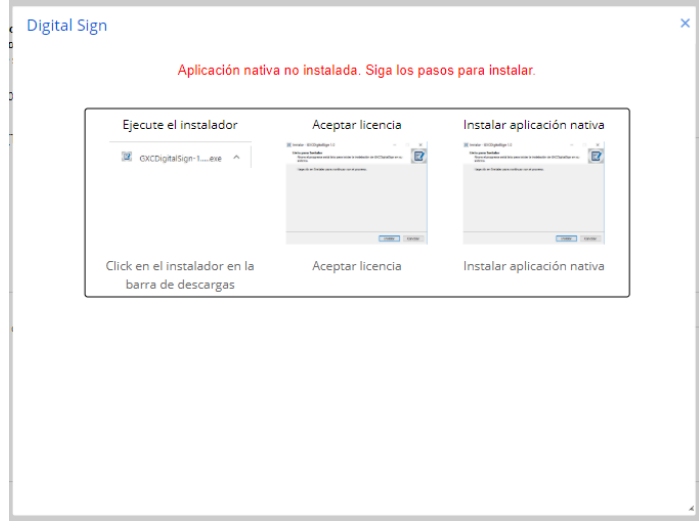

**1.3 Luego siga los pasos a seguir que aparecen en pantalla.** 

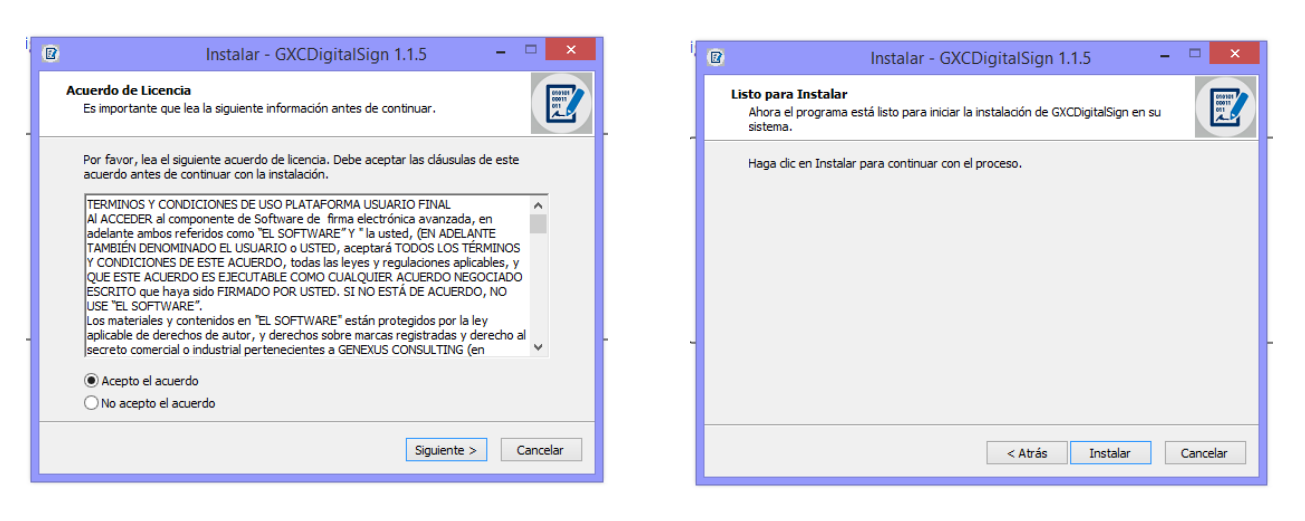

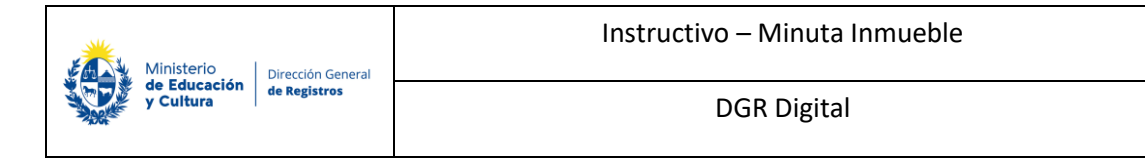

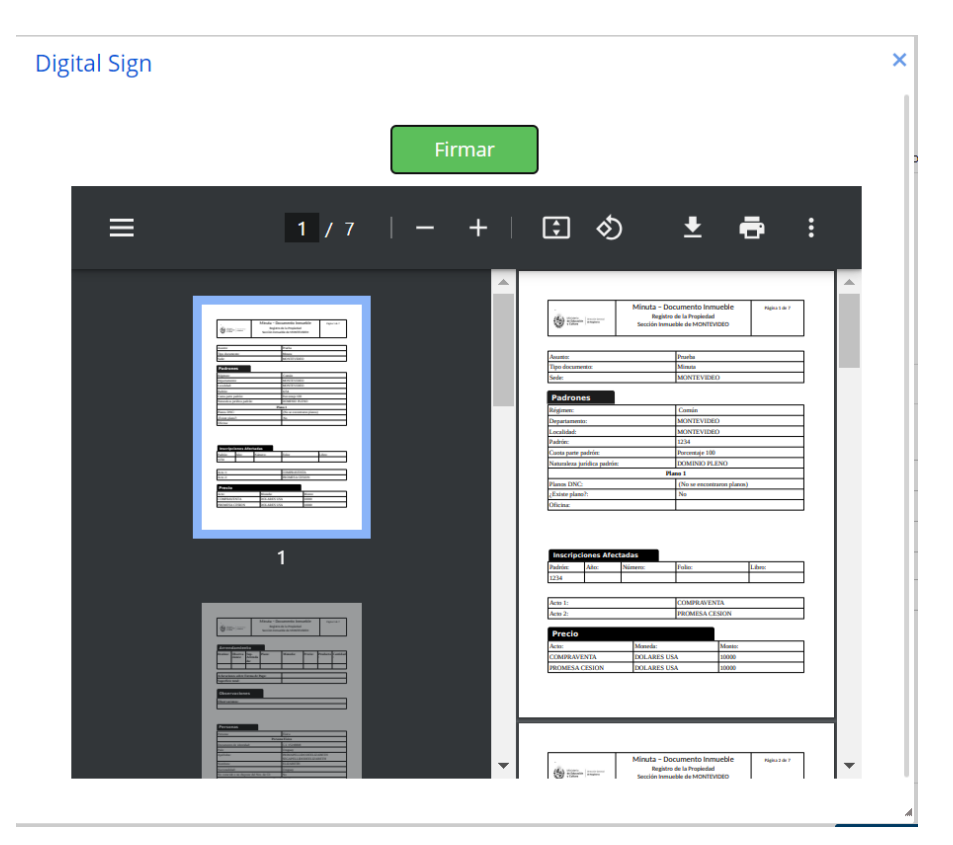

**2. Una vez instalada la aplicación, deberá hacer click en el botón Firmar.**

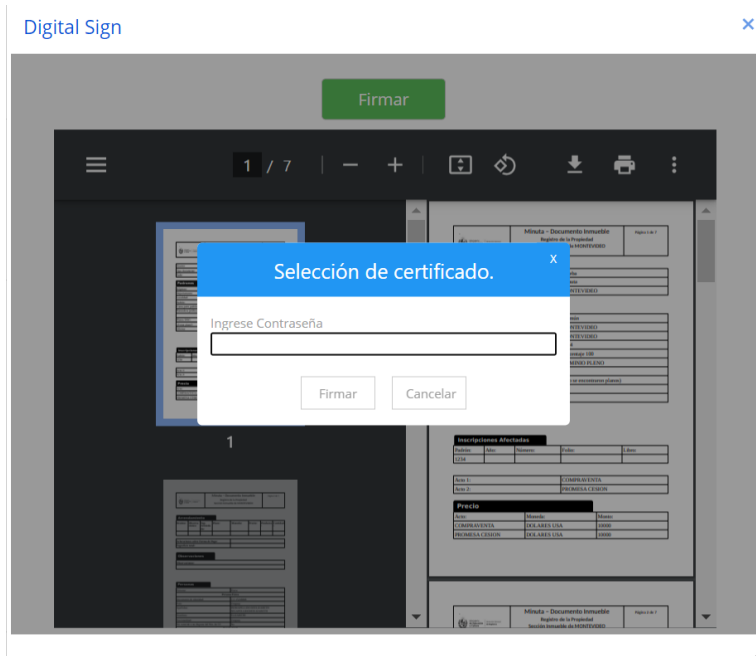

**3. Deberá ingresar la contraseña que le ha asignado a su cédula de identidad electrónica. Luego, deberá presionar "Firmar".** 

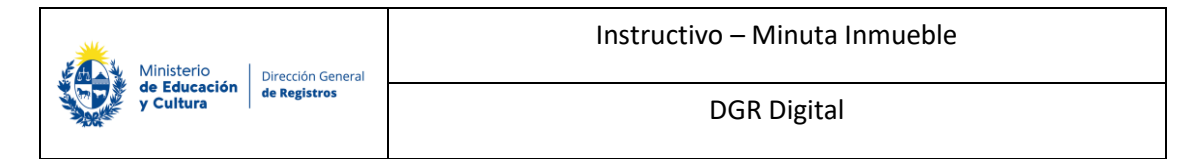

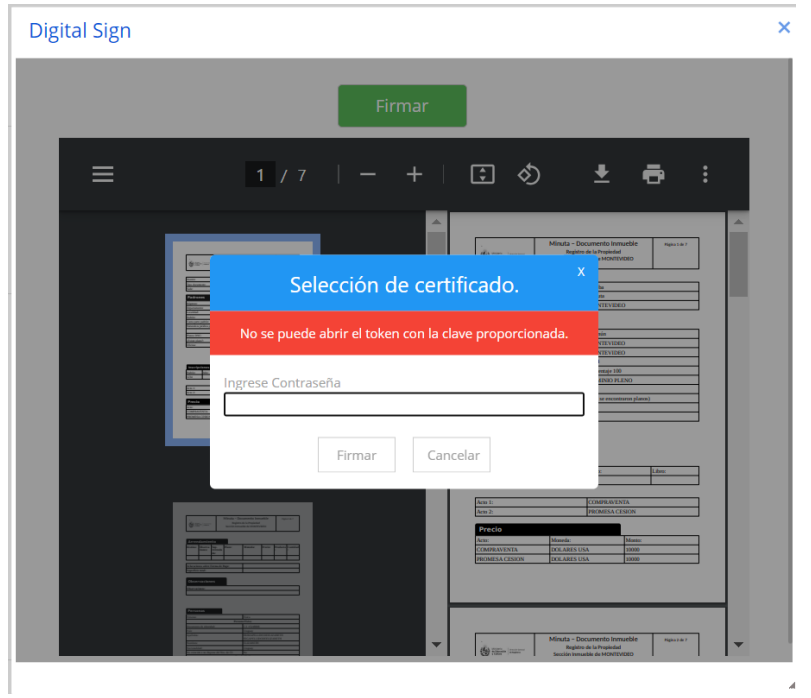

**3.1 En caso de que la contraseña ingresada no sea la correcta se le advertirá y deberá ingresarla nuevamente. Luego, deberá presionar "Firmar".**

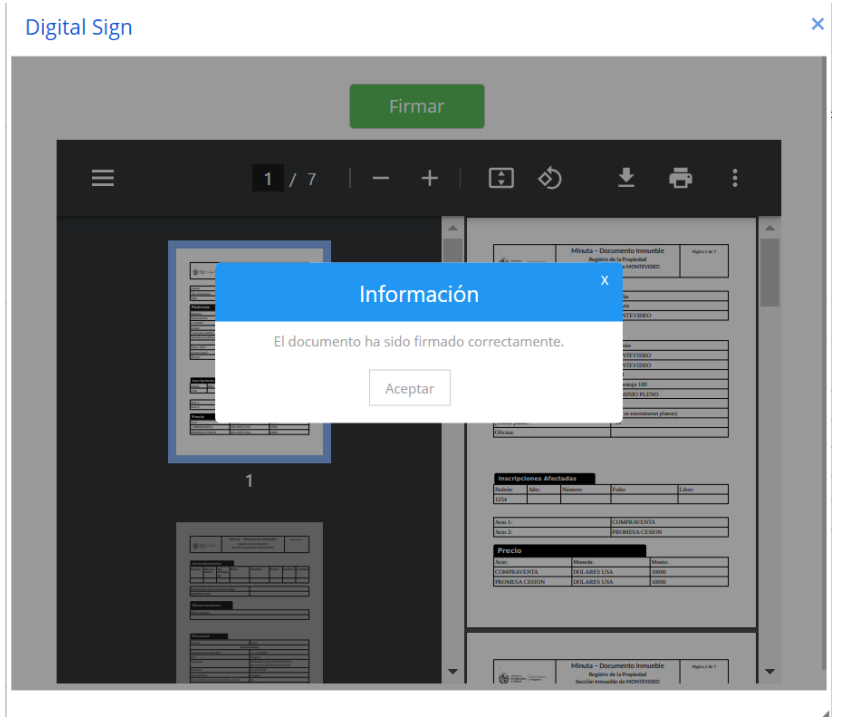

**3.2 En cambio, si la contraseña ingresada es correcta se le permitirá continuar con el trámite en el paso siguiente presionando "Aceptar".** 

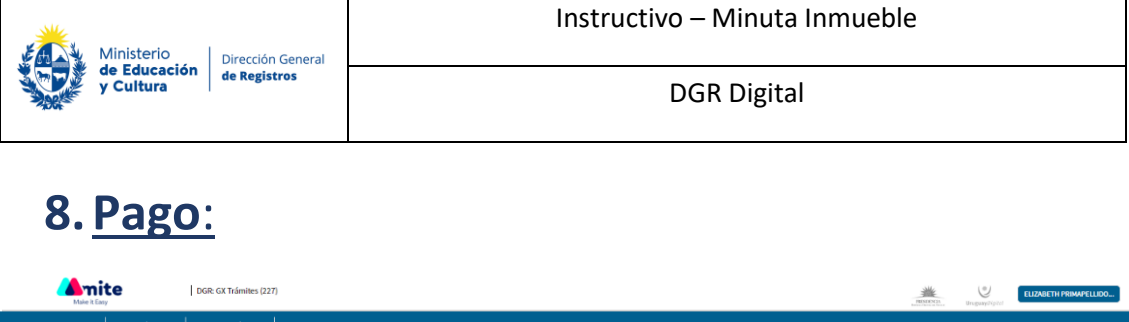

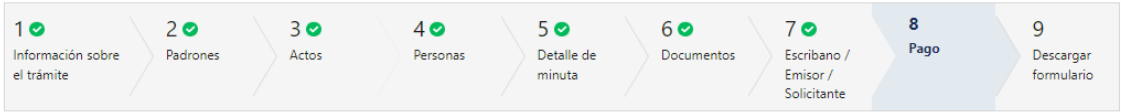

#### Pago

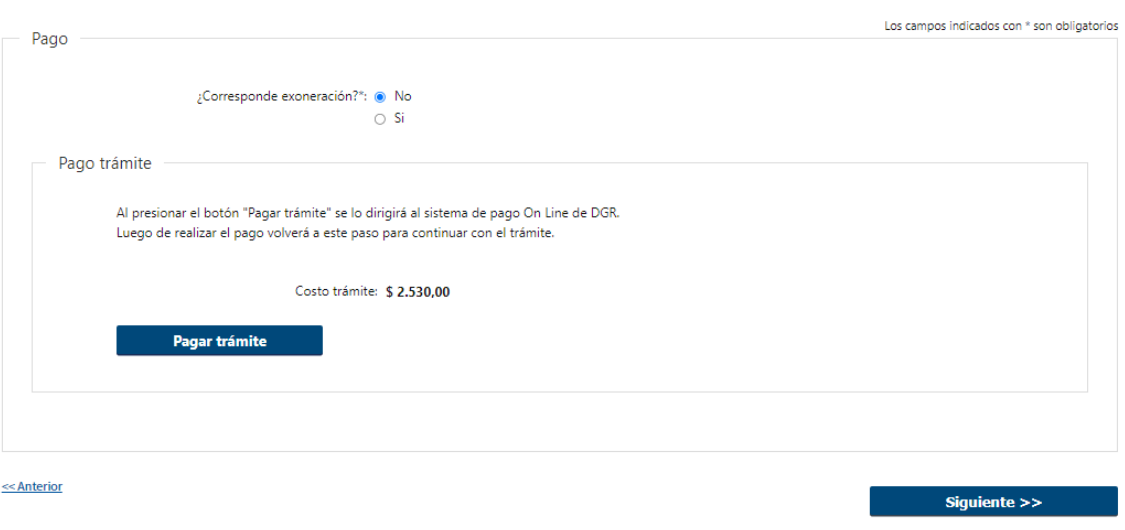

#### **8.1 Pago**

El usuario debe seleccionar una de las opciones correspondientes de forma obligatoria:

- ¿Corresponde exoneración? (selección excluyente):
	- o No
	- o Si
- Por defecto se presentará la opción no corresponde a exoneración.
- Se presenta la opción para que realice el pago a través de la pasarela de pago de Antel.
- Habrá un campo de ayuda el cual detallará que en caso de no encontrarse comprendido en una de las causales deberá dirigirse a la DGR, piso 6, 18 de Julio 1730 o sede registral correspondiente con la normativa que contempla la exoneración.
- Costo de trámite el sistema calcula el valor a pagar: cada documento ingresado se cobra una tasa fija que no varía.

Instructivo – Minuta Inmueble

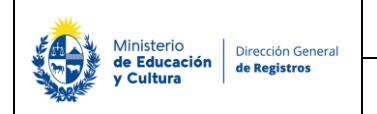

DGR Digital

**8.2** Al hacer click en el botón "Pagar trámite", el sistema redirecciona a la y le presentan las diferentes opciones de pago que provee.

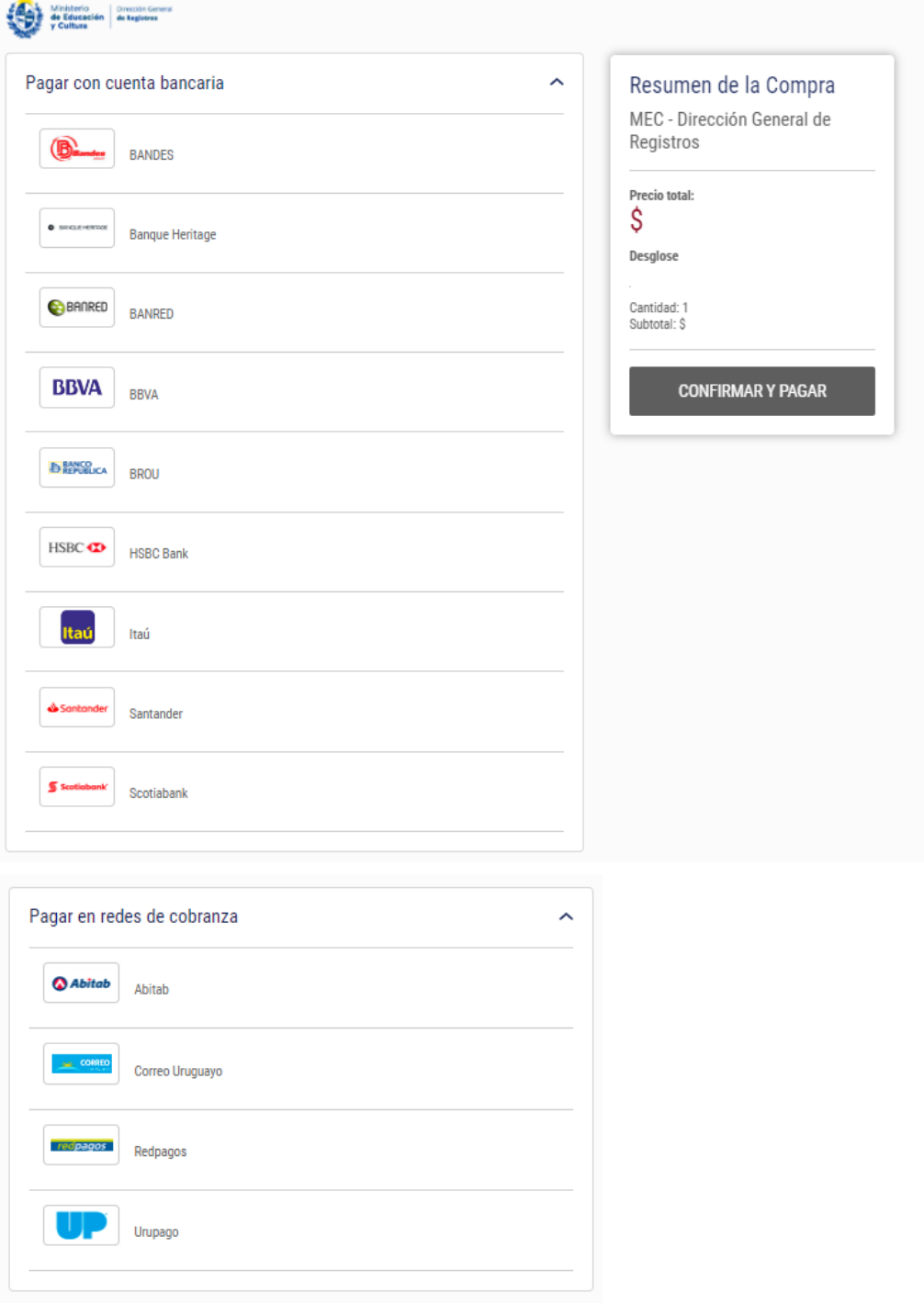

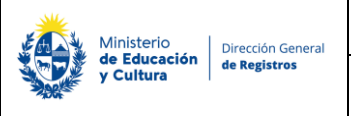

- En el caso de realizar una transferencia bancaria el Sistema dirige al e-banking específico.
- Si seleccionó una opción de pago Abitab, RedPagos, Correo, la emite un boleto de pago para que se concurra al local de cobranza a pagar.

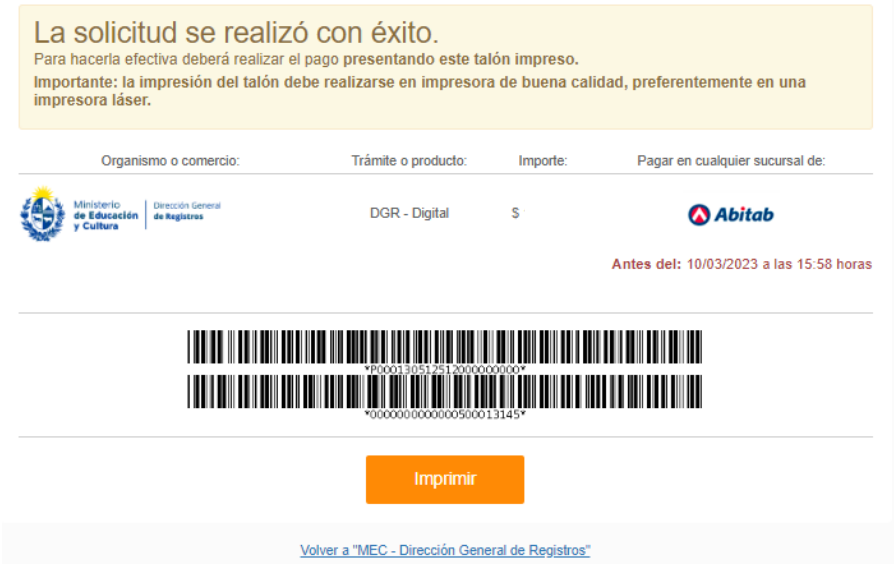

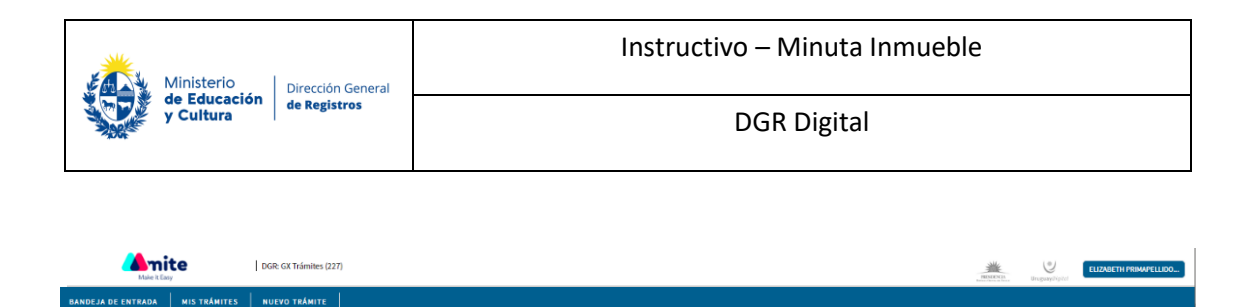

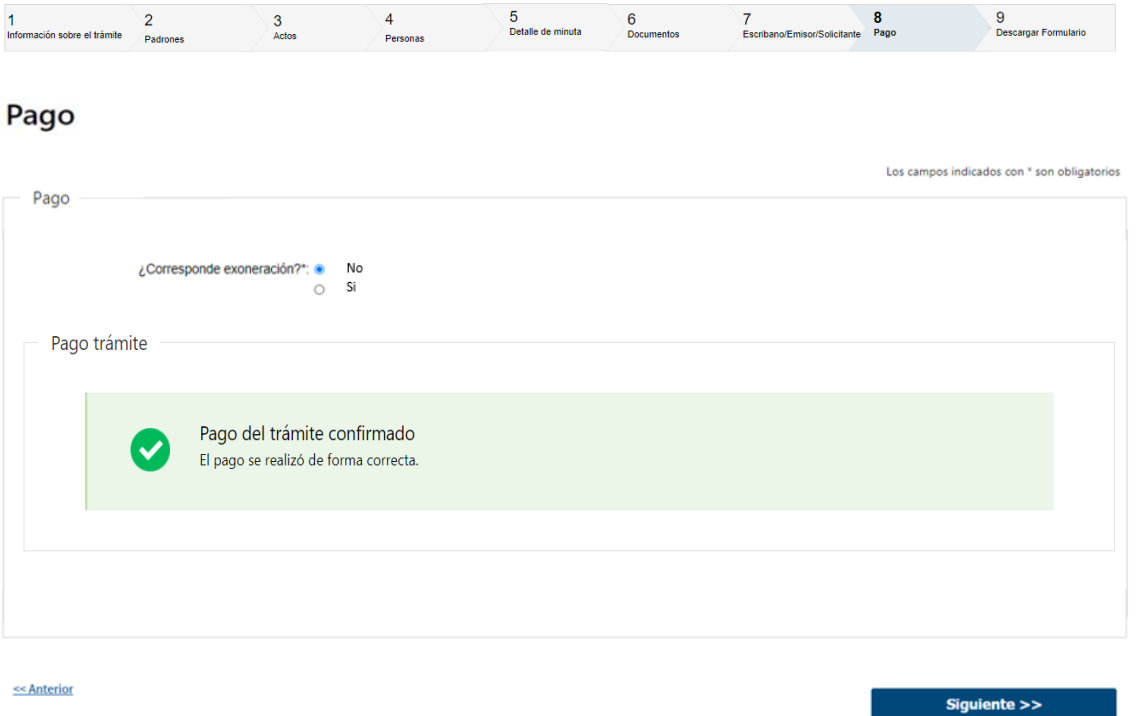

Luego el sistema vuelve al trámite, al paso de pago y muestra estos posibles mensajes:

Pago del trámite confirmado. El pago se realizó de forma correcta.

• Cuando se pudo confirmar el pago al momento de consultar el mismo. Continua el trámite en el siguiente paso ("Descargar Formulario").

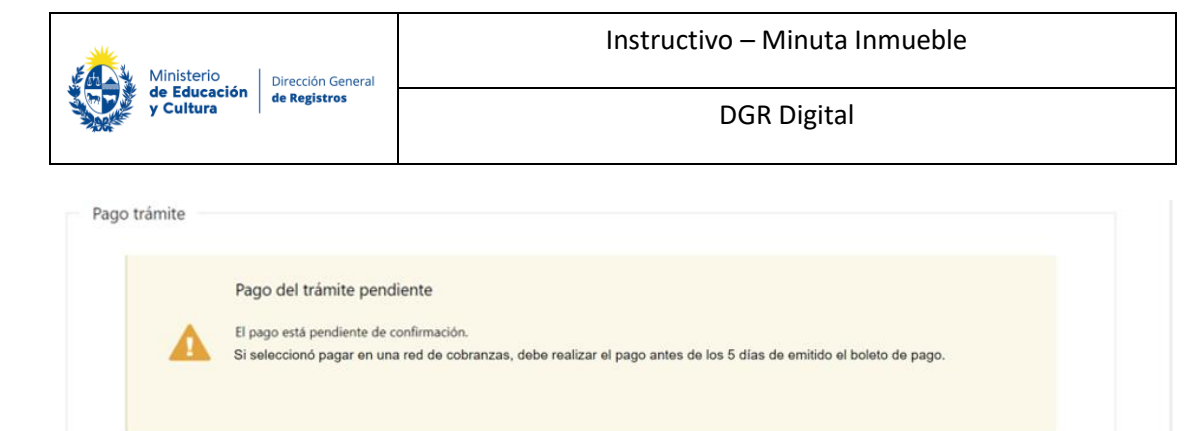

**8.3** Cuando no se pudo confirmar el pago al momento de consultar el mismo.

#### **Pago del trámite pendiente: El pago está pendiente de confirmación.**

- Si seleccionó pagar en una red de cobranzas, debe realizar el pago antes de los 5 días de emitido el boleto de pago.
- Luego deberá finalizar.
- Al finalizar la tarea, se genera el número de trámite y se envía un mail de pago pendiente al solicitante indicándole dicho número y que una vez efectuado el pago deberá ingresar nuevamente a la herramienta para descargar el formulario firmado. Continua el trámite en la tarea **("Descargar formulario").**

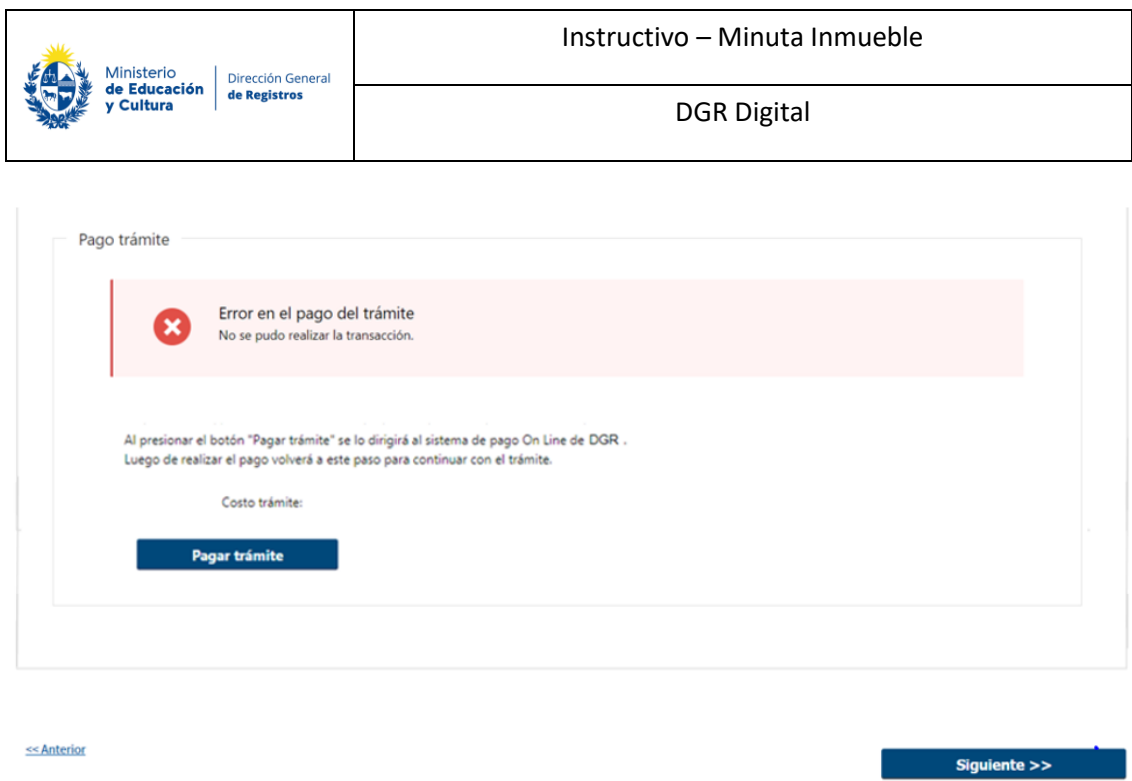

**8.4** Cuando el sistema de pasarela no pudo procesar el pago. No se podrá continuar con el trámite.

**Error en el pago del trámite: No se pudo realizar la transacción.** 

• A su vez Se establece la posibilidad de volver a pagar el trámite presionando "Pagar trámite".

**Una vez realizado el pago no hay devolución**

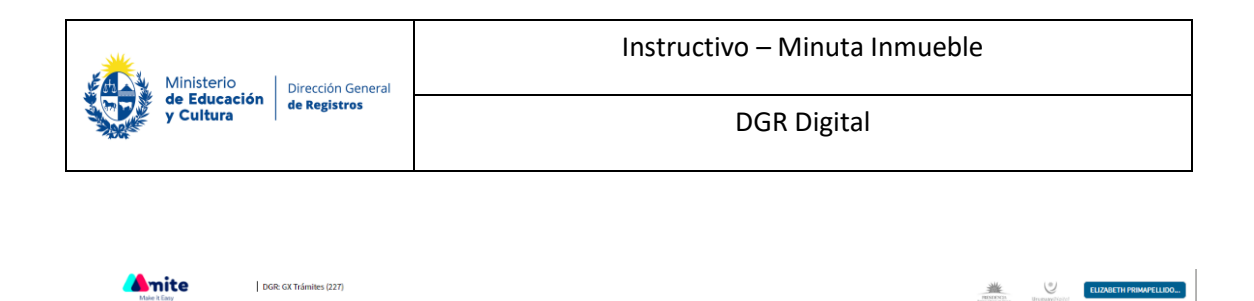

JA DE ENTRADA | MIS TRÁNITES | NUEVO TRÁMITE |

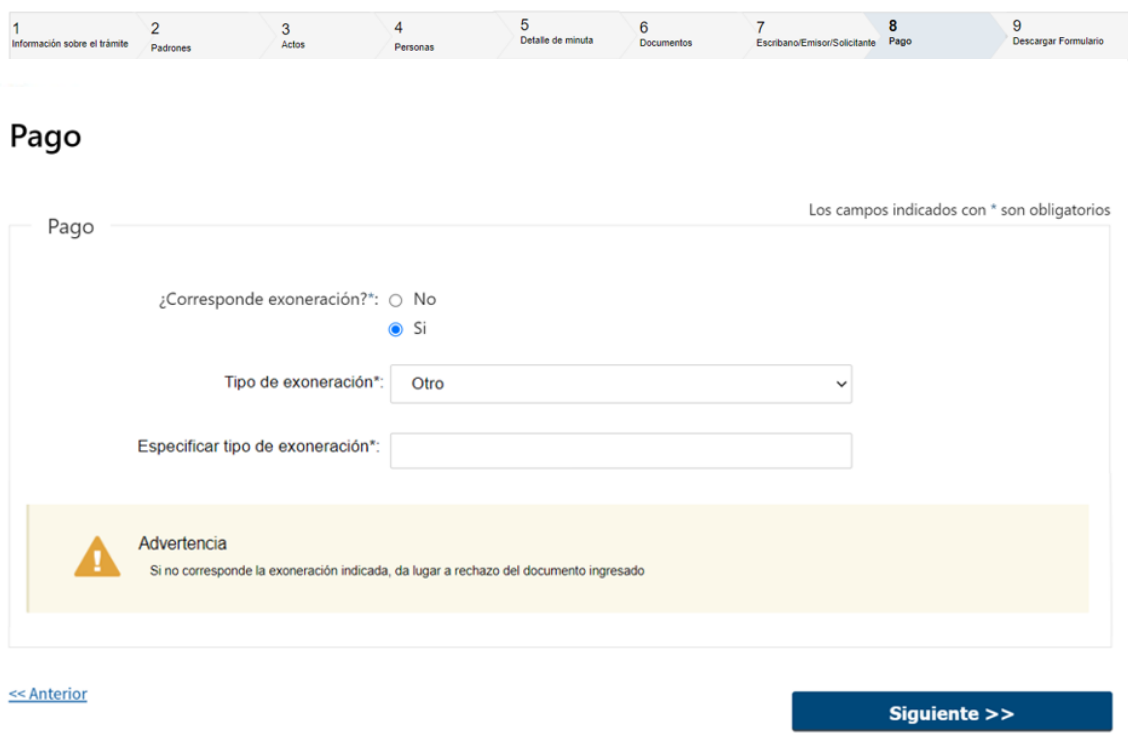

- **8.5** En caso de seleccionar que **"Si"** corresponde exoneración; para continuar con el trámite en el siguiente paso deberá de completar el siguiente campo **obligatorio**:
- Tipo de exoneración se desplegará una lista con todos los tipos de exoneraciones.
- Si no corresponde la exoneración indicada, da lugar a rechazo del documento ingresado.

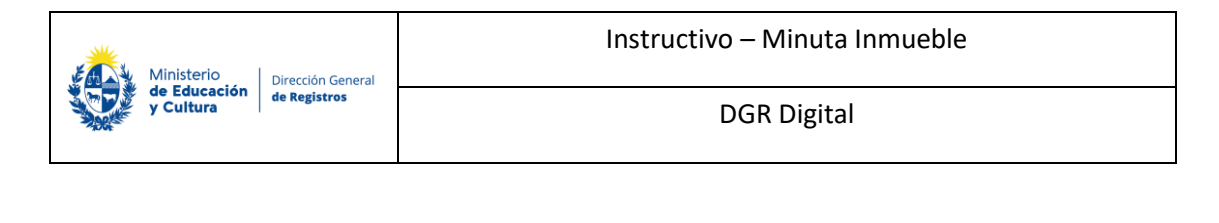

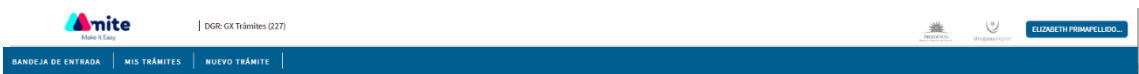

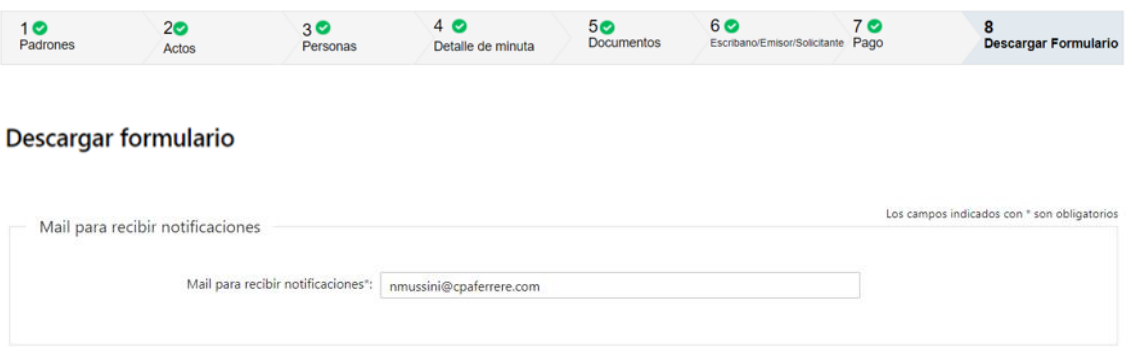

#### **8.6 Descargar Formulario**

Se deberá de ingresar el siguiente campo de forma obligatoria:

• Mail para recibir notificaciones

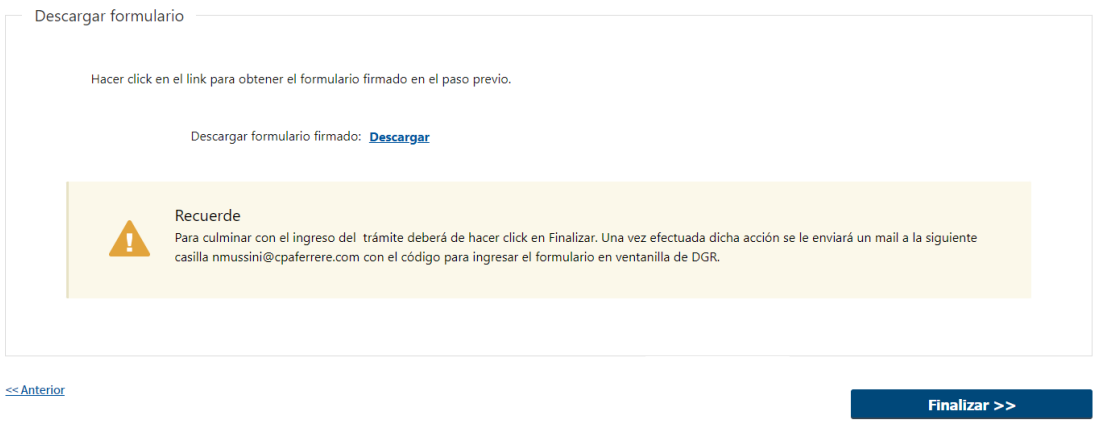

#### **Descargar formulario**

• Se deberá hacer click en el link para obtener el formulario firmado en el paso previo.

Recordar qué: **Para culminar con el ingreso del trámite deberá de hacer click en Finalizar. Una vez efectuada dicha acción se le enviará un mail a la siguiente casilla @@mailpararecibirnotificaciones especificada en el campo mail para recibir notificaciones con el código para ingresar el formulario en ventanilla de DGR**. Al finalizar la tarea, se generará el número de trámite y se enviará un mail de inicio al

solicitante indicándole dicho número y adjunto el formulario firmado y un ticket el cual

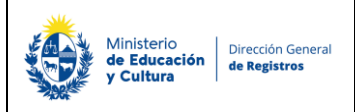

contendrá un código de barras con la sede seleccionada, el cual deberá de presentar en DGR para dar ingreso a la solicitud.

En caso de que el pago quede pendiente el usuario una vez realizado el mismo deberá volver ingresar a la herramienta para descargar el formulario y poder dirigirse a Ventanilla y dar por finalizado el ingreso del trámite.

# **II. Descargar Formulario - Usuario: 1.Verificar estado de pago:**

Registro de la Propiedad Sección Inmobiliaria - Minuta de Inmuebles

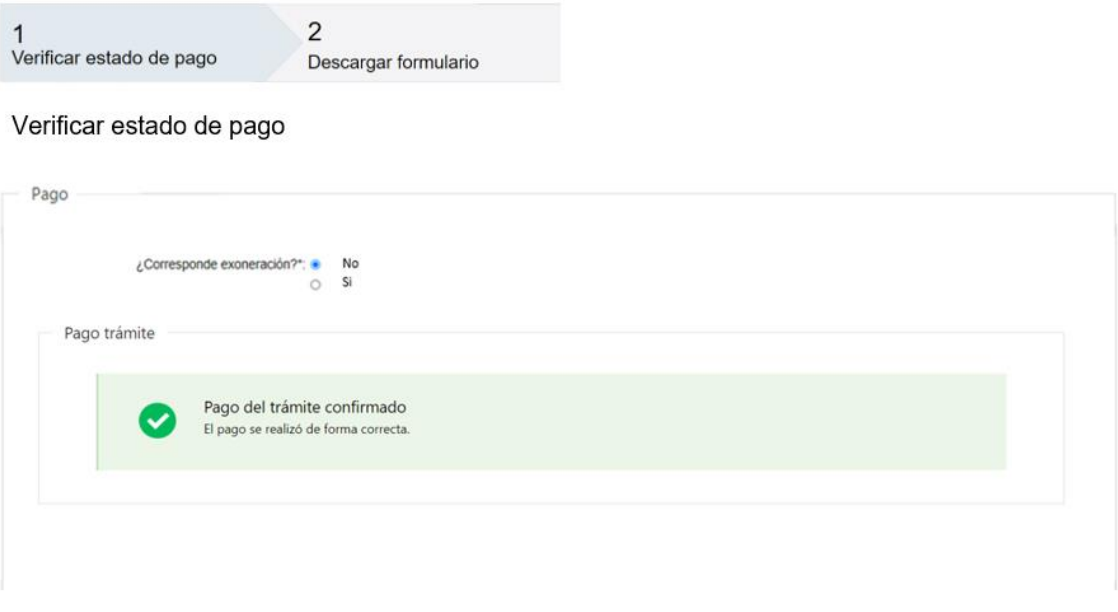

#### **1.1 Verificar estado de pago**

Una vez efectuado el pago el usuario deberá de ingresar a la herramienta a la tarea **"Descargar formulario"**, dónde visualizará en formato solo lectura el paso de pago con el estado de este.

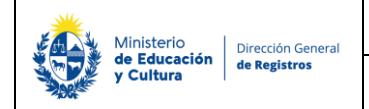

DGR Digital

## Registro de la Propiedad Sección Inmobiliaria - Minuta de Inmuebles

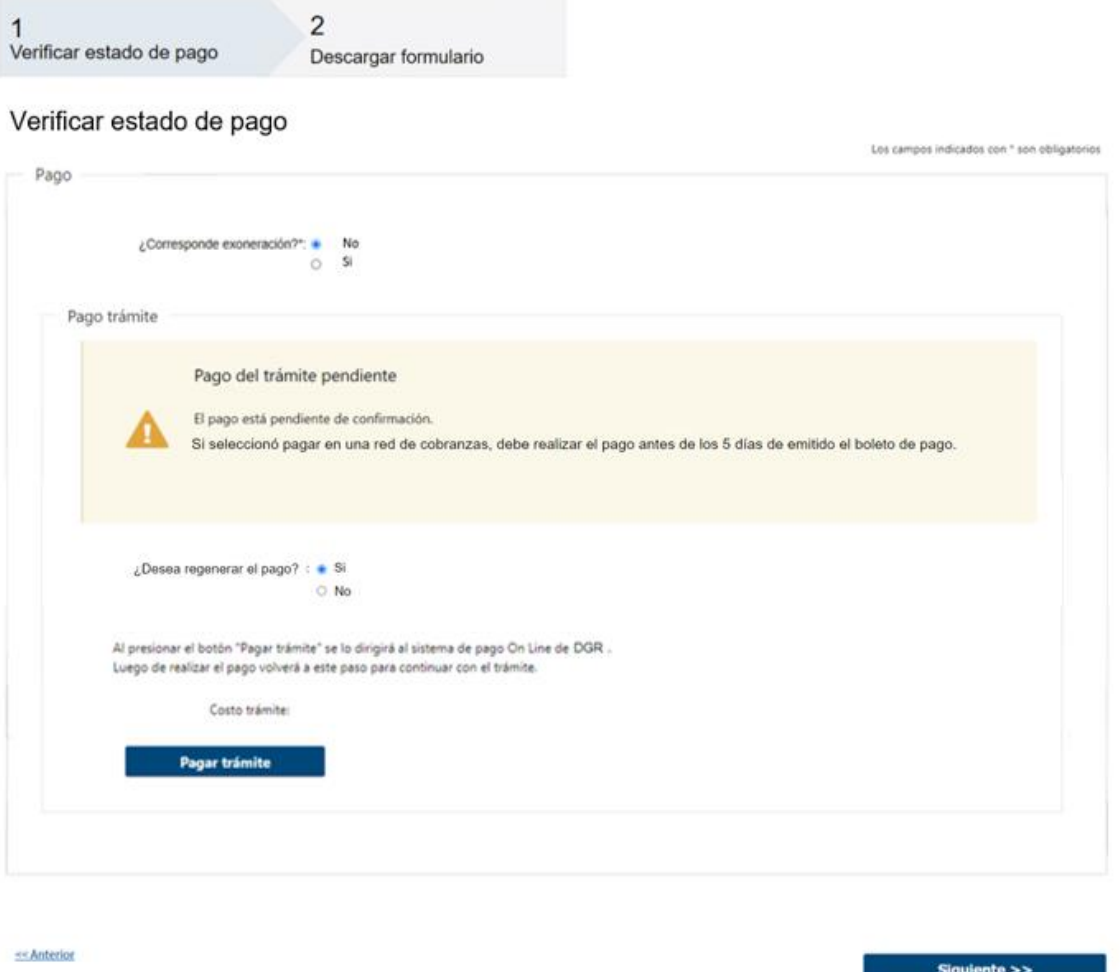

• En caso de que el pago no esté confirmado se presentará la siguiente pregunta **obligatoria**:

**¿Desea regenerar el pago?** 

- o Si
- o No

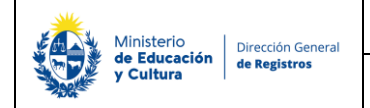

DGR Digital

## Registro de la Propiedad Sección Inmobiliaria - Minuta de Inmuebles

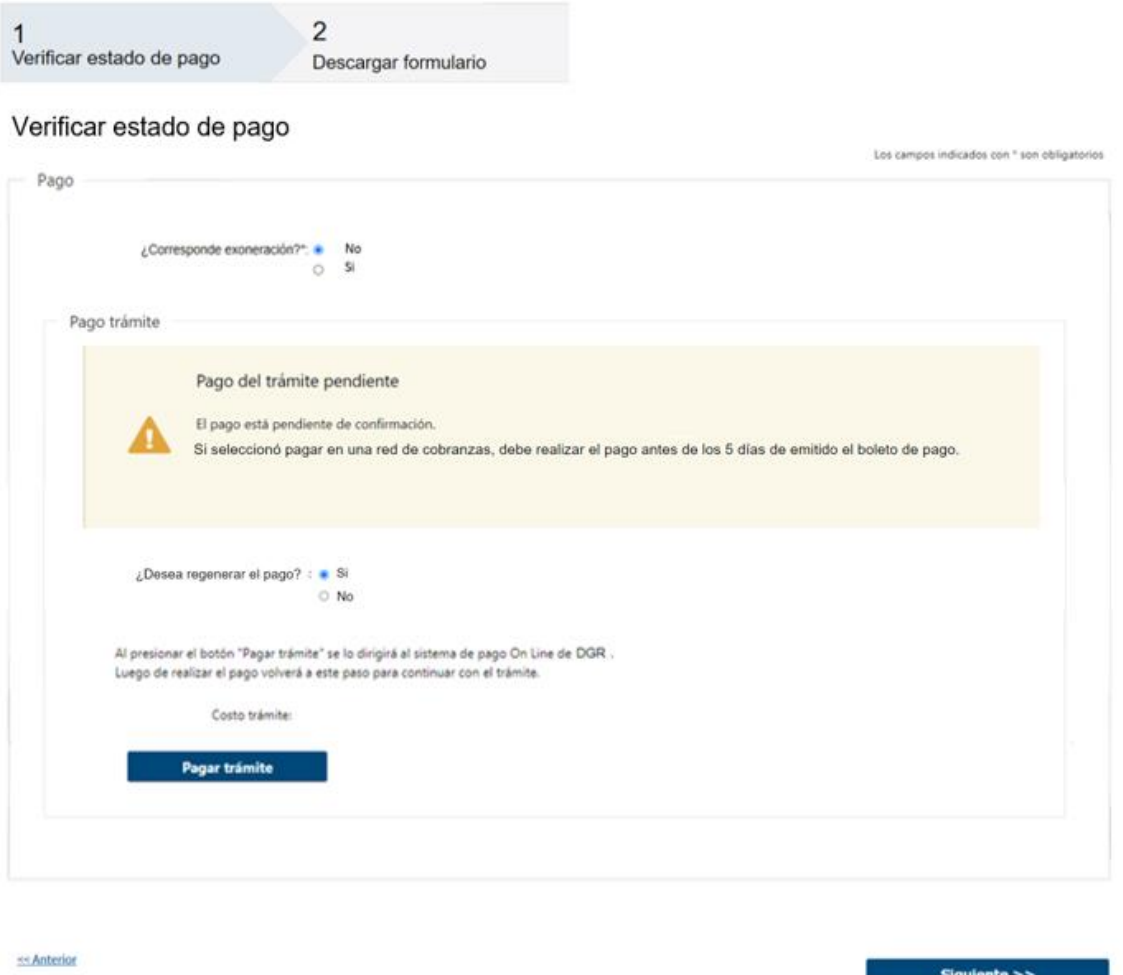

• Si selecciona **"SI"** se visualizará el botón **"Pagar trámite"** y se establece la posibilidad de volver a pagar el mismo en caso de que no lo haya efectuado.

*No se permitirá avanzar con el trámite hasta que el pago no se encuentre confirmado.*

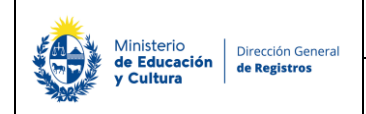

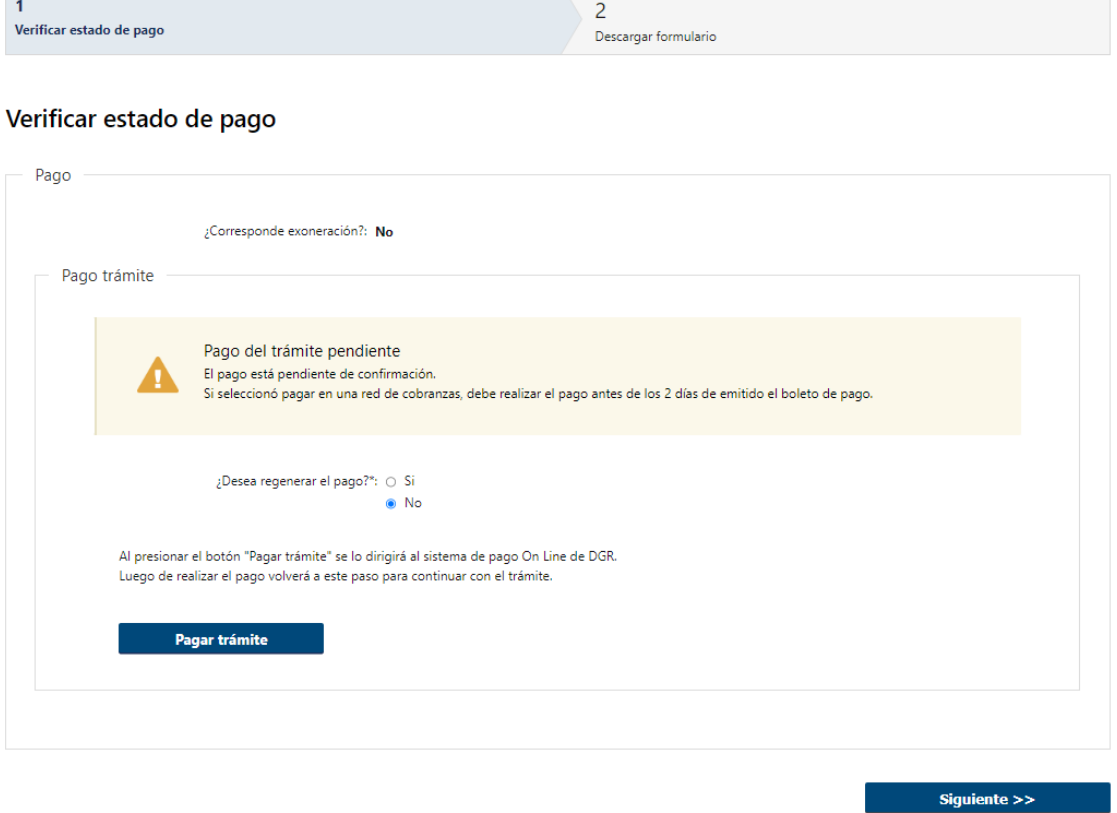

• Si selecciona **"No"** no se permitirá avanzar con el trámite hasta que el pago no se encuentre confirmado.
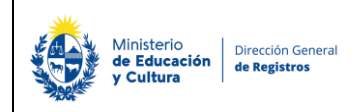

Instructivo – Minuta Inmueble

DGR Digital

## **2.Descargar formulario:**

Registro de la Propiedad Sección Inmobiliaria - Minuta de Inmuebles

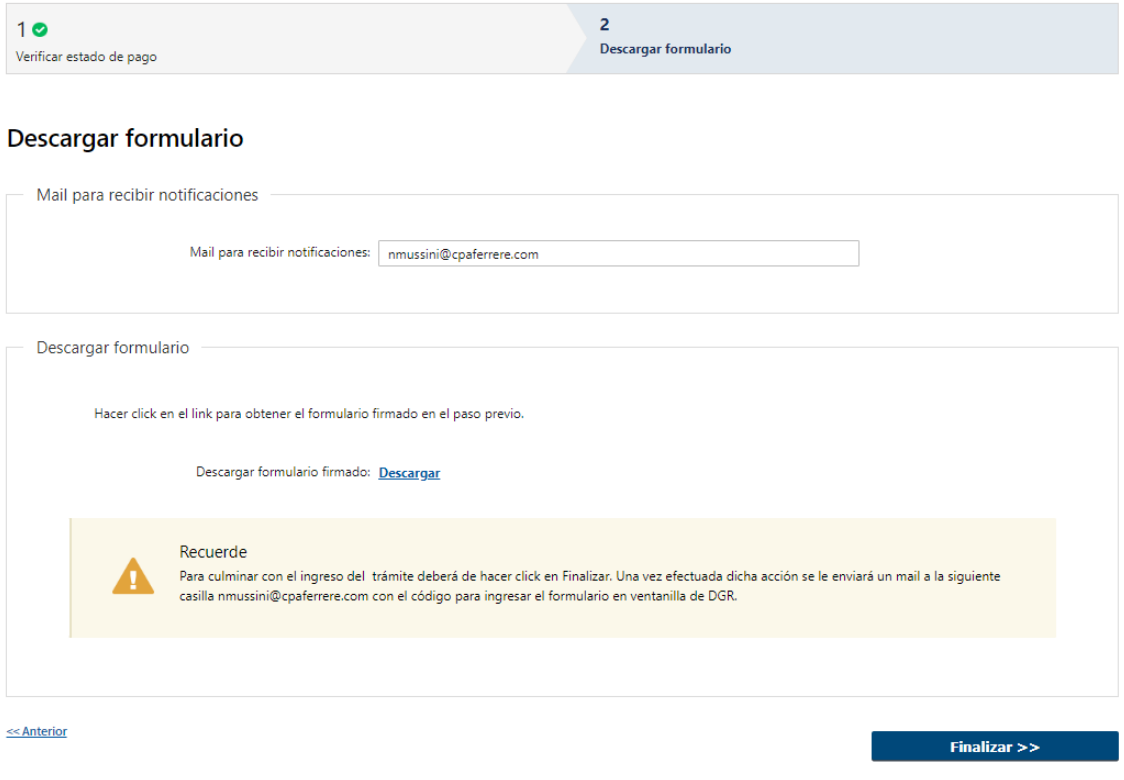

## **2.1 Descargar Formulario**

En el caso de que el pago haya quedado pendiente deberá de ingresar el siguiente campo de forma obligatoria:

- Mail para recibir notificaciones
- Se deberá hacer click en el link "Descargar" para obtener el formulario firmado en el paso previo. (Si quisiera validar la firma electrónica podrá abrir el formulario firmado en su PC con Adobe Acrobat Reader, cabe destacar que para poder visualizar la firma con los certificados correspondientes esta herramienta deberá de estar actualizada. De todas formas, el usuario podrá validar su firma ingresando a la página de AGESIC firma.gub.uy y subiendo el documento a validar).

Recordar qué: **Para culminar con el ingreso del trámite deberá de hacer click en Finalizar. Una vez efectuada dicha acción se le enviará un mail a la siguiente casilla @@mailpararecibirnotificaciones especificada en el campo mail para recibir notificaciones con el código para ingresar el formulario en ventanilla de DGR**.

DGR Digital

Al finalizar la tarea, se generará el número de trámite y se enviará un mail de inicio al solicitante indicándole dicho número y adjunto el formulario firmado y un ticket el cual contendrá un código de barras con la sede seleccionada, el cual deberá de presentar en DGR para dar ingreso a la solicitud.

## **III. Levantar observaciones – Usuario:**

En el caso de que el calificador califique la minuta como observada en SUR el usuario recibirá un mail indicándole que tiene que subsanar dichas observaciones ingresando a su bandeja.

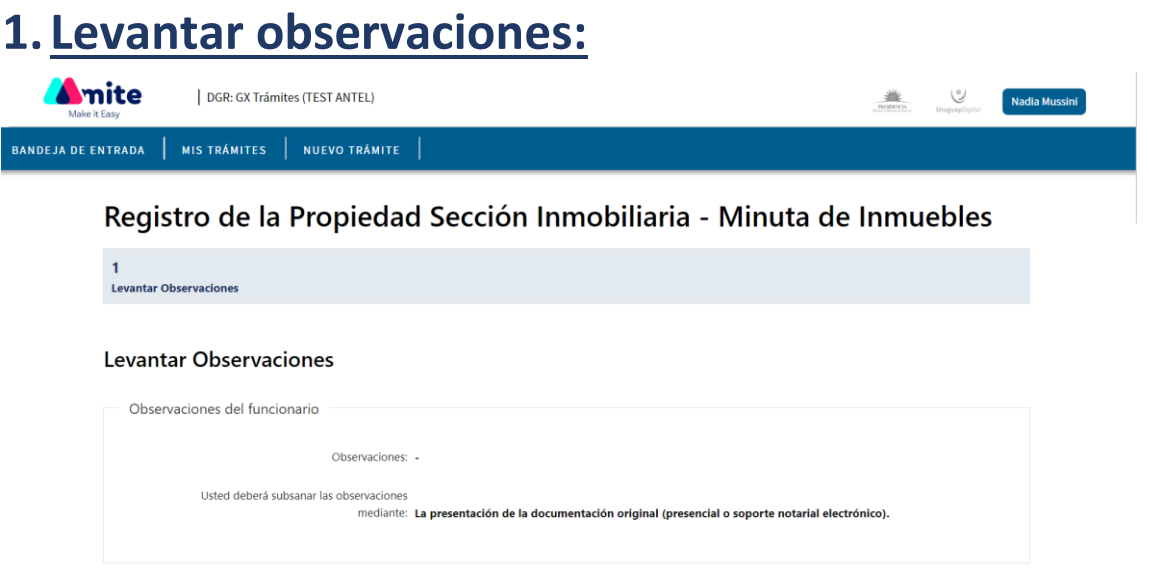

En el caso de que el calificador haya realizado alguna aclaración se presenta un campo en formato solo lectura con las observaciones de este. Al igual que un campo donde se establece como este debe subsanar las observaciones, ya sea mediante la presentación de la documentación original, mediante una nota o mediante un documento escaneado.

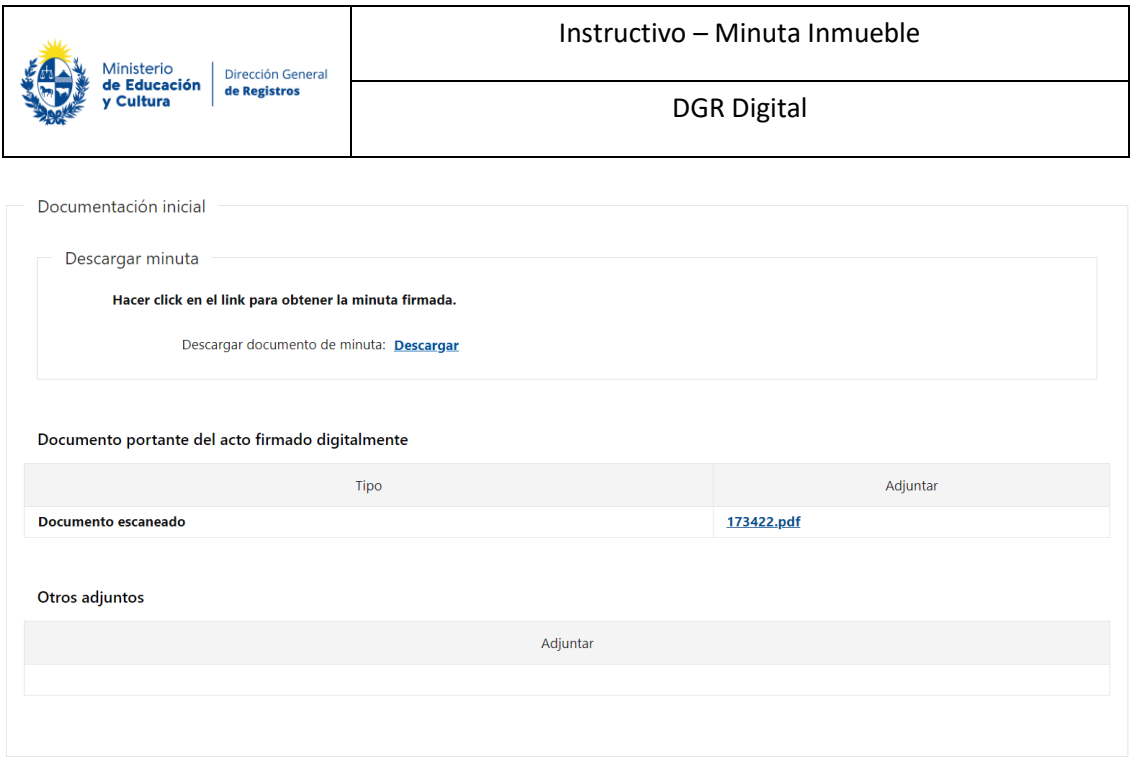

Independientemente como el calificador haya solicitado que se subane las observaciones, se presenta la documentación inicial solo lectura, la minuta firmada para descargarla en caso de así desearlo, el documento portante del acto y otros adjuntos que haya querido ingresar el usuario al inicio del trámite de minuta.

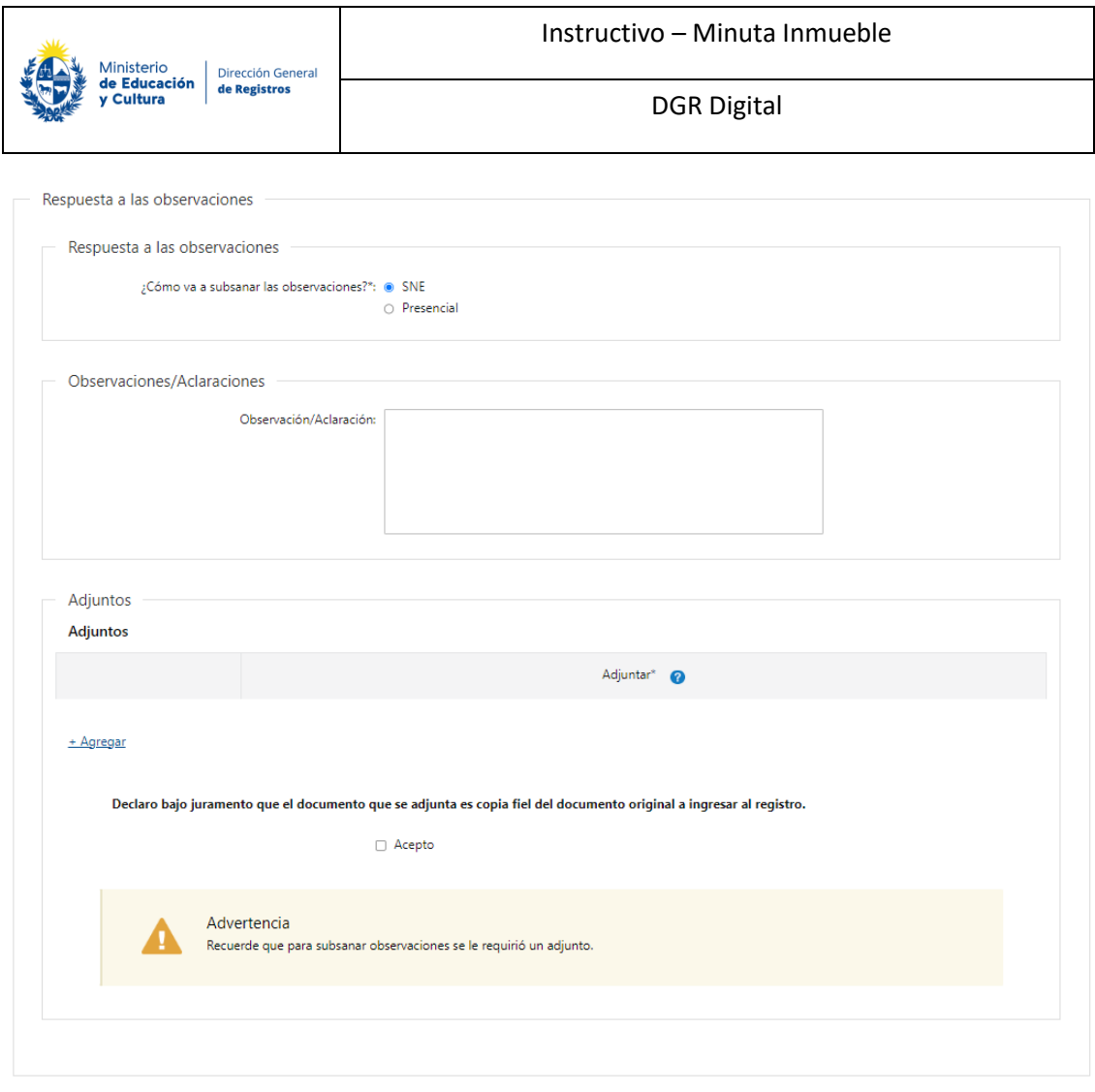

 $Finalizar \gt\gt$ 

Respuesta a las observaciones – en caso de que el calificador haya solicitado que las observaciones se subsanen mediante la documentación original, el usuario deberá de seleccionar, como va a subsanar las observaciones si presentará un SNE o llevara la documentación de forma presencial a la oficina de DGR. En el caso de seleccionar que llevará de forma presencial la documentación igualmente deberá de adjuntar la copia del documento en la herramienta.

- ¿Cómo va a subsanar las observaciones?:
	- o SNE
	- o Presencial

Independientemente de lo que el calificador indique de cómo se deben subsanar las observaciones el usuario siempre podrá igualmente incluir una aclaración u observación en el campo Observaciones/Aclaraciones. Al igual que adjuntar documentación.

En el caso de que el calificador haya seleccionado que el usuario debe subsanar las observaciones mediante la presentación de la documentación original, el mismo deberá de seleccionar obligatoriamente que declara bajo juramento que el documento que se adjunta es copia fiel del documento original a ingresar al registro. En el caso de que el usuario no haya

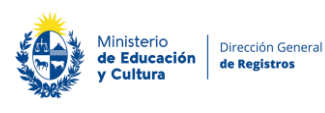

adjuntado nada se presentara un cartel de advertencia recordándole al mismo que se le había solicitado un adjunto.

En el caso de que el calificador haya seleccionado que el usuario debe subsanar las observaciones mediante un documento adjunto, en el caso de que el usuario no haya adjuntado nada se presentara un cartel de advertencia recordándole al mismo que se le había solicitado un adjunto.

En el caso de que el calificador haya seleccionado que el usuario debe subsanar las observaciones mediante una nota se deberá de realizar aclaraciones u observaciones de forma obligatoria y se presentará la posibilidad de adjuntar documentación.

Recuerde: En el caso de que el usuario no levante las observaciones en un plazo de 150 días corridos contados desde el ingreso del documento en DGR el mismo caducará y ya no tendrá la posibilidad de subsanar dichas observaciones.

Al finalizar la tarea, dependiendo de cómo haya subsanado las observaciones el usuario continuará el flujo del trámite de minuta.

En el caso de que se haya solicitado subsanar las observaciones con una nota, con un documento adjunto y que la documentación inicial haya sido un SNE, con un SNE y que la documentación inicial haya sido un SNE, de forma presencial y que se adjunte un documento, se le enviará un mail de inicio al calificador indicándole que tiene una minuta pendiente de calificación en SUR.

En el caso de que se subsanen las observaciones mediante un documento adjunto y la documentación inicial haya sido un documento presencial o que él se subsane mediante un SNE y la documentación inicial haya sido un documento presencial, se continua el trámite de minuta en la tarea de distribución manual, donde el funcionario envía al calificador el trámite junto a la documentación física.

En el caso de que el usuario haya subsanado las observaciones mediante un documento presencial y el usuario haya adjuntado un documento el trámite de minuta continua en la ventanilla de observaciones donde el funcionario de DGR recibe en su bandeja todos los tramites de minuta los cuales fueron subsanados a través de un documento presencial.